Manuale dell'amministratore HP ThinConnect

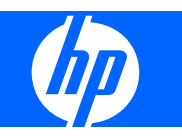

© Copyright 2007–2009 Hewlett-Packard Development Company, L.P. Le informazioni contenute nel presente documento sono soggette a modifica senza preavviso.

Windows è un marchio depositato di Microsoft Corporation negli Stati Uniti e in altri Paesi.

Le sole garanzie riconosciute da HP per i propri prodotti e servizi sono quelle espressamente indicate nei certificati di garanzia che accompagnano tali prodotti e servizi HP. Niente di quanto qui riportato può essere interpretato come un'ulteriore garanzia. HP declina ogni responsabilità per eventuali omissioni o errori tecnici o editoriali contenuti nel presente documento.

Questo documento contiene informazioni proprietarie protette da copyright. Sono vietate la duplicazione, riproduzione e traduzione, anche parziali, senza la preventiva autorizzazione scritta della Hewlett-Packard Company.

#### **Manuale dell'amministratore**

HP ThinConnect Sesta edizione (luglio 2009) Quinta edizione (gennaio 2009) Quarta edizione (novembre 2008) Terza edizione (settembre 2008) Seconda edizione (settembre 2007) Prima edizione (giugno 2007) Numero di parte del documento: 455674-066

## **Informazioni su questa guida**

La presente Guida per l'Amministratore tratta HP ThinConnect build S2ST0084 e successive.

- **AVVERTENZA!** Il testo evidenziato in questo modo indica che il mancato rispetto delle istruzioni potrebbe comportare lesioni personali o la perdita della vita.
- **ATTENZIONE:** Il messaggio così evidenziato indica che la mancata esecuzione delle indicazioni fornite può provocare danni all'apparecchiatura o la perdita di informazioni.
- **F** NOTA: Il testo evidenziato in questo modo fornisce importanti informazioni supplementari.

# **Sommario**

## 1 Introduzione

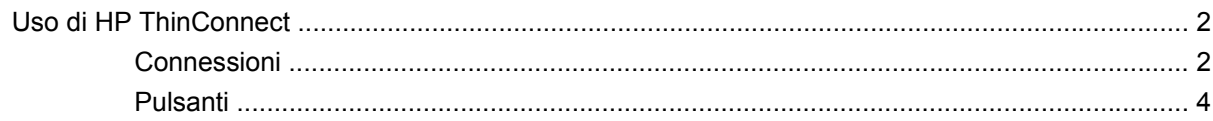

## 2 Installazione

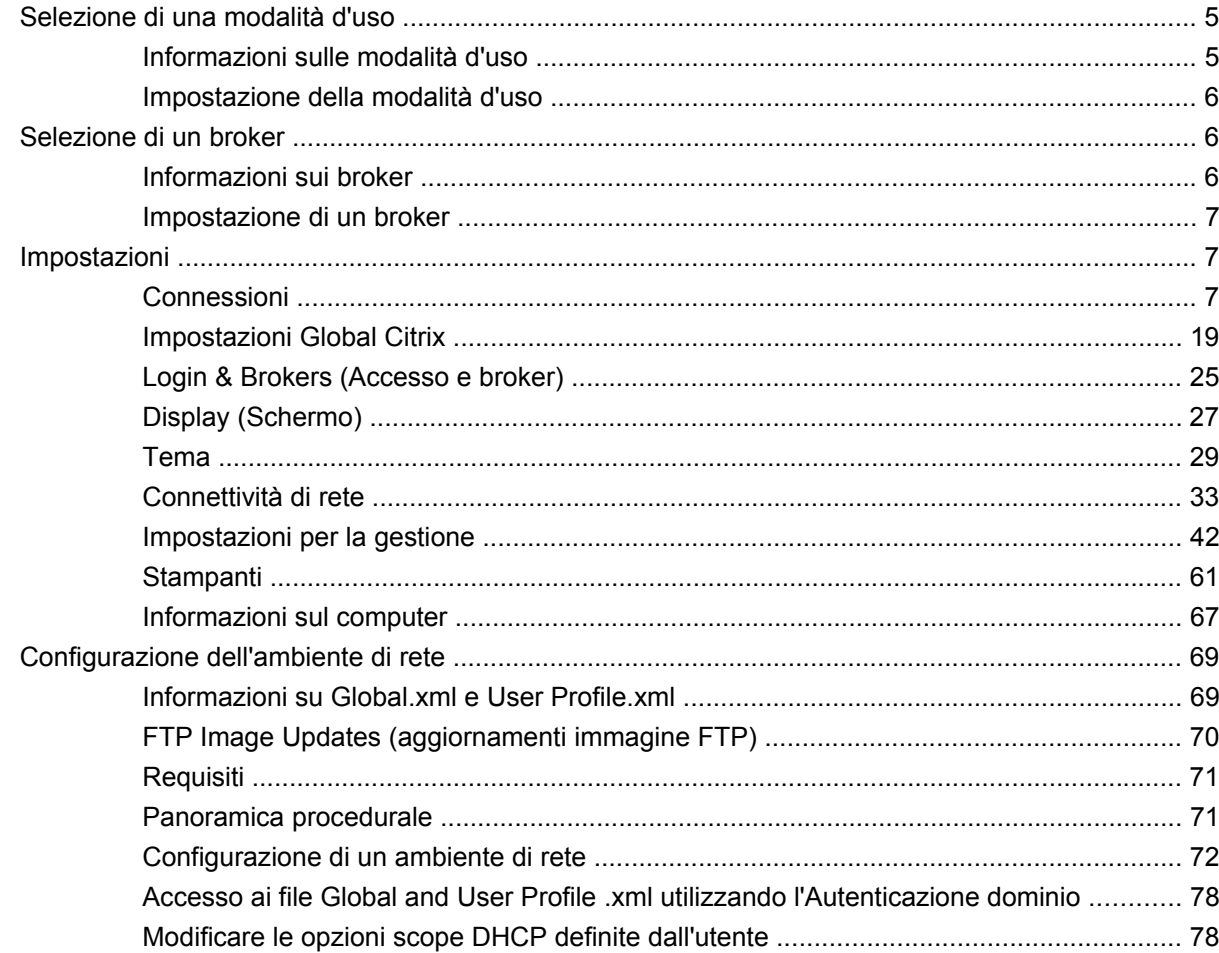

## 3 Supporto

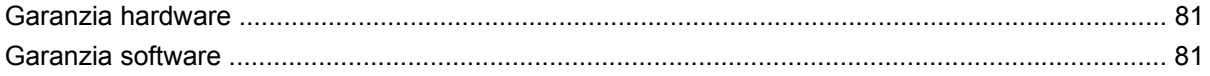

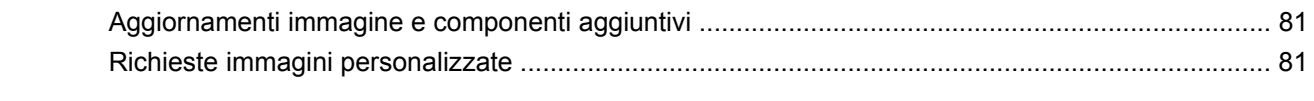

## 4 FAQ

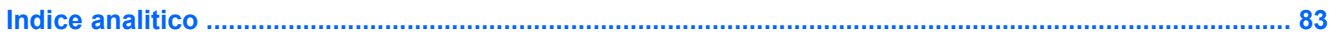

# <span id="page-6-0"></span>**1 Introduzione**

Il presente manuale fornisce all'amministratore di rete le istruzioni per configurare il thin client e illustra le diverse utilità di configurazione.

HP ThinConnect è una soluzione lineare per l'accesso alla rete. Il sistema operativo HP ThinConnect è un sistema operativo integrato personalizzato, progettato per la gestione e il supporto efficiente delle connessioni di rete ICA, RDP e VDI broker. Una volta configurato il thin client, gli utenti potranno stabilire, in modo rapido e semplice, una connessione alle risorse di rete.

È possibile utilizzare HP Device Manager o Altiris per configurare in remoto thin client o aggiornare le immagini. Per l'aggiornamento delle immagini è inoltre disponibile la funzione del server FTP.

Il desktop ha un aspetto semplificato. L'interfaccia HP ThinConnect è visualizzata come impostazione predefinita all'attivazione del thin client. Il desktop include una barra delle applicazioni che fornisce accesso alle applicazioni aperte, un'icona volume, un'icona chiave e un orologio.

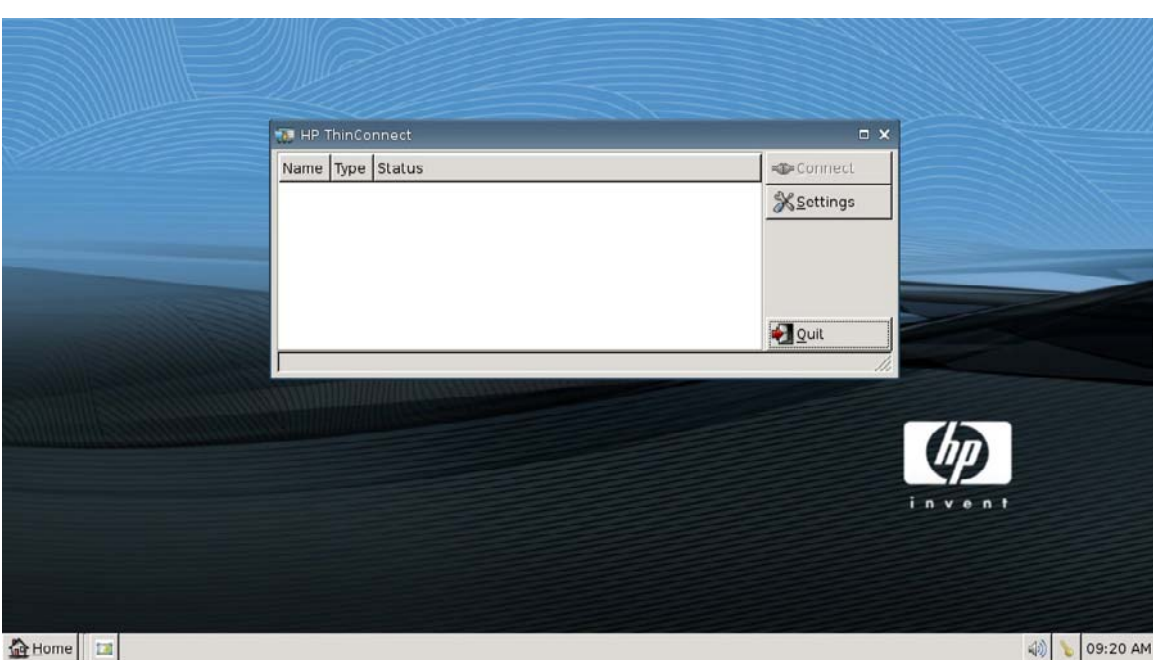

L'icona chiave attiva l'opzione Inactivity Action (Azione inattività). Impostare questa funzione nella scheda **Display** (Visualizza). Per maggiori informazioni, vedere [Azione inattività a pagina 28](#page-33-0).

# <span id="page-7-0"></span>**Uso di HP ThinConnect**

HP ThinConnect consente di gestire sessioni Citrix e Terminal Server creando connessioni RDP e ICA. Per accedere alla funzionalità HP ThinConnect, è necessario eseguire l'accesso come Amministratore. In qualità di utente, è possibile eseguire connessioni e avere accesso limitato alla funzionalità HP ThinConnect.

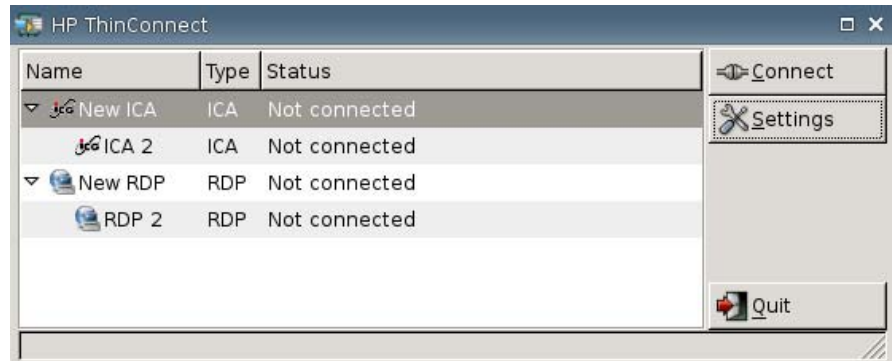

**E** NOTA: È necessario eseguire l'accesso con le autorizzazioni dell'amministratore per accedere a tutti i componenti della finestra HP ThinConnect.

Una volta configurata, la schermata HP ThinConnect elenca tutte le connessioni di server e/o di applicazioni assegnate all'utente attualmente connesso al terminale. Per ciascuna connessione è visualizzato nome, tipo e stato della connessione. Se sono presenti connessioni primarie e secondarie, è possibile espandere le connessioni primarie facendo clic su **►**, o comprimerle facendo clic su **▼**.

- **NOTA:** Fare doppio clic su qualsiasi connessione visualizzata per attivarla.
	- **Connect (Connetti)**: fare clic per attivare una connessione selezionata.
	- **Settings (Impostazioni)**: fare clic per accedere alle applicazioni Settings (Impostazioni), che forniscono accesso a un'interfaccia simile al Pannello di controllo. Utilizzare tale interfaccia per configurare il thin client.
	- **Quit (Esci)**: fare clic per uscire dalla sessione corrente, disattivare il thin client o riavviarlo.

## **Connessioni**

È possibile configurare e assegnare connessioni utilizzando la scheda Connections (Connessioni).

▲ Selezionare **Settings (Impostazioni)** > **Connections (Connessioni)**.

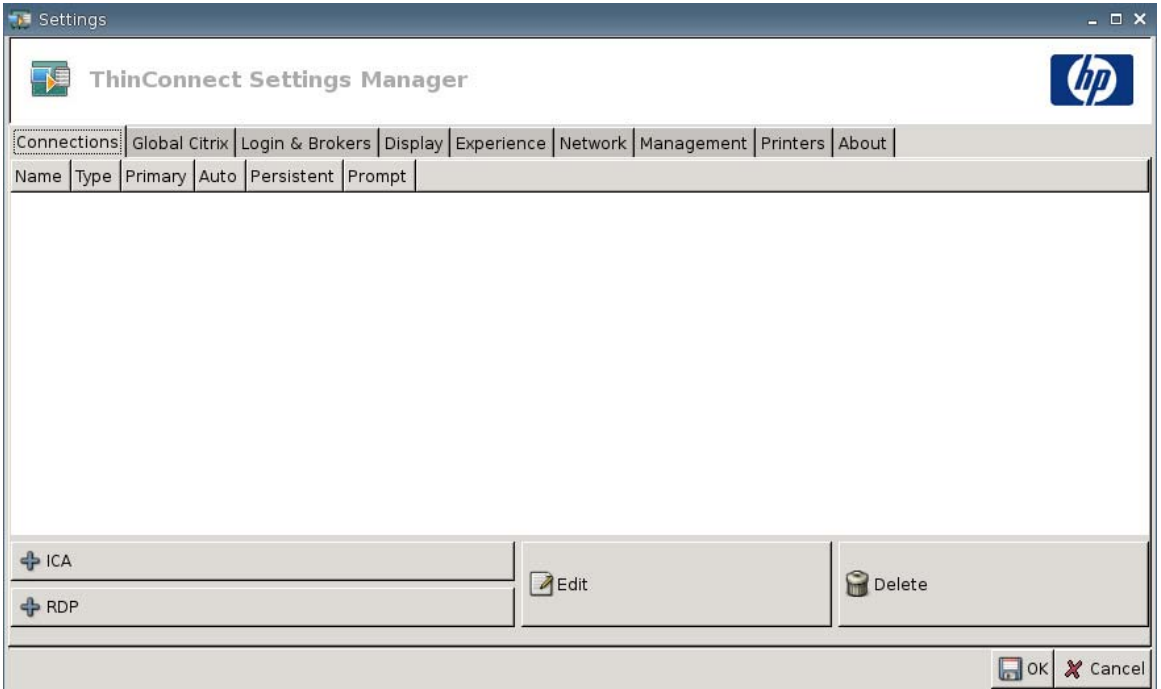

L'area sul lato sinistro della finestra elenca tutte le connessioni assegnabili agli utenti. È possibile trascinare la selezione per cambiare l'ordine delle connessioni. È possibile inoltre aggiungere, modificare ed eliminare connessioni. Per maggiori informazioni, vedere [Connessioni a pagina 7](#page-12-0).

- **Name (Nome)**: visualizza il nome della connessione. Non è possibile modificare il nome della connessione da questa colonna.
- **Type (Tipo)**: visualizza il tipo di connessione (ICA o RDP). Non è possibile modificare il tipo di connessione da questa colonna.
- **Primary (Primaria)**: selezionare per impostare una connessione come primaria. In caso di errore sulla connessione primaria, il thin client tenta di utilizzare le connessioni secondarie. Qualora fosse associata più di una connessione secondaria a quella primaria, il thin client darà priorità alle connessioni secondarie partendo dalla prima connessione in un gruppo.
- **Auto (Automatico)**: selezionare per impostare se l'utente è automaticamente connesso all'avvio dell'HP ThinConnect. Per attivare o disattivare le connessioni automatiche, è necessario accedere utilizzando l'account di Amministratore.
- Persistent (Permanente): selezionare per impostare o meno il tentativo di riconnessione del sistema, in caso di errore della connessione. È possibile eseguire solo ripetizioni di connessioni primarie.
- **NOTA:** Per disattivare una connessione automatica, l'utente deve uscire dalla sessione corrente utilizzando Ctrl + Alt + Backspace, accedere come Amministratore e modificare la connessione.

Per disattivare temporaneamente **Auto (Automatico)** e **Persistent (Permanente)**, dopo l'accesso tenere premuto il tasto Maiusc di sinistra, finché il sistema operativo non è caricato.

L'impostazione della funzione Persistent (Permanente) è attiva solo in modalità utente.

**Prompt**: selezionare per configurare il sistema in modo da stabilire se, dopo una serie di errori di connessioni, un utente continua ad utilizzare il thin client. Deselezionare questa casella di controllo per permettere al sistema di ciclare fra le connessioni nel gruppo.

## <span id="page-9-0"></span>**Pulsanti**

- **+ ICA**: fare clic per creare una nuova connessione ICA e aggiungerla all'elenco di connessioni disponibili nell'elenco di connessioni dell'utente attuale. Per maggiori informazioni, vedere [Aggiunta di una connessione ICA a pagina 7](#page-12-0).
- **+ RDP**: fare clic per creare una nuova connessione RDP e aggiungerla all'elenco di connessioni disponibili nell'elenco di connessioni dell'utente attuale. Per maggiori informazioni, vedere [Aggiunta di una connessione RDP a pagina 13](#page-18-0).
- **Edit (Modifica)**: fare clic per modificare la connessione selezionata.
- **Delete (Elimina)**: fare clic per eliminare la connessione selezionata. La connessione è eliminata dagli elenchi delle connessioni assegnate a tutti gli utenti e non solamente per l'utente attualmente connesso al terminale.
- **NOTA:** Facendo clic sul pulsante **Delete (Elimina)** si elimina immediatamente la connessione. Non sarà visualizzato alcun messaggio di conferma.
- **OK**: fare clic per salvare tutte le modifiche. Per salvare le modifiche per il thin client, è necessario fare clic su **OK** e **Restart Session (Riavvia sessione)**.
- **Cancel (Annulla)**: fare clic per uscire dalla scheda **Connections (Connessioni)** senza salvare le modifiche.

# <span id="page-10-0"></span>**2 Installazione**

 $\triangle$  **ATTENZIONE:** I thin client sono progettati per la memorizzazione di dati in remoto. Eccessive scritture sull'unità flash possono danneggiare la memoria flash.

Generalmente, per configurare terminali multipli, è possibile configurare un terminale localmente per poi utilizzarlo come modello per gli altri terminali, configurabili quindi utilizzando gli strumenti di amministrazione remota.

**EX NOTA:** Il thin client si avvia automaticamente nell'account Amministratore con HP ThinConnect aperto.

Gli utenti non possono aggiungere connessioni; pertanto, l'Amministratore deve aggiungere tutte le connessioni necessarie e distribuire l'immagine.

Per interrompere un accesso automatico, premere il tasto Maiusc di sinistra durante l'avvio del thin client o durante il riavvio di una sessione.

## **Selezione di una modalità d'uso**

## **Informazioni sulle modalità d'uso**

Il thin client funziona in due modalità:

- Modalità Local (Locale)
- Modalità Stateless (Senza stato)
- **FY NOTA:** La modalità Stateless (Senza stato) era in precedenza conosciuta come modalità Network (Rete).

L'immagine è identica in entrambe le modalità, cambiano soltanto le impostazioni.

## **Modalità d'uso Local (Locale)**

La modalità d'uso Local (Locale) comprende due tipi di account: Amministratore e utente. La password predefinita per l'Amministratore è admin. Per l'Utente non esistono password predefinite.

In modalità d'uso Local (Locale), tutte le impostazioni sono memorizzate localmente sul thin client; al riavvio dell'unità le impostazioni sono mantenute. Esistono i soli account "Amministratore" e "Utente". Solo l'amministratore può eseguire le modifiche al thin client.

Accedere come Amministratore per creare le impostazioni e le connessioni del thin client per gli utenti in modalità Utente e salvare le impostazioni. Quando gli utenti accedono, non sono in grado di eseguire alcuna modifica alle impostazioni. Gli Amministratori possono catturare le impostazioni e distribuirle agli altri thin client.

## <span id="page-11-0"></span>**Modalità d'uso Stateless (Senza stato)**

In modalità d'uso Stateless (Senza stato), molte impostazioni sono memorizzate in remoto in un file .xml di profilo globale e in un file .xml di profilo utente, memorizzati entrambi sul server FTP. Tali file sono caricati sul thin client ogni volta che un nuovo utente accede. È possibile utilizzare il file .xml di profilo globale per applicare le stesse impostazioni a tutti gli utenti di rete. Inoltre, è possibile utilizzare un file .xml di profilo utente per applicare impostazioni diverse a ciascun singolo utente. Per il file .xml di profilo utente, è possibile utilizzare qualsiasi nome, ad esempio scott.xml, beth.xml, ecc. in modo che ciascun utente abbia impostazioni e connessioni specifiche.

Configurare le impostazioni come in [Modalità d'uso Local \(Locale\) a pagina 5,](#page-10-0) quindi utilizzare HP ThinState per estrarre il file delle impostazioni e collocare il file .xml su un server FTP come file .xml di profilo utente.

## **Impostazione della modalità d'uso**

Dopo aver scelto una modalità d'uso, passare a **Settings** (Impostazioni) > **Login & Brokers** (Accesso e broker) e selezionare la modalità di utilizzo utilizzando il menu **Initial Thin Client State** (Stato iniziale del thin client). Per maggiori informazioni, vedere [Login & Brokers \(Accesso e broker\) a pagina 25](#page-30-0).

## **Selezione di un broker**

## **Informazioni sui broker**

Il thin client può accedere a cinque broker:

- Program Neighborhood/XenDesktop a pagina 6
- Leostream a pagina 6
- Provision Networks a pagina 6
- **[VMware View a pagina 7](#page-12-0)**
- [HP SAM a pagina 7](#page-12-0)
- **E** NOTA: Alcuni broker possono avere funzionalità limitate.

#### **Program Neighborhood/XenDesktop**

Il broker Program Neighborhood/XenDesktop, o broker PNAgent, deve essere usato in ambienti Citrix nei quali è presente un sito Web PNAgent. Nel broker PNAgent, un gruppo di applicazioni utente è prepopolato in base all'accesso dell'applicazione assegnato a ciascun singolo utente sul Presentation Server (Server di presentazione) dall'amministratore.

#### **Leostream**

Per maggiori informazioni sui prodotti Leostream, visitare<http://www.leostream.com>.

#### **Provision Networks**

Per maggiori informazioni sui prodotti Provision Networks, visitare [http://www.provisionnetworks.com.](http://www.provisionnetworks.com)

## <span id="page-12-0"></span>**VMware View**

Per maggiori informazioni su VMware View, visitare [http://www.vmware.com.](http://www.vmware.com)

## **HP SAM**

Per maggiori informazioni su HP SAM, visitare [http://h71028.www7.hp.com/enterprise/cache/](http://h71028.www7.hp.com/enterprise/cache/323204-0-0-225-121.html?jumpid=reg_R1002_USEN) [323204-0-0-225-121.html.](http://h71028.www7.hp.com/enterprise/cache/323204-0-0-225-121.html?jumpid=reg_R1002_USEN)

## **Impostazione di un broker**

Dopo aver scelto un broker, passare a **Settings** (Impostazioni) > **Login & Brokers** (Accesso e broker) e selezionare il broker nell'area **Brokers** (Broker). Per maggiori informazioni, vedere [Login & Brokers](#page-30-0) [\(Accesso e broker\) a pagina 25.](#page-30-0)

## **Impostazioni**

## **Connessioni**

## **Informazioni sull'impostazione delle connessioni**

Come impostazione predefinita, il thin client è consegnato pronto per usare i seguenti tipi di connessione:

- ICA
- RDP (rdesktop)

## **Aggiunta di una connessione ICA**

#### **Configurazione di una connessione ICA**

Per configurare una connessione ICA:

▲ Passare a **Settings (Impostazioni)** > **Connections (Connessioni)**, quindi fare clic su **+ ICA** per impostare le seguenti opzioni:

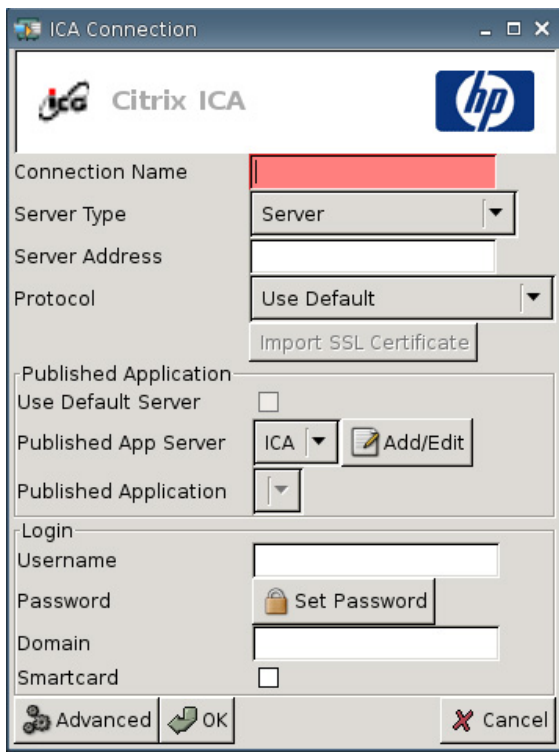

- **Connection Name** (Nome connessione): specificare il nome della connessione.
- **Server Type** (Tipo di server): permette la scelta del collegamento diretto a un server Citrix Presentation o del collegamento a una Published Application (Applicazione pubblicata) specifica.
- Server Address (Indirizzo del server): digitare l'indirizzo IP del server al quale ci si connette.
- **Protocol** (Protocollo): selezionare il protocollo utilizzato per localizzare la Citrix farm a cui connettersi.
	- **Use Default (Usa predefinito)**
	- **Browser TCP + HTTP**
	- **Browser TCP**
	- **Browser SSL/TLS + HTTPS**

● **Import SSL Certificate** (Importa certificato SSL): se si è selezionato il protocollo **SSL/TLS + HTTPS Browser**, selezionare il certificato SSL.

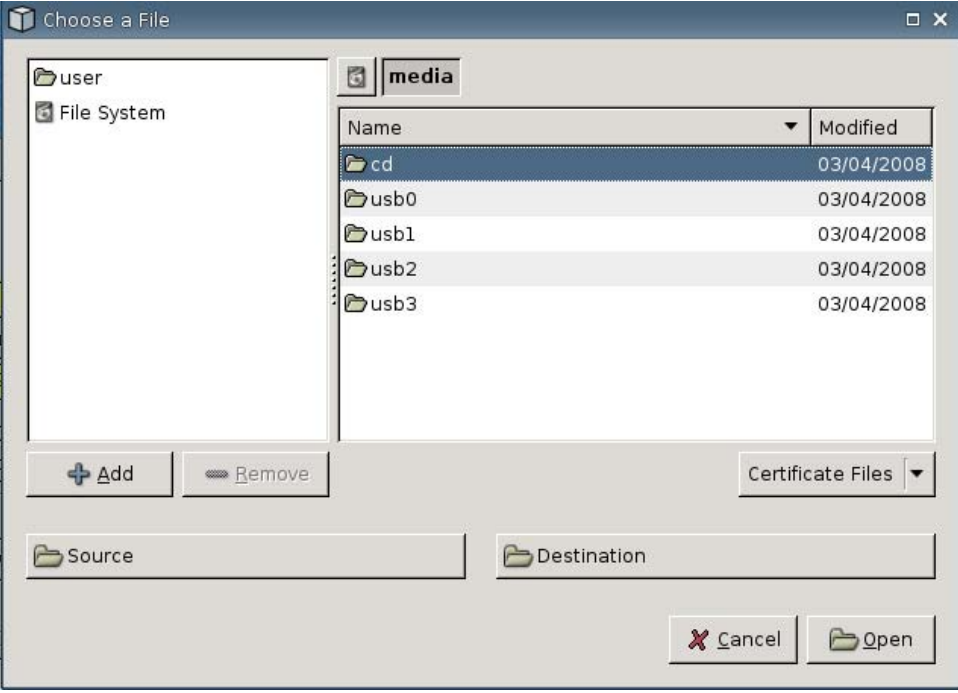

#### **Published Application (Applicazione pubblicata)**

● **Use Default Server** (Utilizza server predefinito): selezionare per utilizzare il server predefinito per le applicazioni pubblicate.

**Published App Server** (Server App pubblicata): selezionare un server Published Application (Applicazione pubblicata) dall'elenco. Se non è disponibile alcun server Published Application (Applicazione pubblicata) da selezionare, fare clic sul pulsante **Add/Edit (Aggiungi/Modifica)** per definire una connessione ICA su un server Published Application. Qualora fossero definiti uno o più server Published Application (applicazione pubblicata), selezionare il server da inserire nel campo.

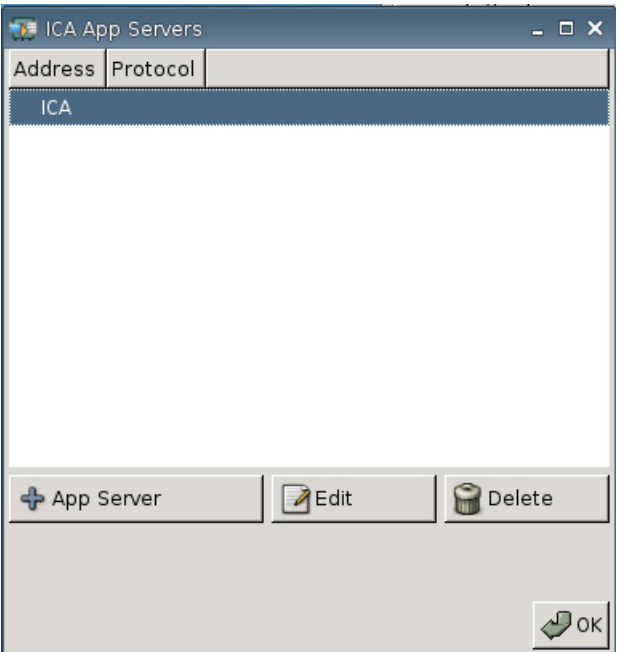

● **Published Application** (Applicazione pubblicata): dopo aver selezionato il server Published Application (Applicazione pubblicata), i nomi dell'applicazione sono inseriti automaticamente nel campo con i nomi dell'applicazione estratti dal server Published Application definito.

#### **Accesso**

- **Username** (Nome utente): digitare il nome utente per l'account che si utilizza per connettersi a un computer remoto.
- **Password**: fare clic su **Set Password** (Imposta password) per definire una password per l'account che si utilizza per connettersi a un computer remoto.
- **Domain** (Dominio): specificare il dominio del computer remoto.
- **Smartcard**: selezionare per consentire l'accesso con smartcard a un server ICA.

#### **Configurazione delle Proprietà avanzate**

Per configurare le proprietà avanzate della connessione ICA:

▲ Passare a **Settings (Impostazioni)** > **Connections (Connessioni)** > **+ ICA**, e fare clic su **Advanced (Avanzate)** per impostare le seguenti opzioni:

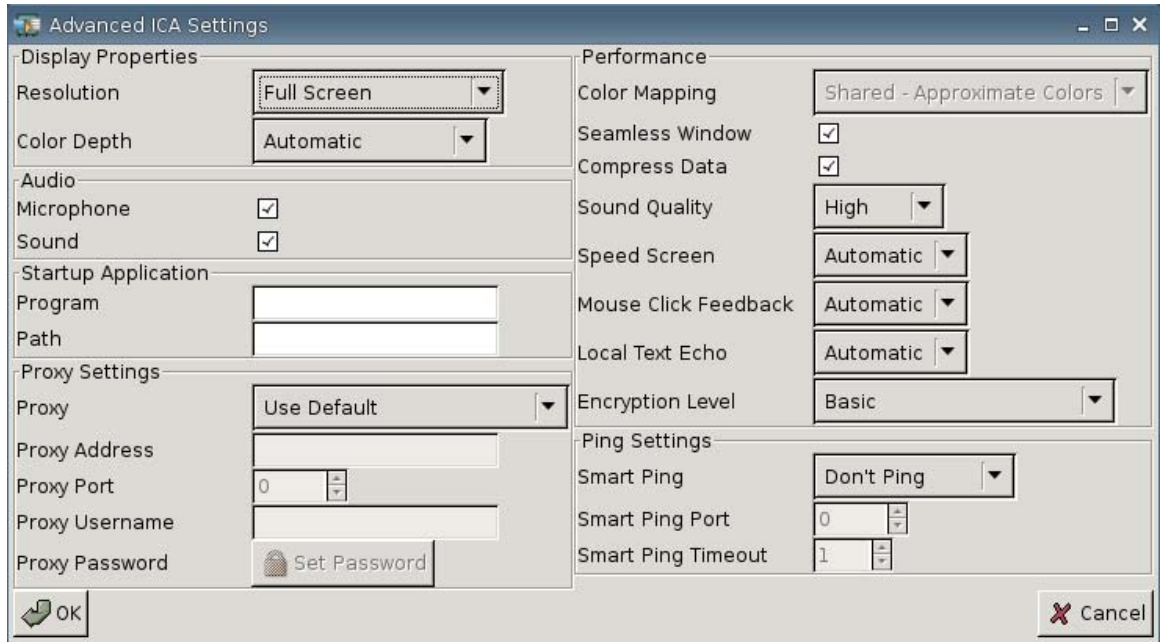

#### **Display Properties (Proprietà di visualizzazione)**

- **Resolution** (Risoluzione): selezionare la dimensione della finestra di connessione per il desktop remoto.
- **Color Depth** (Intensità del colore): selezionare la qualità di colore della finestra di connessione per il desktop remoto.

#### **Audio**

- **Microphone** (Microfono): selezionare per attivare l'ingresso audio per una connessione.
- **Sound** (Audio): selezionare per attivare la riproduzione audio del thin client.

#### **Avvio dell'applicazione**

● **Program** (Programma): specificare l'applicazione o il percorso di un'applicazione da eseguire dopo la connessione ad un server.

```
Esempio:
"c:\apppath\app_name.exe"
```
(con virgolette)

Path (Percorso): specificare il percorso di un'applicazione per un eseguibile. Il nome del file è specificato nel campo **Program** (Programma).

Esempio: "c:\apppath\"

#### **Impostazioni proxy**

- Proxy: selezionare un tipo di proxy:
	- **Use Default (Usa predefinito)**
	- **None (direct) (nessuno (diretto))**
	- **SOCKS**
	- **Secure (Sicuro) (HTTPS)**
	- **Automatically Detect Proxy (Rileva automaticamente proxy)**
- **Proxy Address** (Indirizzo proxy): digitare il nome host del proxy.
- **Proxy Port** (Porta proxy): inserire la porta host del proxy.
- **Proxy Username** (Nome utente proxy): specificare il nome utente del proxy per l'account che si utilizza per connettersi a un computer remoto.
- Proxy Password (Password proxy): fare clic su Set Password (Imposta password) per definire una password per l'account che si utilizza per connettersi a un computer remoto.

#### **Prestazioni**

- **Color Mapping** (Mappatura del colore): utilizzare solo quando **Color Depth** (Profondità colore) è impostata a 256 colori. Selezionare:
	- **Shared (Condiviso): colori interpolati**
	- **Private (Privato): colori esatti**
	- **Default (Impost. predefinita)**
- **Seamless Window** (Finestra invisibile): selezionare per controllare la modalità seamless (invisibile) per le Published Applications (Applicazioni pubblicate).
- **Compress Data** (Comprimi dati): selezionare per attivare o disattivare la compressione dati. HP consiglia di attivare tale opzione per una migliore qualità di visualizzazione.
- Sound Quality (Qualità del suono): selezionare la qualità di riproduzione audio.
	- **High (Alta)**
	- **Medium (Media)**
	- **Low (Bassa)**
- **Speed Screen** (Velocità schermo): selezionare l'immagine Speed Screen Browser Accelerator (Acceleratore browser per velocità schermo).
	- **Automatic (Automatica)**
	- **On (Attivata)**
	- **Off (Disattivata)**
- <span id="page-18-0"></span>● **Mouse Click Feedback** (Feedback del clic del mouse): permette di controllare la riduzione dei tempi di latenza del mouse.
	- **Automatic (Automatico)**
	- **On (Attivato)**
	- **Off (Disattivato)**
- **Local Text Echo** (Eco testo locale): permette di controllare la riduzione dei tempi di latenza della tastiera.
	- **Automatic (Automatica)**
	- **On (Attivata)**
	- **Off (Disattivata)**
- **Encryption Level** (Livello di crittografia): permette di specificare il protocollo di crittografia per ciascun livello di crittografia.
	- **Basic (Di base)**
	- **RC5 (128 bit solo accesso)**
	- **RC5 (40 bit)**
	- **RC5 (56 bit)**
	- **RC5 (128 bit)**

#### **Impostazioni Ping**

- **Smart Ping**: consente all'utente di abilitare HP ThinConnect all'esecuzione di ping del server prima di tentare una connessione. Se il nome del server non riesce a risolvere o se il server non riesce a rispondere al ping, il thin client interrompe il tentativo di connessione.
	- **Don't Ping** (Nessun ping)
	- **Standard echo (Eco standard)**
- **Smart Ping Port** (Porta Smart Ping): specificare una porta per lo Smart Ping.
- **Smart Ping Timeout** (Timeout Smart Ping): specificare un periodo di tempo in cui lo Smart Ping continua l'esecuzione del ping.

#### **Aggiunta di una connessione RDP**

#### **Configurazione di una connessione RDP**

Questa procedura consente di configurare una connessione per il desktop remoto (RDP). L'RDP è un client open source in grado di utilizzare il Remote Desktop Protocol. Diversamente da ICA, l'RDP non richiede estensioni del server.

Per configurare una connessione RDP:

▲ Passare a **Settings (Impostazioni)** > **Connections (Connessioni)**; fare clic su **+ RDP** per impostare le seguenti opzioni:

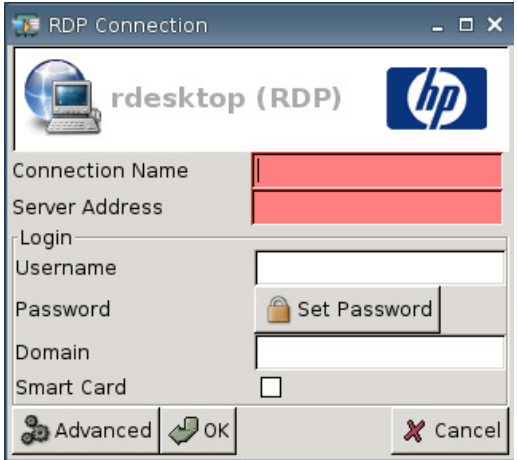

- **Connection Name** (Nome connessione): specificare il nome della connessione.
- **Server Address** (Indirizzo del server): digitare l'indirizzo del server al quale connettersi.

#### **Accesso**

- **Username** (Nome utente): digitare il nome utente per l'account che si utilizza per connettersi a un computer remoto.
- **Password**: fare clic su **Set Password** (Imposta password) per definire una password per l'account che si utilizza per connettersi a un computer remoto.
- **Domain** (Dominio): (opzionale) digitare il dominio del computer remoto.
- **Scheda Smart**

Per ulteriori informazioni visitare il sito Web rdesktop all'indirizzo:<http://www.rdesktop.org>.

#### **Configurazione delle Proprietà avanzate**

Per configurare le proprietà avanzate della connessione RDP:

▲ Passare a **Settings (Impostazioni)** > **Connections (Connessioni)** > **+ RDP**, quindi fare clic su **Advanced (Avanzate)** per impostare le seguenti opzioni:

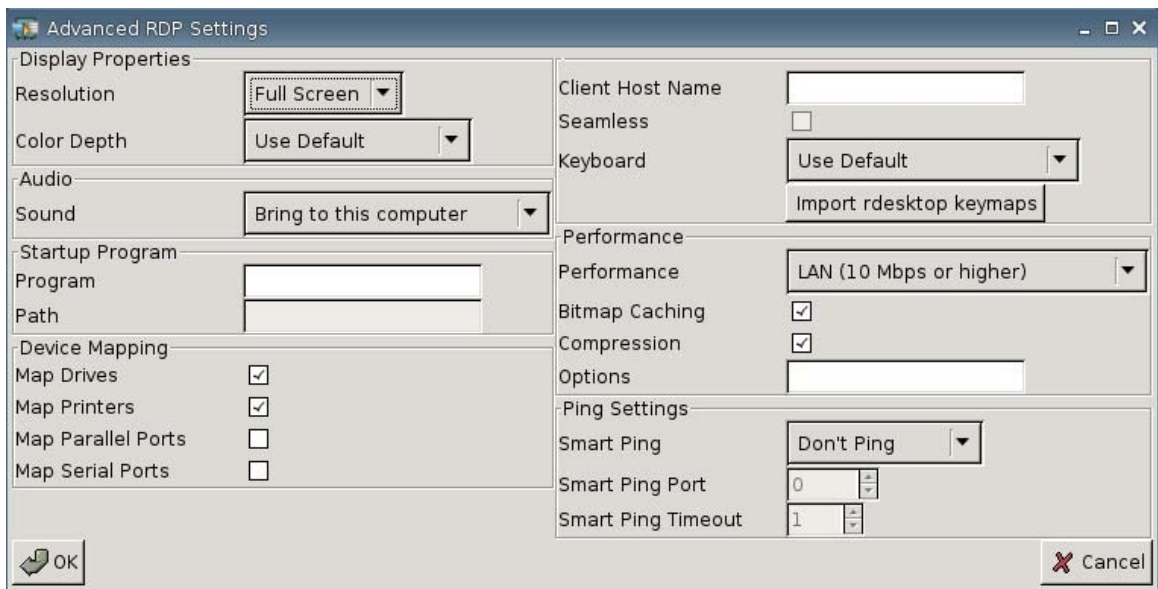

#### **Display Properties (Proprietà di visualizzazione)**

- **Resolution** (Risoluzione): selezionare la dimensione della finestra di connessione per il desktop remoto.
	- **Full Screen (Schermo intero)**
	- **640x480**
	- **800 x 600**
- **Color Depth** (Intensità del colore): selezionare la qualità di colore della finestra di connessione per il desktop remoto.
	- **Use Default (Usa predefinito)**
	- **256 Colors (256 colori) (a 8 bit)**
	- **High Color (65.536 colori) (a 15 bit)**
	- **High Color (65.536 colori) (a 16 bit)**
	- **True Color (16,8 milioni di colori) (a 24 bit)**
	- **32 bit**

#### **Audio**

- **Sound** (Audio): selezionare per attivare la riproduzione audio del thin client.
	- **Bring to this computer (Porta a questo computer)**
	- **Do not Play (Non riprodurre)**
	- **Leave at remote computer (Lascia al computer remoto)**

#### **Programma ad esecuzione automatica**

**• Program** (Programma): specificare l'applicazione o il percorso di un'applicazione da eseguire dopo la connessione ad un server.

Esempio: "c:\apppath\app\_name.exe"

(con virgolette)

**Path** (Percorso): specificare il percorso di un'applicazione per un eseguibile. Il nome del file è specificato nel campo **Program** (Programma).

Esempio: "c:\apppath\"

#### **Mappatura dei dispositivi**

● **Map Drives** (Mappa unità): selezionare per attivare le unità USB.

**NOTA:** HP ThinConnect non supporta unità dischetti USB.

- **Map Printers** (Mappa stampanti): selezionare per attivare le stampanti definite localmente.
- **Map Parallel Ports** (Mappa porte parallele): selezionare per attivare la porta parallela.
- **Map serial ports** (Mappa porte seriali): selezionare per attivare la porta seriale.

#### **Altre impostazioni**

- **Client Host Name** (Nome host client): (opzionale) digitare il nome dell'host per le sessioni terminal service (gestione da terminale). Questa voce consente di impostare cosa visualizzare nella schermata delle risorse condivise.
- **Seamless** (invisibile): selezionare per controllare la modalità seamless (invisibile) per le Published Applications (Applicazioni pubblicate).

Per abilitare questa opzione:

- **1.** Modificare la **Resolution** (Risoluzione) RDP da **Full Screen** (Schermo intero) a qualsiasi dimensione fissa.
- **2.** Selezionare l'opzione **Seamless** (Senza interfacce).
- **3.** Digitare il percorso nel campo **Program** (Programma).

Esempio: "c:\seamlessrdpshell.exe notepad" (con virgolette)

- Keyboard (Tastiera): seleziona la lingua richiesta per la tastiera.
- **Import Rdesktop Keymaps** (Importa mappe chiavi Rdesktop): Selezionare per importare mappe chiavi rdesktop.

#### **Performance (prestazioni)**

- **Performance** (Prestazioni): seleziona il tipo di connessione che il thin client userà per connettersi al computer remoto.
	- **Modem (28,8 kb/s)**
	- **Modem (56 kb/s)**
	- **Broadband (Banda larga) (128 kb/s-1,5 Mb/s)**
	- **LAN (10 Mb/s o superiore)**
- **Bitmap Caching** (bitmap in cache): selezionare per memorizzare in cache le bitmap: quelle più usate sono inserite in un file sul thin client. Questo processo migliora le prestazioni minimizzando la quantità di informazioni da visualizzare inviate tramite una connessione.
- **NOTA:** A seconda della configurazione della connessione, selezionare **Bitmap Caching (bitmap in cache)** può migliorare le prestazioni o meno.
- **Compression** (Compressione): selezionare per abilitare la compressione del protocollo e velocizzare le comunicazioni fra computer.
- **Options** (Opzioni): inserire per usare opzioni RDP aggiuntive

#### **Ping Settings (Impostazioni Ping)**

- **Smart Ping**: consente all'utente di abilitare HP ThinConnect all'esecuzione di ping del server prima di tentare una connessione. Se il nome del server non riesce a risolvere o se il server non riesce a rispondere al ping, il thin client interrompe il tentativo di connessione.
	- **Don't Ping** (Nessun ping)
	- **Standard echo (Eco standard)**
- **Smart Ping Port** (Porta Smart Ping): specificare una porta per lo Smart Ping.
- **Smart Ping Timeout** (Timeout Smart Ping): specificare un periodo di tempo in cui lo Smart Ping continua l'esecuzione del ping.

#### **Configurazione di connessioni primarie, secondarie e automatiche**

È possibile impostare le connessioni come primarie o secondarie. Una connessione primaria è la prima alla quale si tenta di connettersi in un gruppo di connessioni. In caso di errore sulla connessione primaria si utilizzano le connessioni secondarie nell'ordine in cui sono elencate. È possibile impostare varie connessioni primarie, ognuna con numerose connessioni secondarie associate. Come impostazione predefinita, ogni nuova connessione è impostata come primaria.

Se sono presenti connessioni primarie e secondarie, è possibile espandere le connessioni primarie facendo clic su **►**, o comprimerle facendo clic su **▼**.

È possibile impostare le connessioni primarie in modo da collegarsi automaticamente all'avvio di HP ThinConnect.

È possibile impostare le connessioni primarie in modo da riconnettersi automaticamente se la connessione si interrompe.

Utilizzare le seguenti procedure per configurare le connessioni primarie e secondarie.

Per configurare le connessioni primarie e secondarie:

- ▲ Selezionare **Settings (Impostazioni)** > **Connections (Connessioni)**.
- Per impostare una connessione come secondaria:
	- **1.** Trascinare una connessione primaria prima di un'altra connessione primaria.

La connessione risulta rientrata nell'elenco e diventa secondaria per la connessione primaria immediatamente precedente.

**NOTA:** Se una connessione primaria ha una o più connessioni secondarie e la si imposta come secondaria trascinandovi sopra un'altra connessione primaria, la primaria e tutte le sue secondarie diventano secondarie sotto la connessione primaria di destinazione.

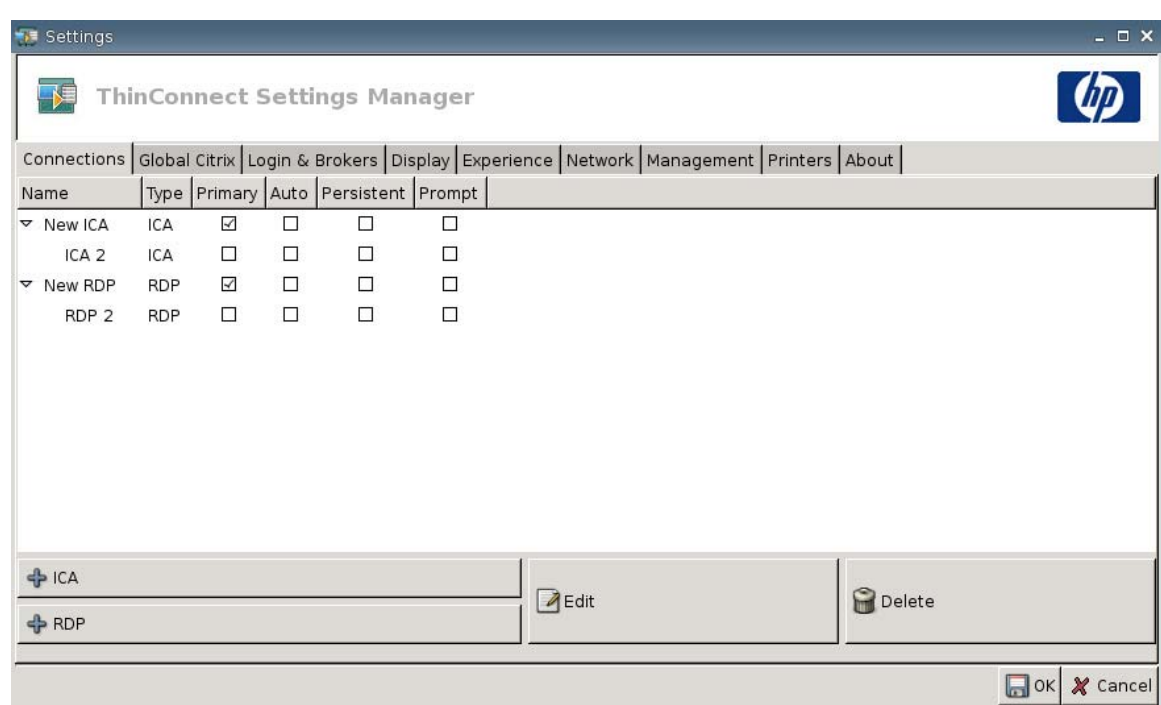

- **2.** Fare clic su **Save (Salva)** e **Restart Session (Riavvia sessione)** per salvare le modifiche.
- **EY NOTA:** Dato che ogni connessione secondaria deve avere, sopra nell'elenco, una connessione primaria ad essa associata, la connessione in cima all'elenco deve essere primaria.

<span id="page-24-0"></span>Per rimuovere una connessione come secondaria, trascinarla in una posizione vuota dell'elenco. Una volta rilasciata, la connessione diventa primaria.

- Per impostare connessioni automatiche:
	- **1.** Selezionare la casella di controllo nella colonna **Auto**.
		- **NOTA:** È possibile impostare la funzione di connessione automatica solamente alle connessioni primarie all'avvio HP ThinConnect.
	- **2.** Fare clic su **Save (Salva)** e **Restart Session (Riavvia sessione)** per salvare le modifiche.
- Per impostare riconnessioni automatiche:
	- **1.** Selezionare la casella di controllo nella colonna **Persistent (Permanente)**.
		- **EY NOTA:** Non è possibile disabilitare una connessione automatica se l'utente non esce dalla sessione corrente.

È possibile impostare la funzione di riconnessione automatica solamente alle connessioni primarie.

**2.** Fare clic su **Save (Salva)** e **Restart Session (Riavvia sessione)** per salvare le modifiche.

## **Impostazioni Global Citrix**

La scheda Global Citrix consente di configurare le impostazioni su tutte le connessioni Citrix.

Per configurare le impostazioni Citrix:

▲ fare clic su **Settings (Impostazioni)** > **Global Citrix** e impostare le seguenti opzioni:

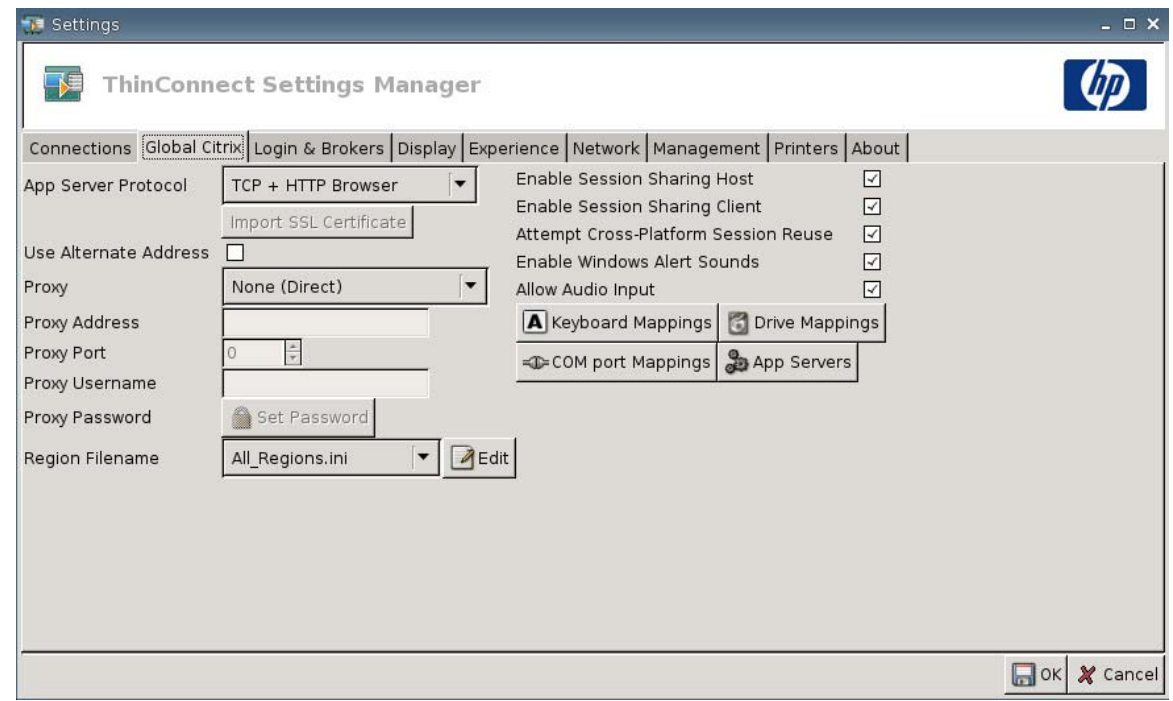

- **AppServerProtocol**: effettuare una delle seguenti operazioni:
	- **TCP + HTTP Browser (Browser TCP + HTTP)**
	- **TCP Browser (Browser TCP)**
	- **SSL/TLS + HTTPS Browser (Browser SSL/TLS + HTTPS)**

● **Import SSL Certificate** (Importa certificato SSL): se si è selezionato il protocollo **SSL/TLS + HTTPS Browser**, selezionare il certificato SSL.

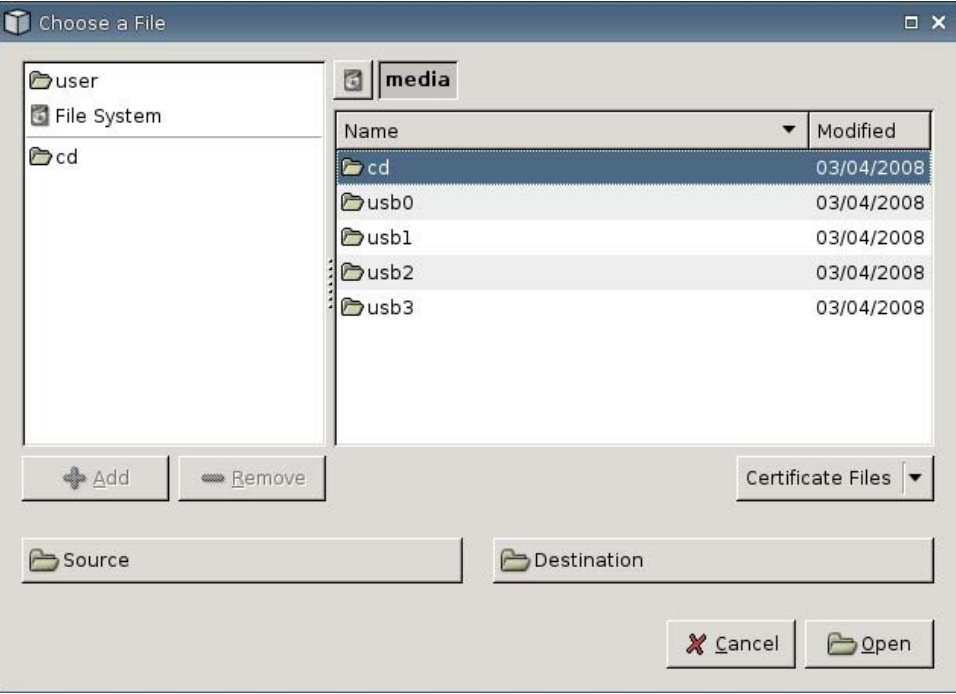

- **Use Alternate Address** (Utilizza indirizzo alternativo): selezionare per avere assistenza per l'accesso a un server Citrix attraverso un firewall.
- Proxy: selezionare un tipo di proxy.
	- **None (Direct) (Nessuno (Diretto))**
	- **SOCKS**
	- **Secure (HTTPS)**
	- **Automatically detect proxy (Rileva automaticamente proxy)**
- Proxy Address (Indirizzo proxy): digitare il nome host del proxy.
- **Proxy Port** (Porta proxy): inserire la porta host del proxy.
- **Proxy Username** (Nome utente proxy): specificare il nome utente del proxy per l'account che si utilizza per connettersi a un computer remoto.
- **Proxy Password** (Password proxy): fare clic su **Set Password** (Imposta password) per definire una password per l'account che si utilizza per connettersi a un computer remoto.
- **Region Filename** (Nome file regione): Selezionare un file e fare clic su **Edit** (Modifica) per modificare.
	- **All\_Regions.ini**
	- **Trusted\_Region.ini**
	- **Untrusted\_Region.ini**
- **Unknown\_Region.ini**
- **regions.ini**
- **Enable Session Sharing Host** (Abilita host di condivisione sessione): selezionare per abilitare.
- **Enable Session Sharing Client** (Abilita client di condivisione sessione): selezionare per abilitare.
- **Attempt Cross-Platform Session Reuse** (Tentativo di riutilizzo sessione cross-platform): selezionare per abilitare.
- **Enable Windows Alert Sounds** (Abilita suoni di avviso di Windows): selezionare per abilitare.
- Allow Audio Input (Consenti ingresso audio): selezionare per abilitare.
- Pulsante **Keyboard Mappings (Mappatura tastiera)**: Utilizzare i componenti Alt + Function per configurare i tasti principali del thin client. Per esempio, in Microsoft Windows, la combinazione di tasti standard ALT + TAB passa attraverso tutte le applicazioni. La stessa combinazione di tasti funziona sul desktop locale. Quando si desidera utilizzare la combinazione di tasti ALT + TAB durante una sessione, si può anche utilizzare il tasto principale configurato, come ad esempio CTRL + TAB. Inoltre, è possibile utilizzare la combinazione di tasti CTRL + F2 per uscire dalla visualizzazione a schermo intero Citrix e poi ALT + F8 per ridurre lo schermo intero ICA.
- Pulsante **Drive Mappings (Mappatura unità)**: Utilizzare per aggiungere drive locali da inoltrare ad un server ICA.
- Pulsante **COM port Mappings (Mappature porte COM)**: Utilizzare questi componenti per mappare le periferiche alle porte COM.
- Pulsante **App Servers (Server applicazione)**: Utilizzare per definire il server Published Application (Applicazione pubblicata) da utilizzare per creare le connessioni pubblicate ICA.

## **Mappatura unità disco ICA**

- **Forma:** HP ThinConnect non supporta unità dischetti USB.
	- **1.** Passare a **Settings (Impostazioni)** > **Citrix Globale** > **Drive Mappings (Mappatura unità disco)**.

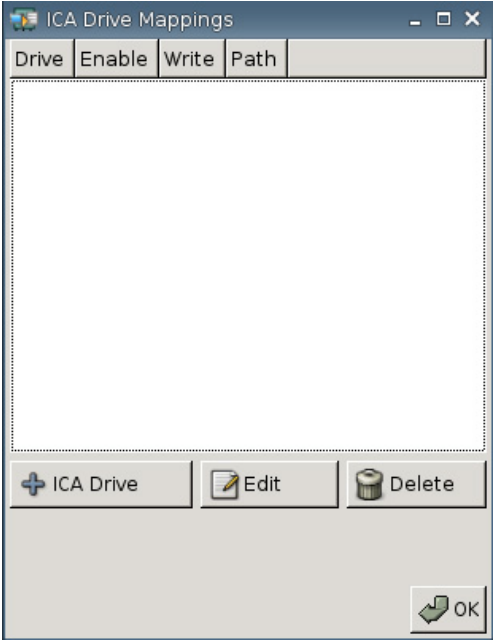

**2.** Fare clic su **+ ICA drive (+ unità disco ICA)**.

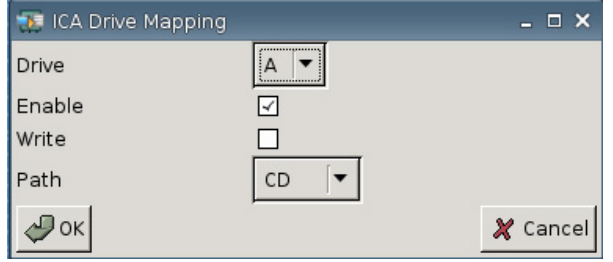

- **3. Drive** (Unità): selezionare dall'elenco la lettera unità disco da assegnare.
- **4. Enable** (Abilita): selezionare per abilitare questa unità disco ICA.
- **5. Write** (Scrivi): selezionare per abilitare la scrittura su questa unità disco ICA mappata.
- **6. Path** (Percorso): selezionare per assegnare il nome del percorso dell'unità disco mappata.
- **7.** Fare clic su **OK** per aggiungere l'unità disco.

Per modificare un'unità disco ICA:

Selezionare l'unità disco desiderata, quindi fare clic su Edit (Modifica).

Per eliminare un'unità disco:

Selezionare l'unità disco desiderata, quindi fare clic su Delete (Elimina).

## **Mappatura server di applicazione**

**1.** Passare a **Settings (Impostazioni)** > **Citrix Globale** > **App Servers (Server di applicazione)**.

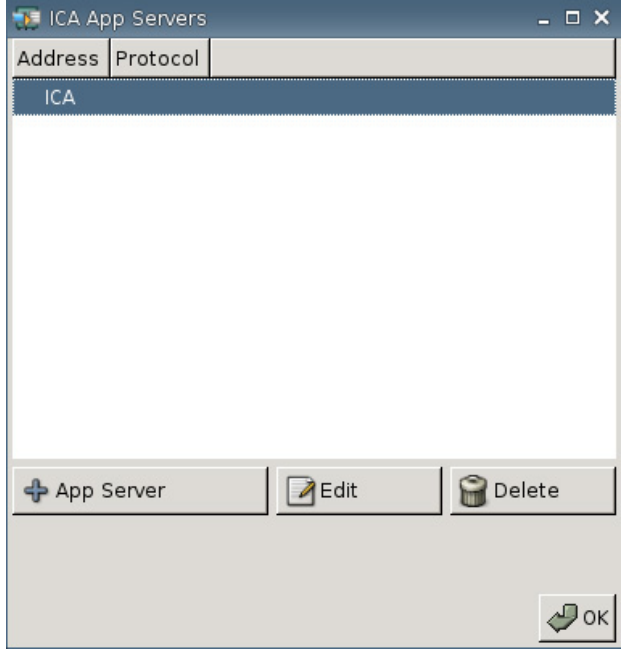

**2.** Fare clic su **+ App Server**.

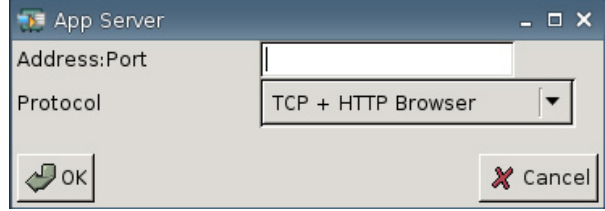

**3.** Nel campo **Address Port (Indirizzo porta)**, digitare il nome del Citrix Publish App server, due punti e la porta.

Per connettersi ad un server di applicazione è necessario un indirizzo (IP o nome host) La porta è facoltativa. In caso di non inserimento della porta, è utilizzata la porta predefinita Citrix 80. Per connettersi ad una porta specifica, inserire sia l'indirizzo sia la porta.

Esempi: 192.168.0.1:8080 o Citrix-server1:8080 o Citrix-server2 (Citrix utilizza la porta predefinita 80).

**4.** Fare clic su **OK**.

Per modificare un server di applicazione:

▲ Selezionare il server desiderato, quindi fare clic su **Edit** (Modifica).

Per eliminare un server:

▲ Selezionare il server desiderato, quindi fare clic su **Delete** (Elimina).

Per ulteriori informazioni sulla configurazione del client Citrix, consultare la *Guida per l'Amministratore di client per UNIX* all'indirizzo [http://support.citrix.com/docs/.](http://support.citrix.com/docs/)

## <span id="page-30-0"></span>**Login & Brokers (Accesso e broker)**

Utilizzare la scheda Login & Brokers (Accesso e broker) per modificare lo stato del thin client.

▲ Passare a **Settings** (Impostazioni) > **Login & Brokers** (Accesso e broker) per impostare le seguenti opzioni:

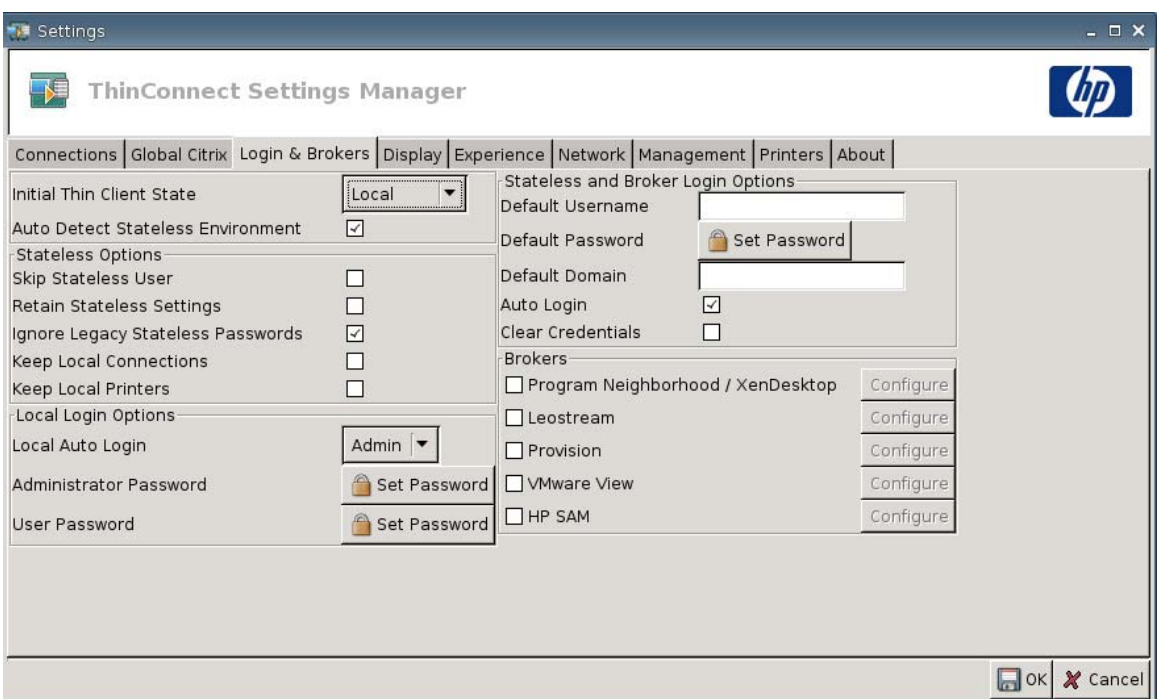

● **Initial Thin Client State** (Stato iniziale thin client): da questo menu selezionare la modalità **Local** (Locale) o **Stateless**. La modalità predefinita del Thin Client è la modalità locale.

Se si desidera utilizzare l'unità in modalità Stateless (Senza stato) è possibile modificare quest'impostazione, che legge i profili utente .xml da un server FTP. In modalità Stateless (Senza stato), tutte le impostazioni sono memorizzate in rete e non localmente.

● **Auto Detect Stateless Environment** (Auto-individuazione ambiente Stateless): selezionare per auto-individuare l'ambiente stateless.

## **Opzioni Stateless**

- **Skip Stateless User** (Salta utente stateless): selezionando questa opzione il thin client non richiede nome utente e password all'avvio e utilizza solo impostazioni globali .xml. Ciò è valido solo per la modalità stateless.
- **Retain Stateless Settings** (Mantenere le impostazioni stateless): selezionare per abilitare quest'impostazione. Se si abilita questa impostazione nella modalità Stateless, il thin client mantiene le ultime impostazioni utilizzate.
- **EX NOTA:** L'uso di questa funzionalità può comportare rischi per la sicurezza, perché le impostazioni del precedente utente rimangono sul thin client fino all'accesso di un altro utente.
- **Ignore Legacy Stateless Passwords** (Ignora le password vecchie senza registrazione di stato): selezionare questa voce se si desidera che il manager degli accessi ignori le password specifiche per l'accesso presenti in un profilo utente e per permettere il caricamento del profilo utente. Se

questa impostazione non è abilitata, non è possibile utilizzare profili che possiedono password di accesso.

- **Keep Local Connections** (Mantieni connessioni locali): selezionare per mantenere le connessioni locali.
- **Keep Local Printers** (Mantieni stampanti locali): selezionare per mantenere le stampanti locali.

## **Local Login Options (Opzioni di accesso locale)**

- **Local Auto-Login** (Accesso automatico locale): selezionare l'opzione desiderata. Come impostazione predefinita, l'unità effettua automaticamente l'accesso come Amministratore.
- **E** NOTA: Per interrompere l'accesso automatico durante l'avvio: dopo l'apparizione del logo HP al centro dello schermo tenere premuto il tasto Shift a sinistra.
- **Administrator Password** (Password amministratore): fare clic su **Set Password** (Imposta password) per modificare la password amministratore.
- **User Password** (Password utente): fare clic su **Set Password** (Imposta password) per modificare la password dell'utente attuale.

#### **Opzioni di accesso stateless e broker**

- **Default Username** (Nome utente predefinito): in questo campo è possibile indicare un nome utente predefinito.
- **Default Password** (Password predefinita): fare clic su **Set Password** (Imposta password) per impostare una password predefinita.
- **Default Domain** (Dominio predefinito): in questo campo è possibile indicare un dominio predefinito.
- **Auto Login** (Accesso automatico): selezionare per abilitare l'accesso automatico.
- **Clear Credentials (Cancella credenziali)**

#### **Broker**

- **NOTA:** I broker forniscono un elenco di connessioni. Se **Auto Connect** (Connessione automatica) è abilitato per un broker ed è restituita una sola connessione di tale tipo, si connette automaticamente. Diversamente questa impostazione è ignorata.
	- **Program Neighborhood / XenDesktop**: selezionare per abilitare l'accesso al broker di Citrix Program Neighborhood/XenDesktop.
		- **Configure** (Configura): fare clic per selezionare **Auto Connect** (Connessione automatica) e identificare il server.
	- Leostream: selezionare per abilitare l'accesso al broker di connessione Leostream.
		- **Configure** (Configura): fare clic per selezionare **Auto Connect** (Connessione automatica) e identificare il server.
	- **Provision**: selezionare per abilitare l'accesso al broker di connessione Provision Networks.
		- **Configure** (Configura): fare clic per selezionare **Auto Connect** (Connessione automatica) e identificare il server.
- <span id="page-32-0"></span>**VMware View:** selezionare per abilitare il broker VMWare.
	- **Configure** (Configura): fare clic per selezionare **Auto Connect** (Connessione automatica) e identificare il server.
- **HP SAM**: selezionare per abilitare il broker HP SAM.
	- **Configure** (Configura): fare clic per selezionare **Auto Connect** (Connessione automatica) e identificare il server.

## **Display (Schermo)**

Utilizzare la scheda Display (Schermo) per modificare le seguenti impostazioni:

- **Video**
- **Inactivity Action (Azione inattività)**

Passare a **Settings (Impostazioni)** > **Display (Schermo)** per impostare le seguenti opzioni:

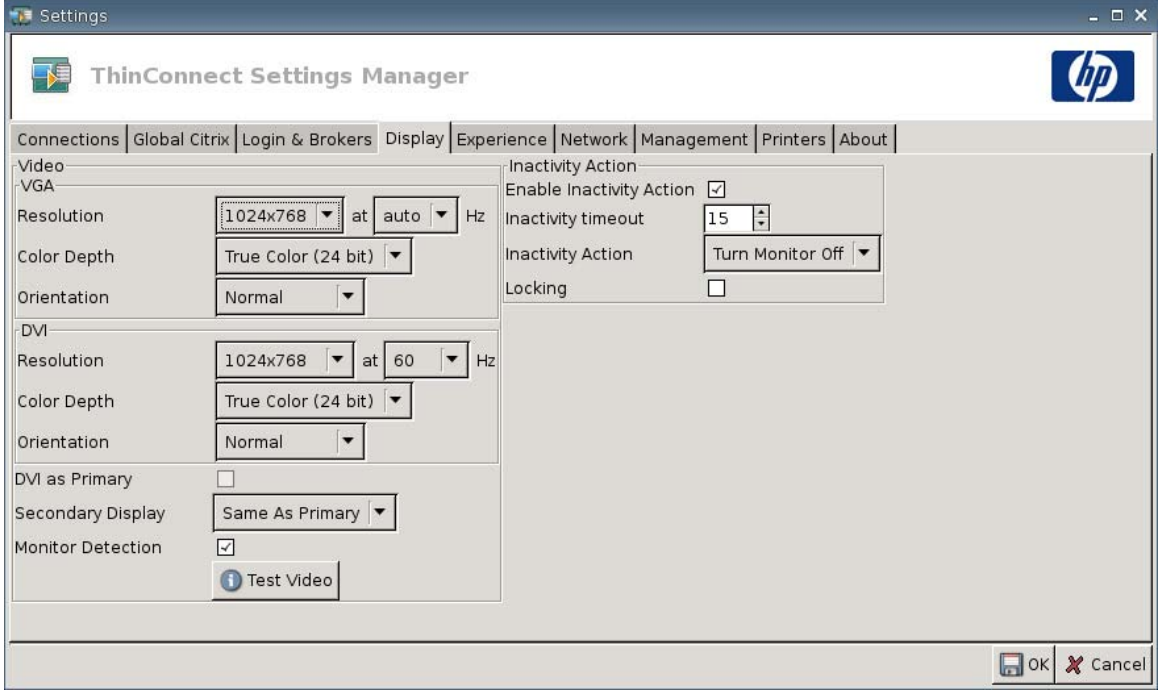

## <span id="page-33-0"></span>**Video**

- **VGA**
	- **Resolution** (Risoluzione): selezionare la risoluzione adeguata per il monitor.
	- **Color Depth** (Intensità del colore): selezionare la profondità di colore. Maggiore è il numero, maggiore sarà la memoria e la larghezza di banda richiesta dal client.
	- **Orientation (Orientamento)**
- **DVI**
	- **Resolution** (Risoluzione): selezionare la risoluzione adeguata per il monitor.
	- **Color Depth** (Intensità del colore): selezionare la profondità di colore. Maggiore è il numero, maggiore sarà la memoria e la larghezza di banda richiesta dal client.
	- **Orientation (Orientamento)**
- **DVI as Primary (DVI come Primario)**
- **Secondary Display** (Display secondario): impostare la posizione del display secondario.
- **Monitor Detection** (Individuazione monitor): selezionare per abilitare. Quando è abilitato, le risoluzioni disponibili per il monitor connesso sono automaticamente rilevate e visualizzate.
- Pulsante **Test Video** (Video test): fare clic per controllare le impostazioni dello schermo. Le impostazioni a due monitor sono supportate. Se le impostazioni non offrono i risultati desiderati, è possibile annullarle e tornare alle impostazioni precedenti.
- **E NOTA:** Per cambiare le impostazioni di risoluzione raccomandiamo di utilizzate la caratteristica **Test Video** (Video test) prima di salvare e riavviare il thin client. Alcune risoluzioni potrebbero non essere supportate.

Se si utilizzano tipi diversi di monitor, è importante fare attenzione prima di usare l'Utility HP ThinState per distribuire le modifiche di impostazione della risoluzione.

## **Azione inattività**

- **Enable Inactivity Action** (Abilita azione inattività): selezionare per abilitare l'azione inattività.
- **Inactivity timeout** (Timeout inattività): selezionare o digitare il tempo di timeout.
- **Inactivity Action** (Azione inattività): selezionare un'azione inattività.
	- **Turn Monitor Off (Spegnere il monitor)**
	- **EcoMode**: quando la sessione termina, il monitor è spento. Premere il pulsante di accensione/ spegnimento per accendere nuovamente il monitor.
	- **Power Off (Spegnere)**
- <span id="page-34-0"></span>◦ **Logout**
- **Reboot (Riavvia)**
- **Locking** (Blocco): selezionare per richiedere una password per sbloccare la sessione dopo il timeout e l'azione di inattività specificata. È anche necessario impostare la password:
	- se la modalità è Local (Locale)
	- se la modalità è Stateless (Senza stato) ma non esiste alcuna password del profilo utente
	- se per una sessione è stato utilizzato un broker ma non è stata utilizzata alcuna password per il broker

Con l'opzione Locking (Azione blocco) abilitata, per riprendere la sessione è richiesta una password.

- Se si è impostata una password quando si è abilitata l'opzione Locking (Azione blocco), il sistema richiede tale password.
- Se non si è impostata una password:

Se la modalità è Stateless (Senza stato), è richiesta la password del profilo utente.

Se per la sessione è stato utilizzato un broker, è richiesta la password del broker immessa per tale sessione.

## **Tema**

Utilizzare la scheda Experience (Tema) per modificare le seguenti impostazioni:

- **Desktop (desktop)**
- **Time & Date (Data e ora)**
- **Input (Ingresso)**
- **Boot Splash (Schermata di avvio)**
- **Login Prompt (Richiesta di accesso)**
- **Volume**

▲ Passare a **Settings (Impostazioni)** > **Experience (Tema)** per impostare le seguenti opzioni:

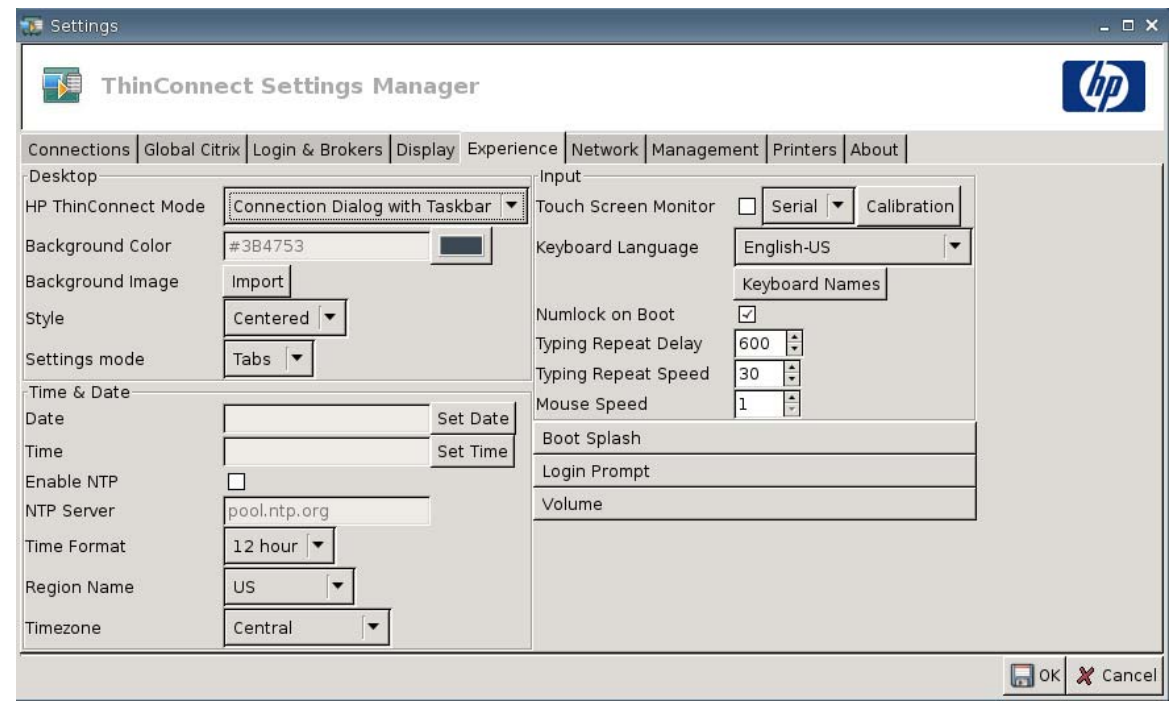

#### **Desktop (desktop)**

- **HP ThinConnect Mode** (Modalità HP ThinConnect): per selezionare la modalità ThinConnect:
	- **Connection Dialog Only (Solo finestra di dialogo di connessione)**
	- **Connection Dialog with Taskbar (Finestra di dialogo di connessione con barra delle attività)**
	- **Home Menu (Menu Home)**
	- **Desktop Icons with Taskbar (Icone sul desktop con barra delle attività)**
	- **No ThinClient UI (Nessuna interfaccia utente ThinClient)**
- Background Color (Colore di sfondo): permette di selezionare il colore di sfondo.
- **Background Image** (Immagine di sfondo): permette di scegliere l'immagine di sfondo che si desidera utilizzare.
- **NOTA:** È possibile utilizzare qualsiasi immagine in formato .jpg o .png per modificare l'immagine di sfondo.

Per modificare l'immagine di sfondo:

- **1.** Vicino a **Background Image (immagine di sfondo)**, fare clic sul pulsante **Import (Importa)**.
- **2.** Selezionare il file di immagine che si intende utilizzare.
- **3.** Fare doppio clic sul file di immagine. Comparirà la finestra principale della scheda **Experience (Tema)**.
- **4.** Fare clic su **Save (Salva)**.
- **Style** (Stile): permette di selezionare il motivo dell'immagine di sfondo.
	- **Centered (Centrato)**
	- **Best Fit (Adatta allo schermo)**
	- **Scaled (Scala per adattare)**
	- **Tiled (Affiancato)**
- **Settings mode (Modalità impostazione)**
	- **Icons (Icone)**
	- **Tabs (Schede)**

### **Ora & Data**

- **Date** (Data): fare clic su **Set Date** (Imposta data) per visualizzare un calendario dal quale selezionare la data.
- **Time (Ora)**: Fare clic su **Set Time** (Imposta ora) per visualizzare una finestra di dialogo che permette di selezionare l'ora.
- **Enable NTP (Abilita NTP)**: Selezionare per abilitare il Network Time Protocol (NTP) (Protocollo di gestione orario di rete).
- **NTP Server** (Server NTP): digitare l'URL del server NTP con il quale si desidera sincronizzare il thin client. Per utilizzare l'impostazione predefinita, pool.ntp.org, selezionare **enable Network Time Protocol (NTP) (abilita Network Time Protocol - NTP)**.
- **Time Format** (Formato ora): selezionare un formato a 12 ore o a 24 ore
- **Region Name** (Nome della regione): selezionare la regione nella quale il thin client risiede.
- **Timezone** (Fuso orario): selezionare il fuso orario nel quale il thin client risiede.

### **Input (Ingresso)**

- **Touch screen Monitor** (Monitor sensibile al contatto (touch screen)): selezionare per abilitare un monitor sensibile al contatto (touch screen).
- **Keyboard Language** (Lingua della tastiera): permette di selezionare la lingua della tastiera. Le modifiche della lingua della tastiera hanno effetto solo localmente. Le impostazioni remote sono determinate dall'applicazione (rdesktop, Citrix, ecc.) e dal server e non sono influenzate dalle impostazioni locali.
- **Keyboard Names** (Nomi della tastiera): fare clic per importare le mappe dei tasti.
- **Numlock on Boot** (Blocco num. all'avvio): selezionare per attivare il Numlock (Blocco numero) all'avvio del thin client.
- **Typing Repeat Delay** (Ritardo di ripetizione digitazione): digitare o selezionare il valore del ritardo di digitazione.
- **Typing Repeat Speed** (Velocità di digitazione ripetuta): digitare o selezionare il valore della velocità di digitazione.
- **Mouse Speed** (Velocità del mouse): selezionare la velocità del mouse.

## **Boot Splash (Schermata di avvio)**

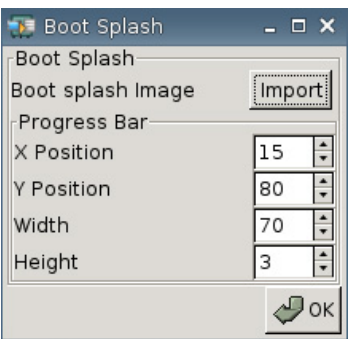

- **Boot splash image** (Immagine di avvio): permette di scegliere l'immagine che si desidera utilizzare per la schermata di avvio.
- **EXICOTA:** È possibile utilizzare qualsiasi immagine in formato .jpg or .png per modificare l'immagine di avvio.

Per modificare l'immagine all'avvio:

- **1.** Vicino a **Boot splash image (Immagine di avvio)**, fare clic sul pulsante **Import (Importa)**.
- **2.** Selezionare il file di immagine che si intende utilizzare.
- **3.** Fare clic due volte sul file di immagine. Comparirà la finestra principale della scheda **Experience (Tema)**.
- **4.** Fare clic su **Save (Salva)**.

#### ● **Barra di avanzamento**

- **X Position** (Posizione X): permette di specificare la posizione della barra di avanzamento sull'asse x.
- **Y Position** (Posizione Y): permette di specificare la posizione della barra di avanzamento sull'asse y.
- **Width** (Larghezza): permette di selezionare la larghezza della barra di avanzamento.
- **Height** (Altezza): permette di selezionare l'altezza della barra di avanzamento.

## **Login Prompt (Richiesta di accesso)**

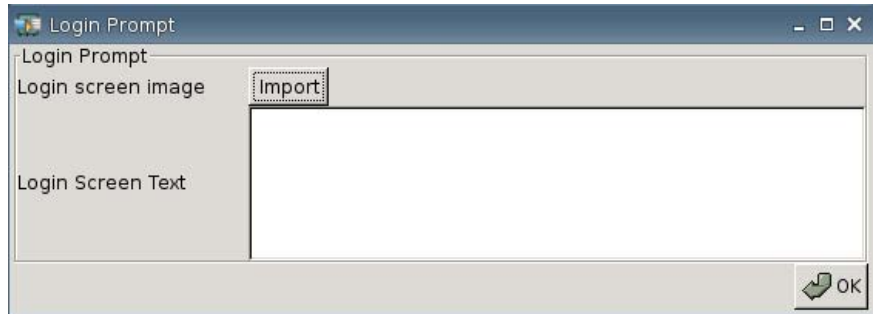

- **Login screen image** (Immagine della schermata di accesso): permette di scegliere l'immagine di accesso che si desidera utilizzare.
- **E NOTA:** È possibile utilizzare qualsiasi immagine in formato .jpg o .png per modificare l'immagine della schermata di accesso.

Per modificare l'immagine di accesso:

- **1.** Vicino a **Login screen image (Immagine di accesso)**, fare clic sul tasto **Import (Importa)**.
- **2.** Selezionare il file di immagine che si intende utilizzare.
- **3.** Fare clic due volte sul file di immagine. Comparirà la finestra principale della scheda **Experience (Tema)**.
- **4.** Fare clic su **Save (Salva)**.
- **Login Screen Text** (Testo di accesso): permette di specificare il testo da far apparire sulla schermata di accesso.

### **Volume**

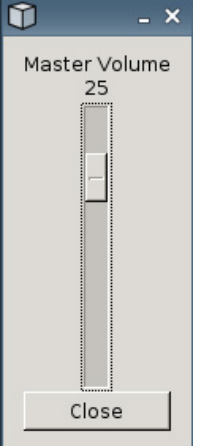

Utilizzare il controllo a scorrimento per impostare il volume del sistema Master.

## **Connettività di rete**

La scheda Network and Dial-up Connections (Connessioni di rete e accesso remoto dial-up) permette di configurare la connessione tra il terminale e internet, una rete o un computer.

Utilizzare la scheda Network (Rete) per:

- Configurare le impostazioni di rete;
- Configurare le impostazioni DSL;
- Configurare le impostazioni Wireless.
- ▲ Passare a **Settings (Impostazioni)** > **Network (Rete)** per impostare le seguenti opzioni:

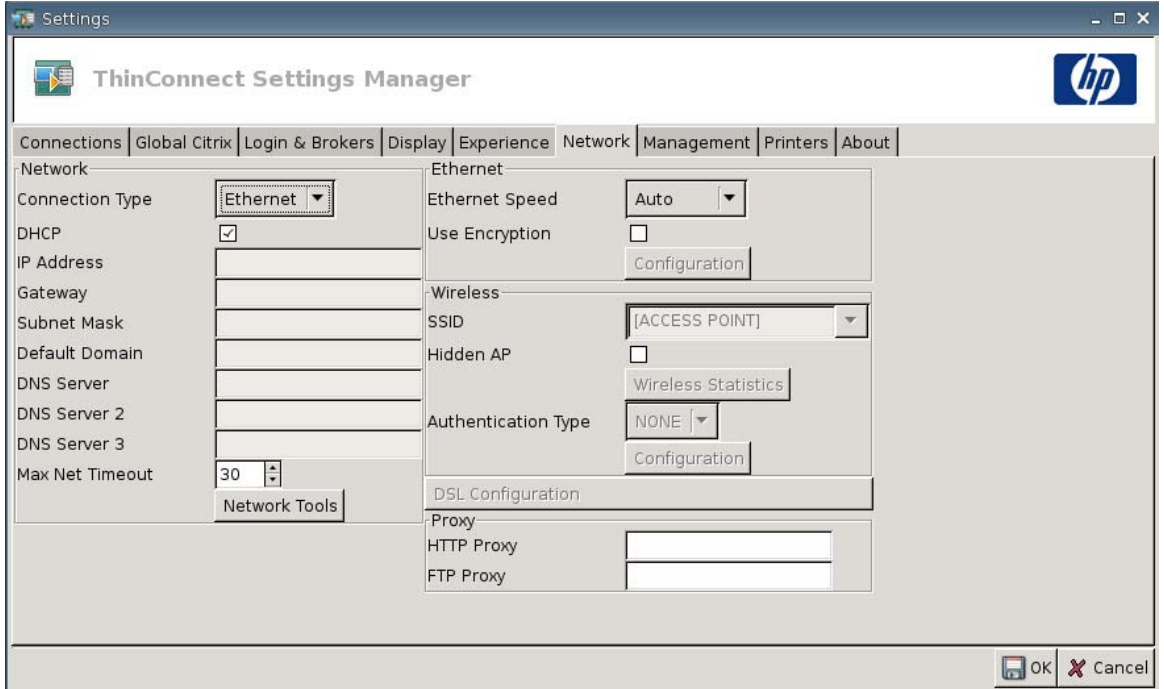

## **Rete**

- **Connection Type** (Tipo di connessione): selezionare **Ethernet**, **Wireless** o **DSL** per visualizzare e configurare le relative impostazioni.
- **DHCP**: selezionare l'assegnazione automatica degli indirizzi IP da parte del server DHCP.
- **IP Address** (Indirizzo IP): assegnare un indirizzo IP statico per l'unità (ad esempio 150.0.0.249).
- **Gateway**: impostare l'indirizzo IP del gateway (ad esempio 150.0.0.5).
- **Subnet mask: impostare la subnet mask (ad esempio, 255.255.0.0).**
- **Default Domain** (Dominio predefinito): impostare il dominio (ad esempio, localad.server.net).).
- **DNS Server** (Server DNS): impostare l'indirizzo IP del primo server Domain Name Server (DNS) (ad esempio 150.0.0.1).
- **DNS Server 2** (Server DNS 2): impostare l'indirizzo IP del secondo server DNS (ad esempio 150.0.0.2).
- **DNS Server 3** (Server DNS 2): impostare l'indirizzo IP del terzo server DNS (ad esempio, 150.0.0.3).
- **Max Net Timeout** (Timeout massimo di rete): selezionare o digitare il tempo di timeout. Max Net Timeout (Timeout massimo di rete) è utilizzato esclusivamente quando il thin client è in modalità Stateless (Senza stato).

Se il thin client è impostato in modalità Local (Locale) o su broker Program Neighborhood/ XenDesktop, questo valore è ignorato.

Se il thin client è impostato in modalità Stateless (Senza stato), tale impostazione controllerà il tempo di attesa del thin client per le credenziali di accesso prima di proseguire la procedura di avvio.

● Pulsante **Network Tools (Strumenti di rete)**: fare clic per visualizzare le informazioni relative alla rete per il thin client. Utilizzare la scheda **Ping** nella finestra HP Network Tool (Strumenti di rete HP) per eseguire il ping dell'URL.

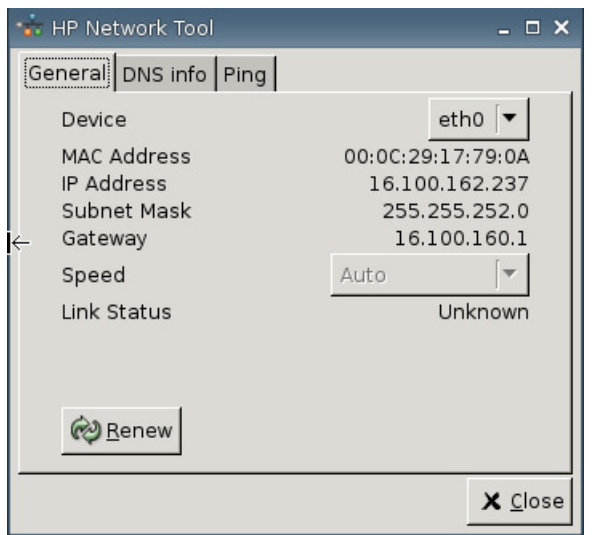

◦ **General** (Generale): Impostare **Device** (Dispositivo), **Speed** (Velocità) e fare clic per **Renew** (Rinnovare).

◦ **DNS info (Info DNS)**: Questa schermata visualizza gli indirizzi IP per i Domain Name Server (DNS) in uso.

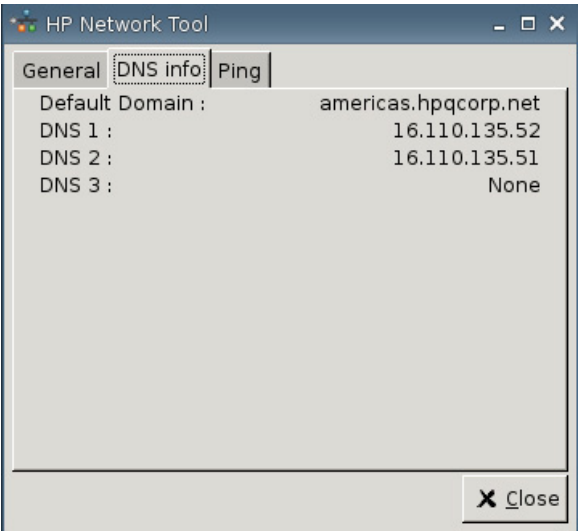

◦ **Ping**: Per eseguire il ping di un URL, digitare l'URL nel campo **Host/IP** e fare clic su **Ping**.

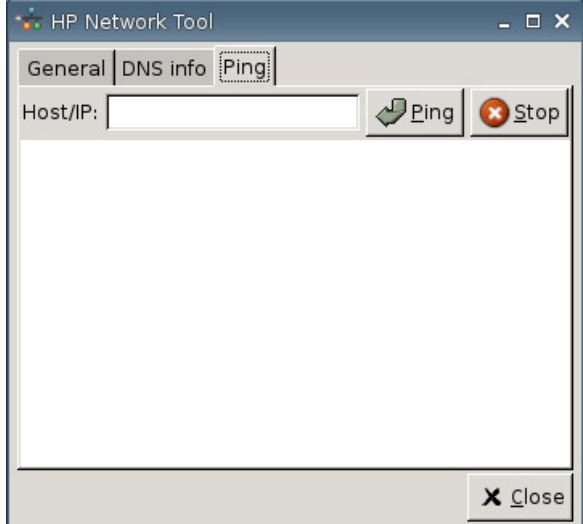

## **Ethernet**

- **Ethernet Speed** (Velocità Ethernet): se il tipo di connessione è **Ethernet**, selezionare la velocità della rete che si connette al thin client.
- **Use Encryption** (Utilizza cifratura): fare clic per abilitare la cifratura Ethernet.
- **Configuration** (Configurazione): fare clic per configurare le impostazioni di cifratura Ethernet:

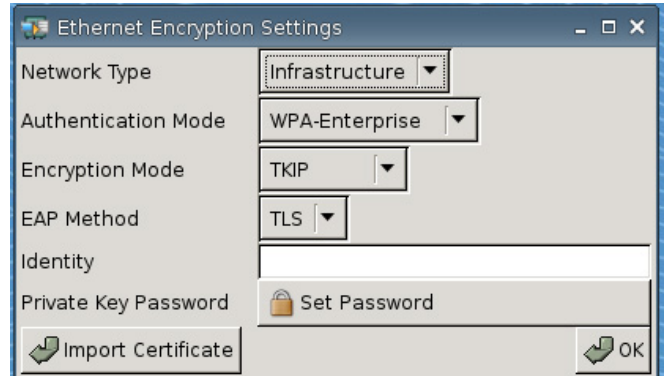

- **Network Type** (Tipo di rete): specificare **Infrastructure** (Infrastruttura) o **Adhoc**.
- **Authentication Mode** (Modalità di autenticazione): selezionare **WPA-Enterprise** o **WPA2– Enterprise**.
- **Encryption Mode** (Modalità crittografia): selezionare **TKIP**, **AES** o **TKIP+AES**.
- **EAP Method** (Modalità EAP): selezionare TLS.
- **ID**
- **Private Key Password** (Password chiave privata): fare clic su **Set Password** (Imposta password) per definire una password per l'account che si utilizza per connettersi a un computer remoto.
- **Import Certificate (Importa certificato)**: fare clic e scorrere per selezionare un certificato.

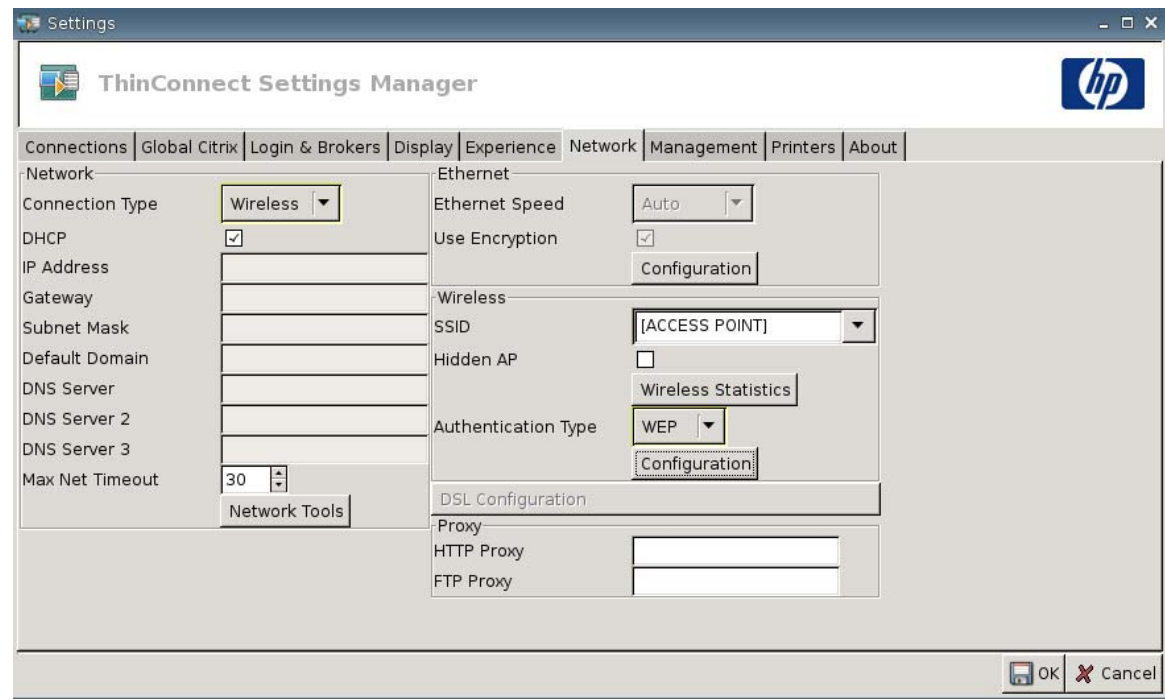

## **Wireless**

Impostare **Connection Type (Tipo connessione)** su **Wireless** per attivare le seguenti impostazioni:

- **SSID: digitare il nome SSID.**
- Hidden AP (AP nascosto): selezionare per abilitare l'AP nascosto.
- Pulsante **Wireless Statistics (Statistiche wireless)**: fare clic per visualizzare le informazioni sulla connessione wireless.

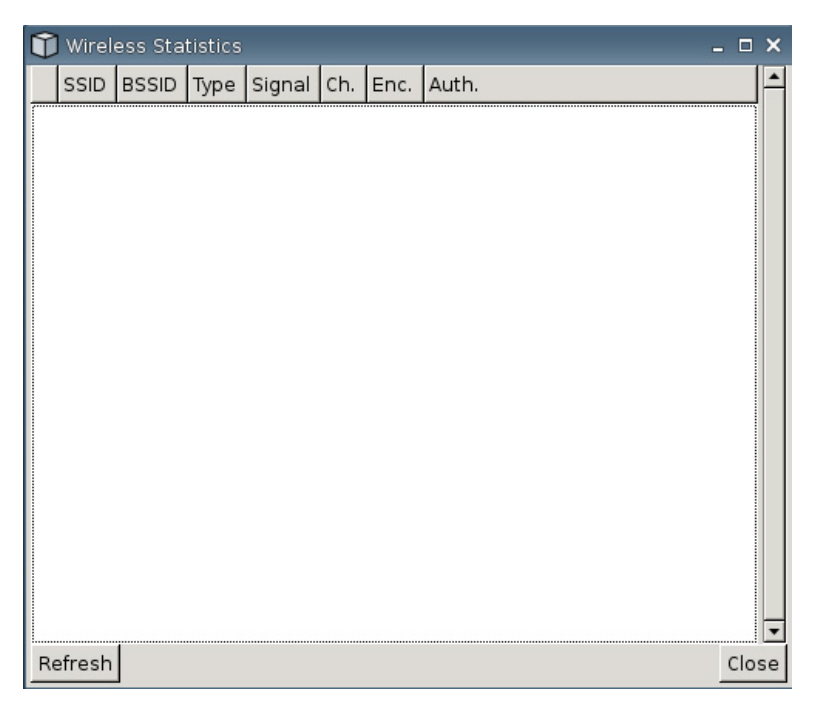

- **Authentication Type** (Tipo di autenticazione): selezionare il tipo di autenticazione.
	- **NONE (NESSUNA)**
	- **WEP**
	- **PSK**
	- **EAP**
- **Configuration** (Configurazione): se il tipo di autenticazione è WEP, indicare le seguenti impostazioni di configurazione:

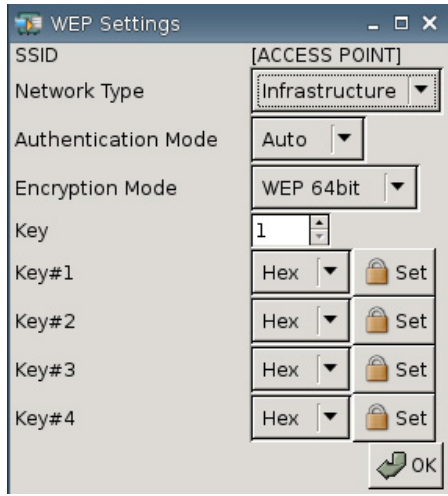

- **Network Type (Tipo di rete)**: Selezionare **Infrastructure (Infrastruttura)** o **Adhoc**.
- **Authentication Mode** (Modalità di autenticazione): impostare la modalità di autenticazione wireless su **Auto (Automatico)**, **Open (Aperta)** o **Share (Condivisa)**.
- **Encryption Mode (Modalità crittografia)**: impostare la modalità crittografia su **WEP 64bit** o **WEP 128bit**.
- **Wep Key** (Chiave Wep): digitare o selezionare per utilizzare da 1 a 4 chiavi disponibili.
- **Wep Key 1–4** (Chiave Wep): impostare su **Hex** (esadecimale) o **ASCII**, quindi fare clic su **Set** (Imposta) e digitare la chiave WEP (password) come stabilito dall'amministratore wireless della rete nei campi.
	- **EX NOTA:** La chiave WEP deve essere inserita come valore esadecimale o ASCII.

Se il tipo di autenticazione è **PSK**, indicare le seguenti impostazioni di configurazione:

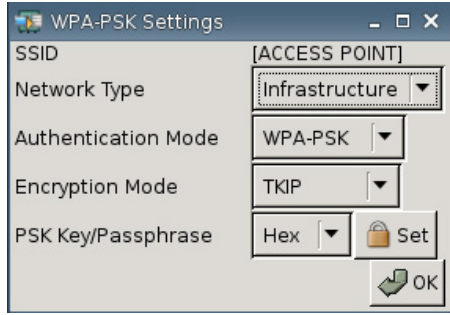

- **Network Type (Tipo di rete)**: Selezionare **Infrastructure (Infrastruttura)** o **Adhoc**.
- **Authentication Mode** (Modalità di autenticazione): impostare la modalità di autenticazione wireless su **WPA-PSK** o **WPA2-PSK**.
- **Encryption Mode (Modalità crittografia)**: impostare la modalità crittografia su **TKIP**, **AES**, o **TKIP + AES**.
- **PSK Key/Passphrase** (Chiave PSK/Passphrase): Impostare su **Hex** (esadecimale) o **ASCII**, quindi fare clic su **Set** (Imposta) e digitare la chiave o la frase (password) nei campi.

Se il tipo di autenticazione è **EAP**, indicare le seguenti impostazioni di configurazione:

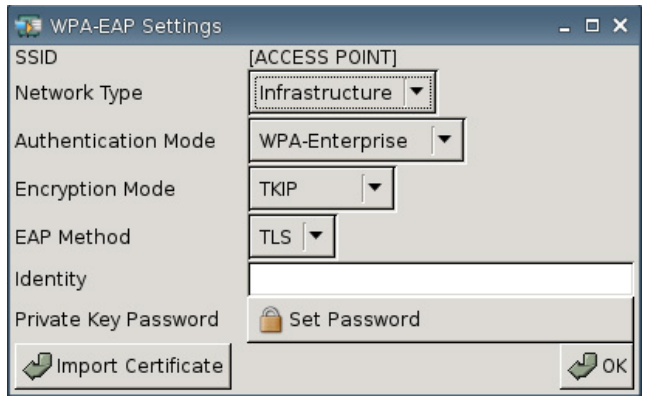

- **Network Type (Tipo di rete)**: Selezionare **Infrastructure (Infrastruttura)** o **Adhoc**.
- **Authentication Mode** (Modalità di autenticazione): impostare la modalità di autenticazione wireless su **WPA-Enterprise** o **WPA2-Enterprise**.
- **Encryption Mode (Modalità crittografia)**: impostare la modalità crittografia su **TKIP**, **AES**, o **TKIP + AES**.
- **EAP Method** (Modalità EAP): selezionare TLS.
- **Identity (Identità)**: digitare nel campo il nome con il quale è stato creato il certificato.
- **Private Key Password (Password chiave privata)**: consente di impostare una password.
- **Import Certificate (Importa certificato)**: fare clic e scorrere per selezionare un certificato.

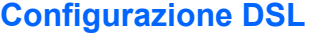

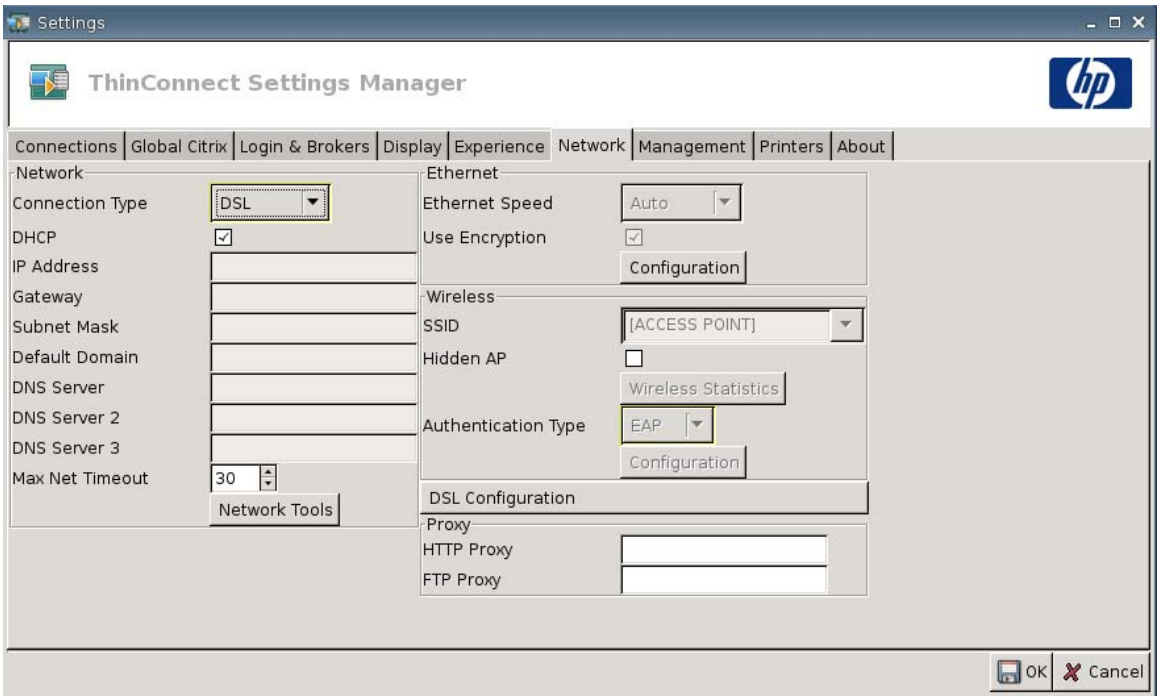

Configurare le impostazioni DSL per le connessioni che usano una connessione ad alta velocità DSL in cui il thin client può richiedere un nome utente/password per l'account DSL e altre impostazioni relative alla connessione DSL.

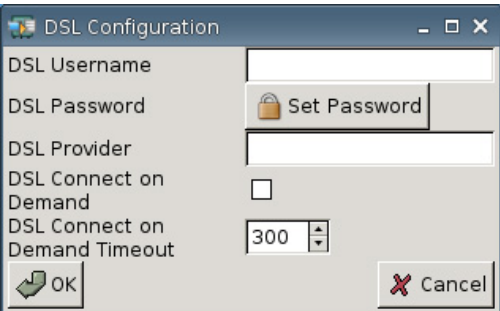

- **DSL Username** (Nome utente DSL): digitare il nome utente della connessione DSL.
- **DSL Password** (Password DSL): fare clic su **Set Password** (Imposta password) e digitare la password per la connessione DSL.
- **DSL Provider** (Provider DSL): digitare il nome del provider della connessione DSL.
- **DSL Connect on Demand** (Connetti DSL su richiesta): selezionare per attivare la funzionalità Connect on Demand (Connetti su richiesta).
- **DSL Connect on Demand Timeout** (Timeout Connetti DSL su richiesta): digitare o selezionare il timeout per DSL Connect on Demand (Connetti DSL su richiesta).

## **Proxy**

- **HTTP Proxy: digitare l'indirizzo HTTP Proxy.**
- **FTP Proxy**: digitare l'indirizzo FTP Proxy.

# **Impostazioni per la gestione**

Utilizzare la scheda Management (Gestione) per:

- Registrare i dati d'identificazione di sistema
- **•** Impostare le opzioni avanzate DHCP
- Configurare le impostazioni dell'FTP
- Utilizzare l'utilità HP ThinState per riprodurre le impostazioni del thin client
- Impostare le funzioni del VNC Viewer
- Configurare le porte
- Configurare le impostazioni BIOS
- Configurare Altiris
- Abilitare HP Device Manager
- ▲ Passare a **Settings (Impostazioni)** > **Management (Gestione)** per impostare le seguenti opzioni:

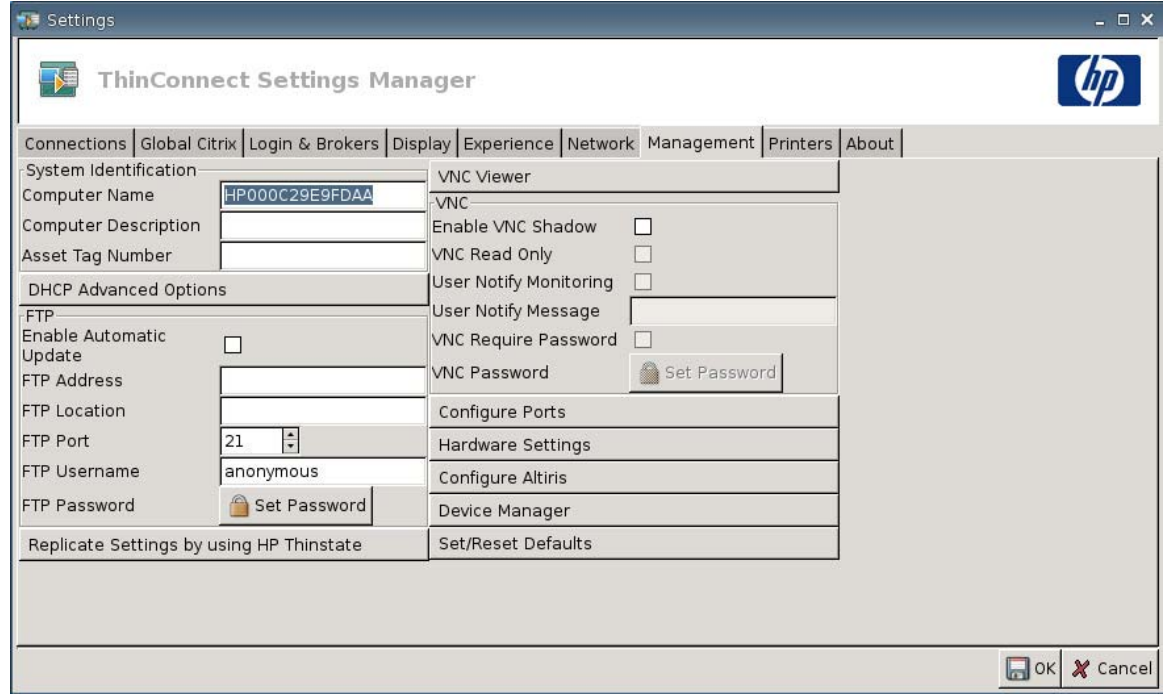

## **Identificazione del sistema**

- **Computer Name** (Nome computer): visualizza il nome del computer. Evidenziare e sovrascrivere la voce per cambiare il nome.
- **Computer Description** (Descrizione del computer): visualizza la descrizione del computer. Evidenziare e sovrascrivere la voce per cambiare la descrizione.
- **Asset Tag Number** (Numero etichetta cespiti): visualizza il numero di etichetta cespiti. Evidenziare e sovrascrivere la voce per cambiare il numero.

## **DHCP Advanced Options (Opzioni avanzate DHCP)**

Se si desidera usare l'aggiornamento dell'immagine DHCP, il thin client non richiede configurazioni o impostazioni perché le opzioni DHCP forniscono tutte le informazioni necessarie sulla configurazione e guidano il thin client ad iniziare il processo di aggiornamento. Come impostazione predefinita, i thin client che supportano questa funzione usano le seguenti opzioni da configurare sul server DHCP:

▲ Passare a **Settings (Impostazioni)** > **Management (Gestione)** e fare clic su **DHCP Advanced Options (Opzioni avanzate DHCP)** per visualizzare o aggiornare quanto segue:

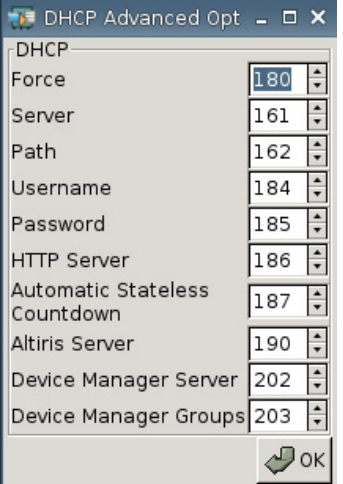

- **Force (Forza)**: Porta predefinita: 180
- Server: Porta predefinita: 161
- **Path (Percorso)**: Porta predefinita: 162
- **Username (nome utente)**: Porta predefinita: 184
- Password: Porta predefinita: 185
- **HTTP Server** (Server HTTP): Porta predefinita 186
- **Automatic Stateless Countdown** (Conteggio alla rovescia stateless automatico): Porta predefinita 187. Il sistema attende un tempo specificato prima di passare automaticamente alla modalità stateless.
- **Server Altiris: Porta predefinita: 190**
- **Device Manager Server (Server di gestione dispositivi)**: Porta predefinita: 202
- **Device Manager Groups (Gruppi di gestione dispositivi)**: Porta predefinita: 203

#### **EX NOTA:** È necessario creare una cartella condivisa sul server FTP.

Al riavvio, l'unità cerca automaticamente il server FTP, esegue l'accesso, cerca il percorso e si aggiorna con l'immagine più recente utilizzando le informazioni fornite dalle opzioni DHCP.

### **FTP**

Utilizzare questa finestra per configurare gli aggiornamenti automatici FTP come alternativa a Altiris Deployment Solution (Soluzione d'installazione Altiris).

- **Enable Automatic Update** (Abilita aggiornamento automatico): selezionare questa opzione per abilitare il thin client al controllo di uno specifico indirizzo FTP, in fase di avvio, per cercare eventuali nuove immagini o pacchetti di aggiornamento.
- **FTP Address** (Indirizzo FTP): digitare l'indirizzo IP del server FTP che ospita il file immagine del sistema operativo (ad esempio 150.0.0.5).
- **FTP Location** (Percorso FTP): digitare il percorso del server FTP.
- **FTP Port** (Porta FTP): per impostazione predefinita, il canale FTP utilizza la porta 21. HP raccomanda di non modificare questa impostazione.
- **FTP Username** (Nome utente FTP): Digitare un nome utente valido per il server per l'autenticazione del processo FTP.
- **FTP Password** (Password FTP): Fare clic su Set Password (Imposta password) e digitare una password valida sul server per autenticare il processo FTP.
- Fare clic su **Close (Chiudi)**, quindi su **Reboot (Riavvia)** sulla finestra del messaggio **Save Warning (Avviso salvataggio)**.

Dopo il riavvio, facendo uso delle informazioni fornite nei campi di cui sopra, l'unità cerca automaticamente il server FTP, si connette, accede al percorso specificato e esegue l'aggiornamento con la nuova immagine.

### **Utilità HP ThinState**

HP ThinState consente di copiare e distribuire le impostazioni del thin client su un altro thin client HP di identico modello e hardware.

**NOTA:** HP ThinState non è uno strumento indipendente ed è accessibile solamente con diritti di amministratore all'interno dell'immagine thin client.

*Cosa è necessario?*

- Unità del thin client HP che contiene l'ultima immagine HP fornita.
- Un'unità flash USB approvata da HP.

#### **Catturare le impostazioni del thin client su unità USB**

Per utilizzare HP ThinState al fine di catturare le impostazioni thin client su un'unità USB:

- **EX NOTA:** Se, per catturare le impostazioni, si utilizza un'unità flash USB contenente precedenti impostazioni catturate, è necessario formattare tale unità flash USB prima di utilizzare l'utilità ThinState.
	- **1.** Collegare un'unità flash USB al thin client.
	- **2.** Passare a **Settings (Impostazioni)** > **Management (Gestione)** e fare clic su **Replicate Settings by using HP ThinState (Replica impostazioni usando HP ThinState)**.

**3.** Fare clic su **OK** sul messaggio di notifica. Comparirà la seguente finestra:

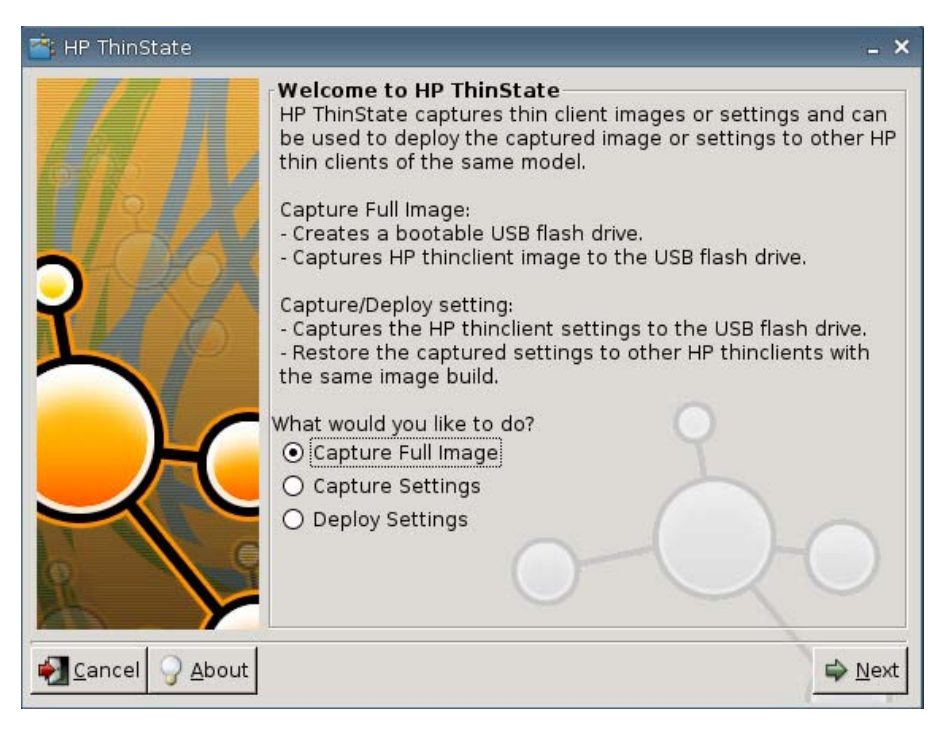

**4.** Selezionare **Capture Settings (Cattura impostazioni)**, quindi fare clic su **Next** (Avanti). Comparirà la seguente finestra:

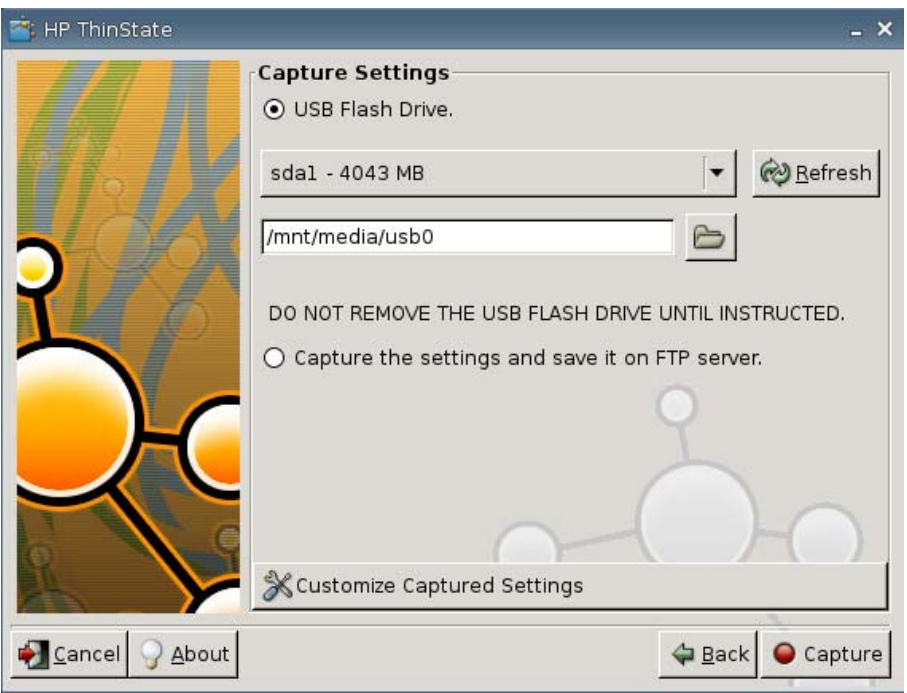

**5.** Per impostazione predefinita tutte le impostazioni sono catturate. È possibile selezionare soltanto le impostazioni che si desidera catturare utilizzando la finestra **Customize Captured Settings (Personalizza impostazioni catturate)**.

Per utilizzare Customize Captured Settings (Personalizza impostazioni catturate):

**a.** Fare clic su **Customize Captured Settings (Personalizza impostazioni catturate)**. Comparirà la seguente finestra:

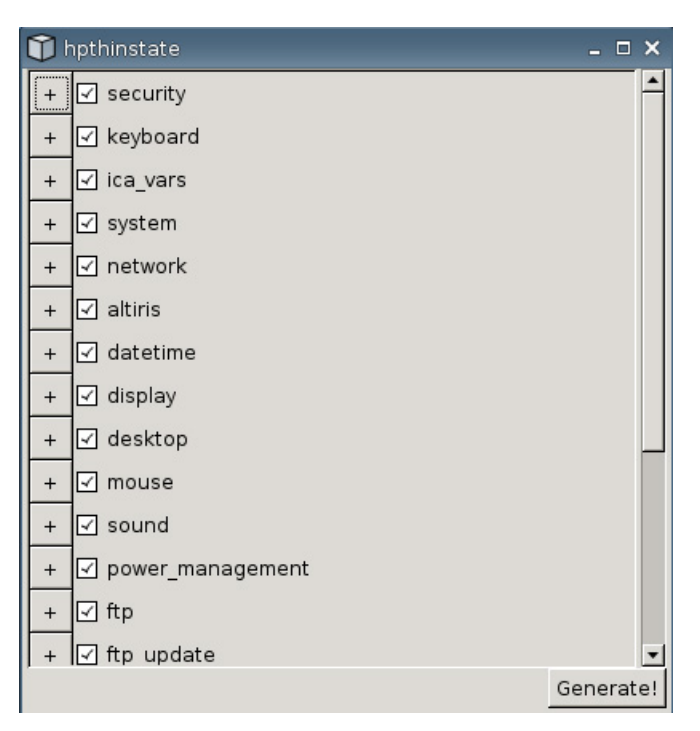

**b.** Deselezionare una funzionalità azzerando la casella di controllo relativa alla funzionalità. In questo modo tutte le impostazioni relative alla funzionalità saranno eliminate dal file delle impostazioni catturate.

Fare clic sul simbolo **+** per espandere le opzioni di cattura di una funzionalità. È possibile selezionare o deselezionare singole voci d'impostazione di una funzionalità.

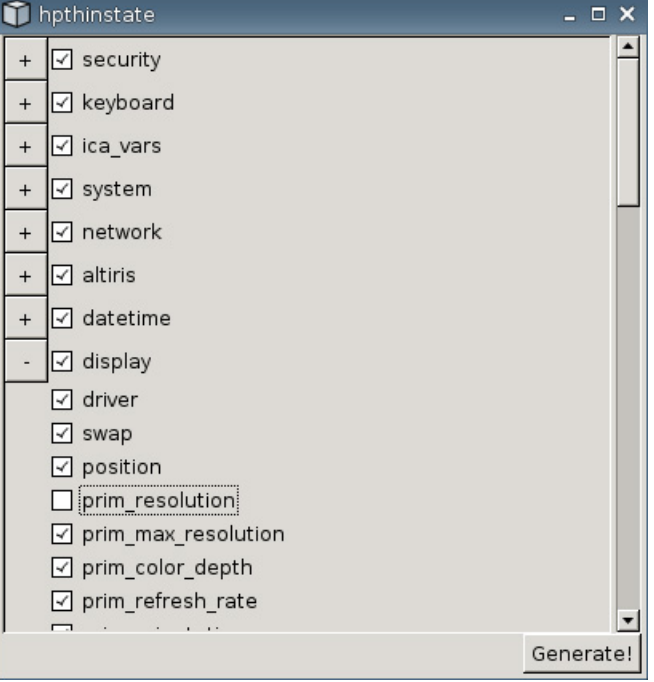

- **c.** Fare clic su **Generate (Genera)**.
- **d.** Fare clic su **OK** sul messaggio informativo.
- **e.** Chiudere la finestra di dialogo delle impostazioni personalizzate **hpthinstate**.

**6.** Selezionare l'unità flash USB di destinazione dall'elenco.

(Destinazione opzionale) Selezionare **Capture the settings and save it on FTP server (Cattura le impostazioni e salvale sul server FTP)** per salvare le impostazioni su un server FTP, quindi digitare Server Address (Indirizzo server), File Path (Percorso file), Username (Nome utente), Password e New Filename (Nuovo nome file).

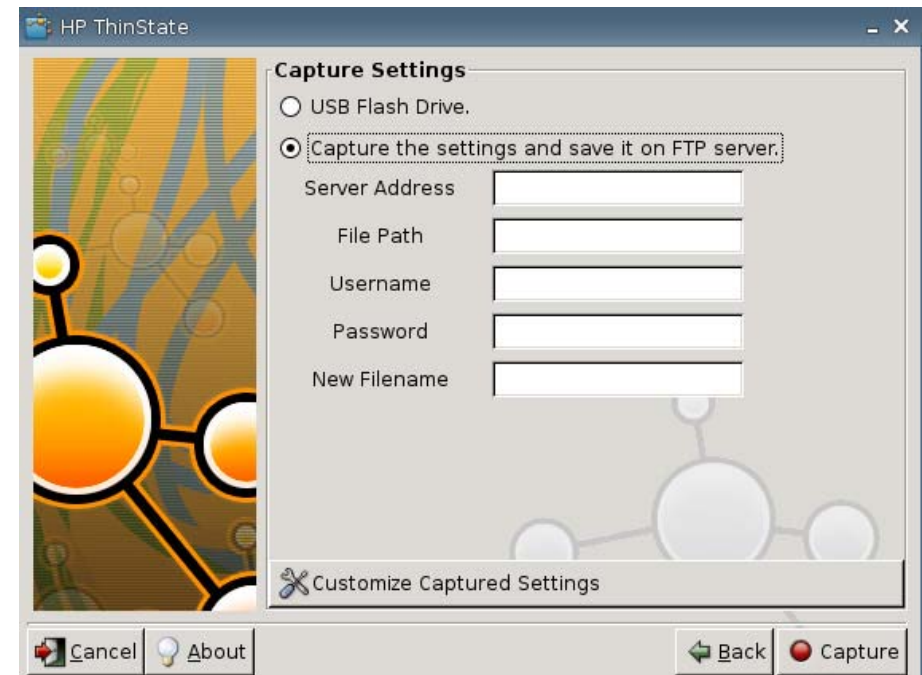

**The NOTA:** Questa funzione è supportata solo su thin client con almeno 256 MB di RAM.

- **EX NOTA:** Se, come unità di destinazione, è stata selezionata un'unità flash USB, sarà creato un file con estensione .tgz. Se invece è stato selezionato un server FTP, sarà creato un file con estensione .xml.
- **7.** Fare clic su **Capture (Cattura)**.

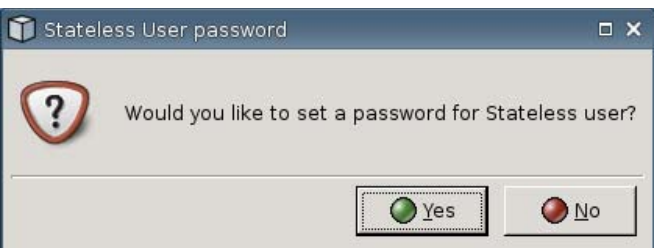

**8.** Sulla finestra **Network User Password (Password utente di rete)**, selezionare **Yes (Sì)** per applicare la password di rete sul file delle impostazioni catturate, oppure selezionare **No** per ignorare la password di rete in fase di accesso in modalità Stateless.

La Password utente di rete è utilizzata per l'autenticazione dell'utente di rete in fase di accesso ed è disponibile solo in modalità Stateless.

**9.** Fare clic su **OK** sul messaggio informativo.

La cattura delle impostazioni è stata completata. Rimuovere l'unità flash USB.

#### **FY NOTA:** Rimuovere l'unità flash USB prima di riavviare il sistema.

**10.** Chiudere la finestra.

Utilizzare le impostazioni catturate sull'unità flash USB per replicarle (distribuirle) su diversi sistemi oppure per ripristinare le impostazioni originali catturate dopo un'alterazione.

#### **Distribuire le impostazioni catturate mediante un'unità flash USB**

Per utilizzare HP ThinState al fine di distribuire le impostazioni catturate mediante un'unità flash USB:

- **1.** Collegare un'unità flash USB sulla quale sono state salvate le impostazioni catturate.
- **2.** Sul thin client sul quale si desidera distribuire le impostazioni catturate, fare clic su **Settings (Impostazioni)** > **Management (Gestione)**, quindi su **Replicate Settings by using HP ThinState (Replica impostazioni usando HP ThinState)**.
- **3.** Fare clic su **OK** sul messaggio di avviso. Comparirà la finestra seguente.

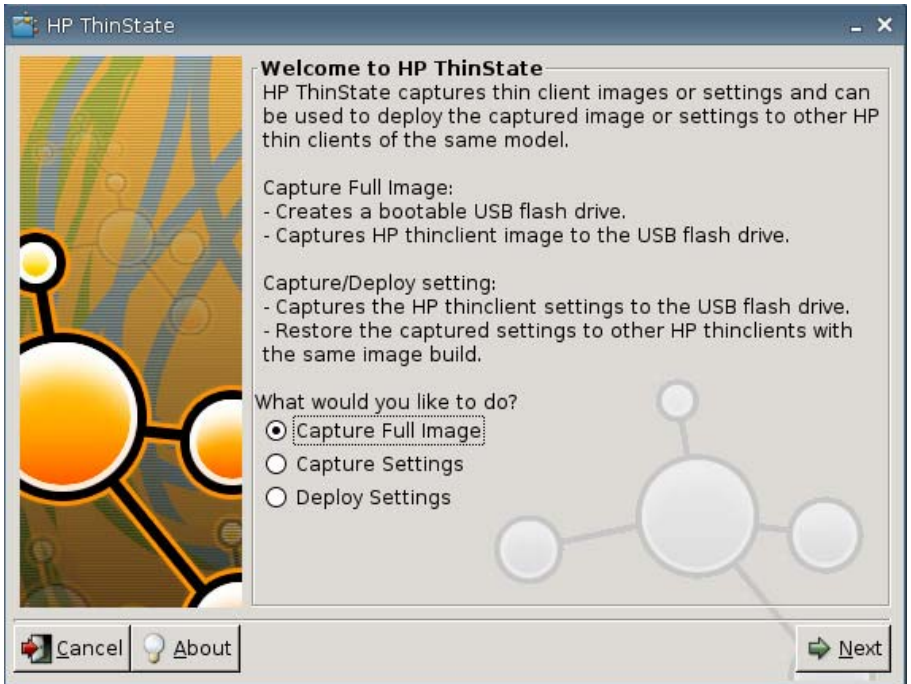

- **4.** Selezionare **Deploy Settings (Distribuisci impostazioni)**.
- **5.** Fare clic su **Next** (Avanti).
- **6.** Selezionare l'unità flash USB di destinazione dall'elenco.
- **7.** Fare clic su **Deploy (Distribuisci)**.

Dopo aver completato con successo la distribuzione delle impostazioni dell'immagine, è possibile rimuovere l'unità flash USB.

**8.** Fare clic su **OK** sul messaggio informativo.

Il thin client si riavvia immediatamente distribuendo le impostazioni.

**NOTA:** Se non si rimuove l'unità flash USB, durante il riavvio, verrà richiesto di premere un qualsiasi tasto. Rimuovere semplicemente l'unità flash e premere qualsiasi tasto per proseguire con il riavvio.

#### **Catturare un'immagine completa Thin Client su un'unità flash USB**

Per utilizzare HP ThinState al fine di catturare l'immagine completa del thin client su un'unità flash USB:

- **1.** Collegare un'unità flash USB al thin client.
- **NOTA:** HP ThinState, quando si cattura un'immagine completa, formatta automaticamente l'unità flash USB e rende l'unità flash avviabile.
- **2.** Passare a **Settings (Impostazioni)** > **Management (Gestione)** e fare clic su **Replicate Settings by using HP ThinState (Replica impostazioni usando HP ThinState)**.
- **3.** Fare clic su **OK** sul messaggio di notifica. Comparirà la seguente finestra:

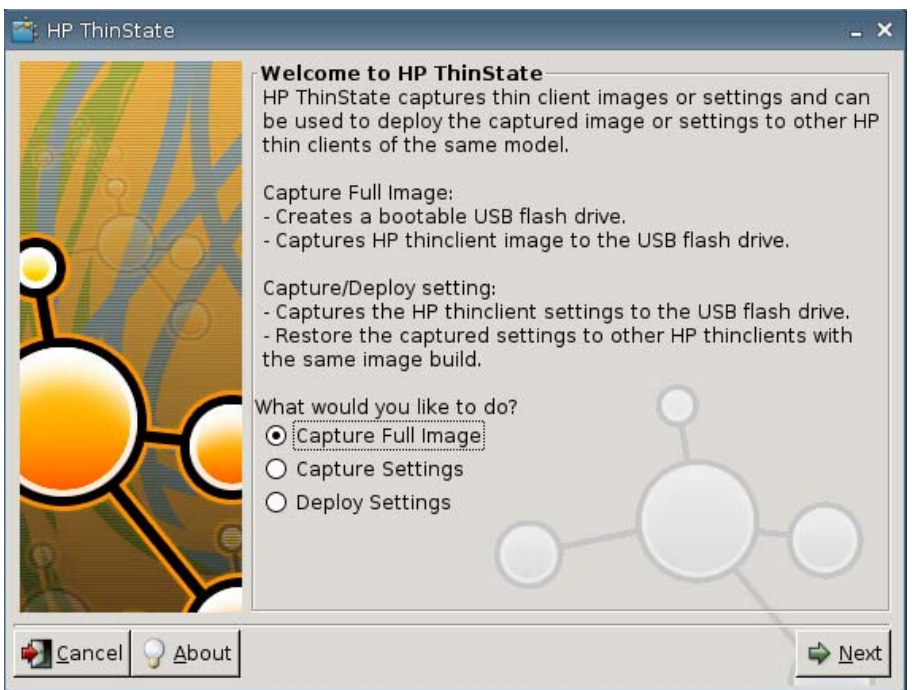

**4.** Selezionare **Capture Full Image** (Cattura immagine completa), quindi fare clic su **Next** (Avanti). Comparirà la seguente finestra:

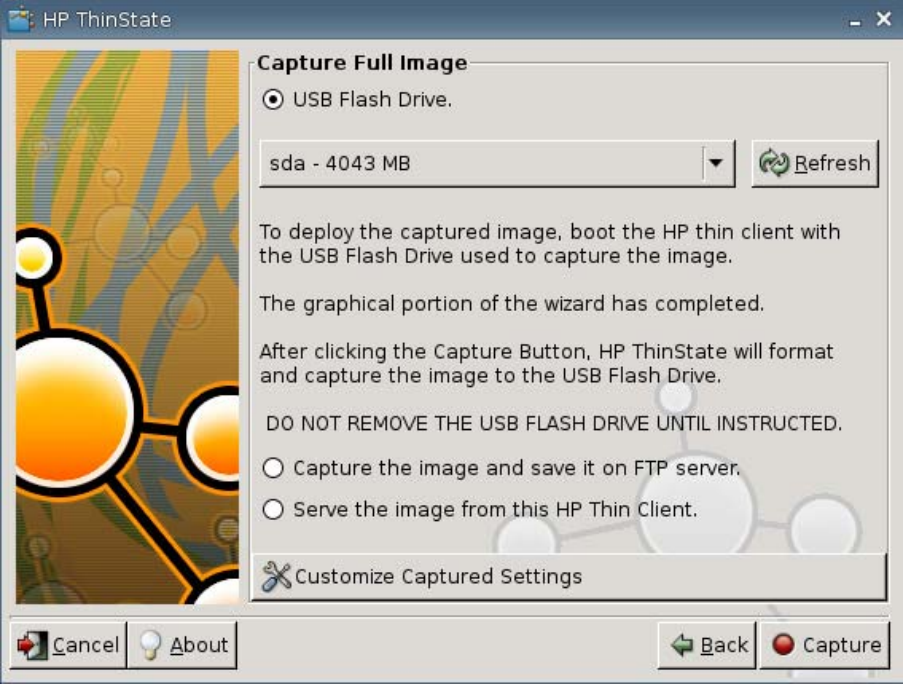

- **5.** Per impostazione predefinita tutte le impostazioni sono catturate. Fare clic su **Customize Captured Settings** (Personalizza impostazioni catturate) per selezionare solo le impostazioni che si desidera catturare.
- **6.** Fare clic su **Capture (Cattura)**.
- **7.** Fare clic su **OK** sul messaggio di avviso.

Una volta completato il rilevamento dell'immagine completa, viene richiesto di rimuovere l'unità flash USB.

- **8.** Rimuovere l'unità flash USB e fare clic su **OK**.
- **9.** Chiudere la finestra **HP ThinState**.

Utilizzare capture full image on the USB drive per riprodurre su altri sistemi o ripristinare l'attuale thin client all'immagine originale.

Per installare un'immagine completa da un'unità flash USB, collegare semplicemente una chiavetta USB al thin client destinazione, riavviare l'unità e seguire le istruzioni a schermo.

#### **Distribuire un'immagine completa ad un sito FTP**

### *Y* NOTA: Questa funzione è supportata solo su thin client con almeno 256 MB di RAM.

Per utilizzare HP ThinState al fine di distribuire un'immagine completa ad un sito FTP:

**1.** Sul thin client sul quale si desidera distribuire le impostazioni catturate, fare clic su **Settings (Impostazioni)** > **Management (Gestione)**, quindi su **Replicate Settings by using HP ThinState (Replica impostazioni usando HP ThinState)**.

**2.** Fare clic su **OK** sul messaggio di avviso. Comparirà la finestra seguente.

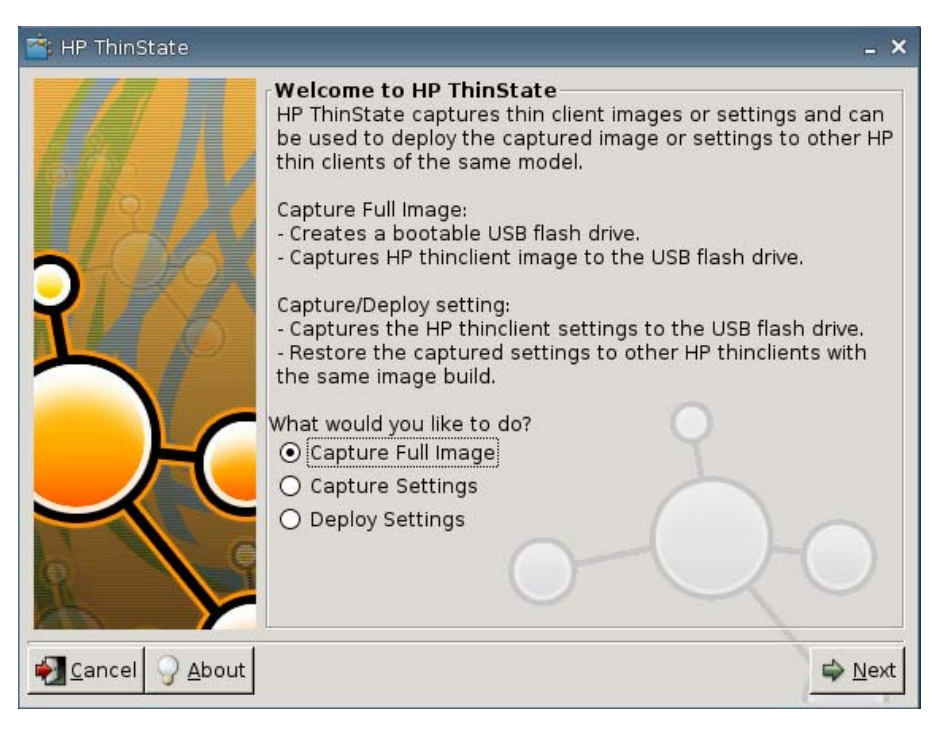

- **3.** Selezionare **Capture Full Image** (Cattura immagine completa).
- **4.** Fare clic su **Next** (Avanti).
- **5.** Selezionare **Capture the image and save it on FTP server** (Cattura l'immagine e salvala sul server FTP). Comparirà la finestra seguente.

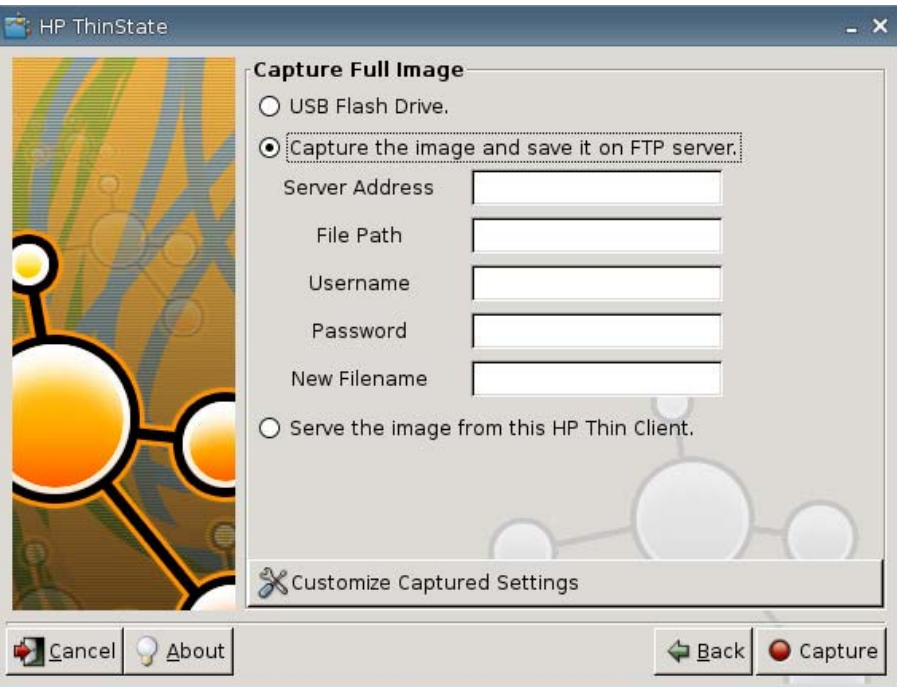

Come impostazione predefinita, tutte le impostazioni sono catturate quando si distribuisce un'immagine completa. È possibile selezionare soltanto le impostazioni che si desidera catturare utilizzando la finestra **Customize Captured Settings (Personalizza impostazioni catturate)**.

Per utilizzare Customize Captured Settings (Personalizza impostazioni catturate):

**a.** Fare clic su **Customize Captured Settings (Personalizza impostazioni catturate)**. Comparirà la seguente finestra:

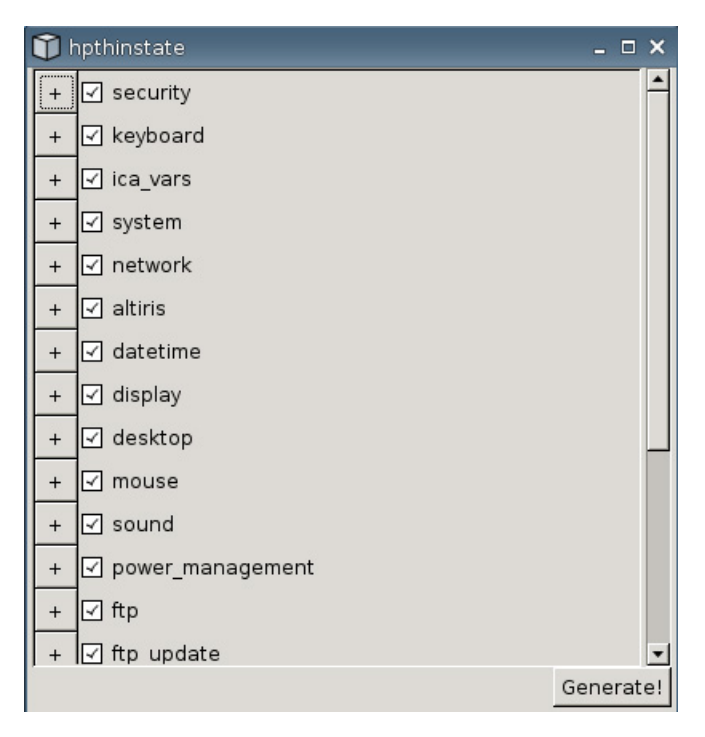

**b.** Deselezionare una funzionalità selezionando la casella di controllo relativa alla funzionalità. In questo modo tutte le impostazioni relative alla funzionalità saranno eliminate dal file delle impostazioni catturate.

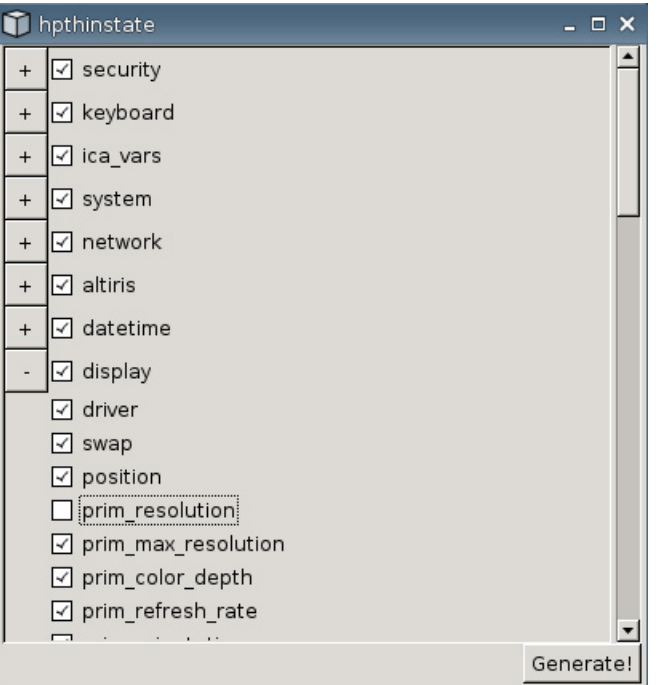

Fare clic sul simbolo **+** per espandere le opzioni di cattura di una funzionalità. È possibile selezionare o deselezionare singole voci d'impostazione di una funzionalità.

- **c.** Fare clic su **Generate (Genera)**.
- **d.** Fare clic su **OK** sul messaggio informativo.
- **e.** Chiudere la finestra di dialogo delle impostazioni personalizzate **hpthinstate**.
- **6.** Fare clic su **Capture (Cattura)**.
- **7.** Fare clic su **OK** sul messaggio di notifica.
- **8.** Chiudere la finestra di dialogo delle impostazioni personalizzate **hpthinstate**.

#### **Distribuzione di un'immagine completa da un Thin Client**

**F** NOTA: Questa funzione è supportata solo su thin client con almeno 256 MB di RAM.

Per utilizzare HP ThinState al fine di distribuire un'immagine completa da un Thin Client:

**1.** Sul thin client sul quale si desidera distribuire le impostazioni catturate, fare clic su **Settings (Impostazioni)** > **Management (Gestione)**, quindi su **Replicate Settings by using HP ThinState (Replica impostazioni usando HP ThinState)**.

**2.** Fare clic su **OK** sul messaggio di avviso. Comparirà la finestra seguente.

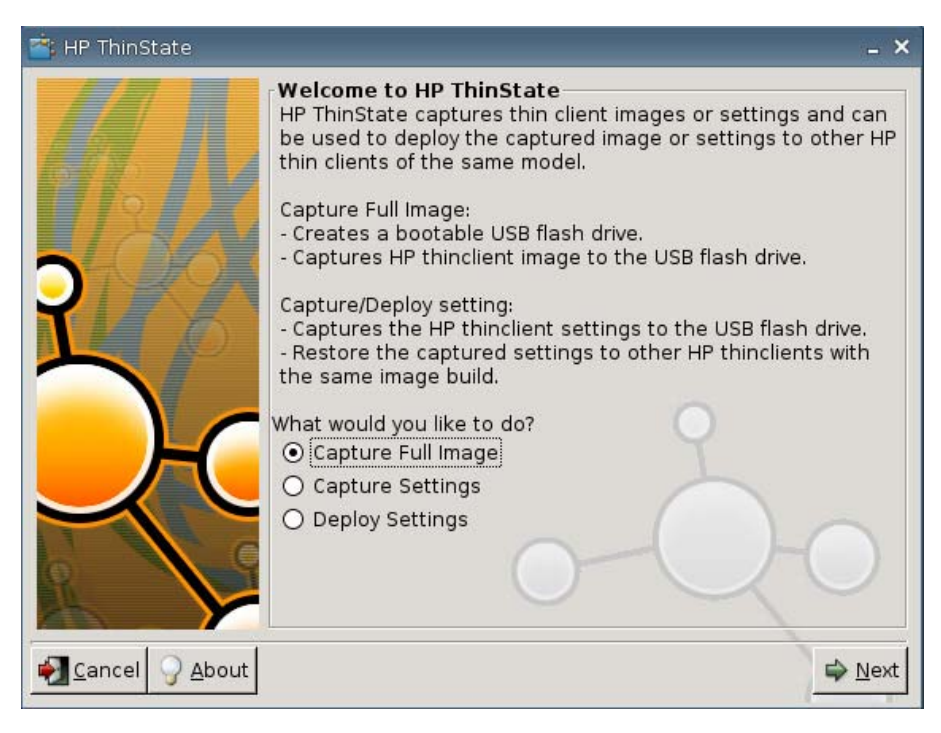

- **3.** Selezionare **Capture Full Image** (Cattura immagine completa).
- **4.** Fare clic su **Next** (Avanti). Comparirà la finestra seguente.

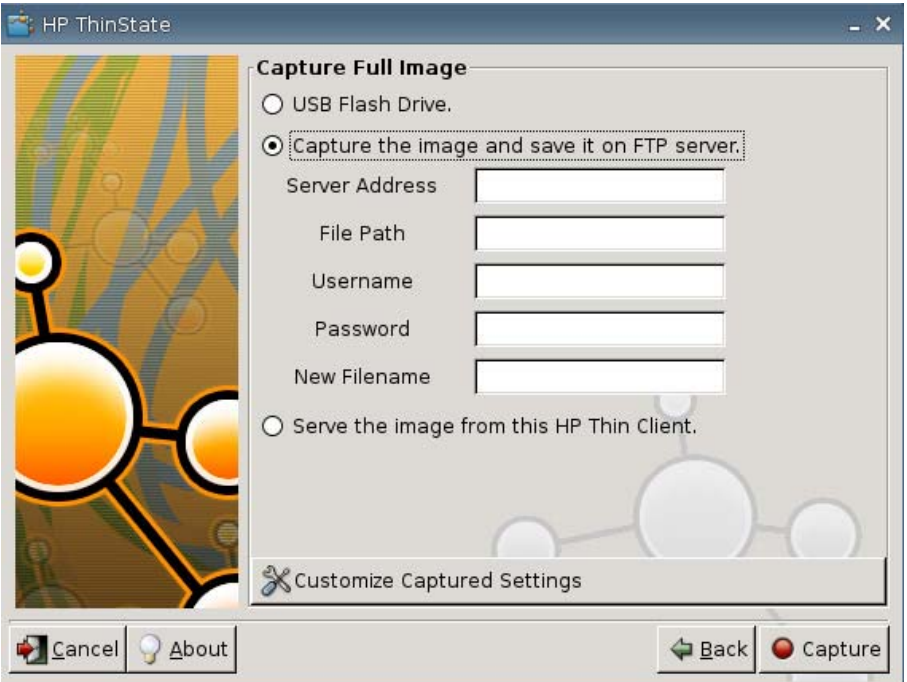

**5.** Selezionare **Serve the image from this HP thin client (Servire l'immagine da questo thin client HP)**. Comparirà la finestra seguente.

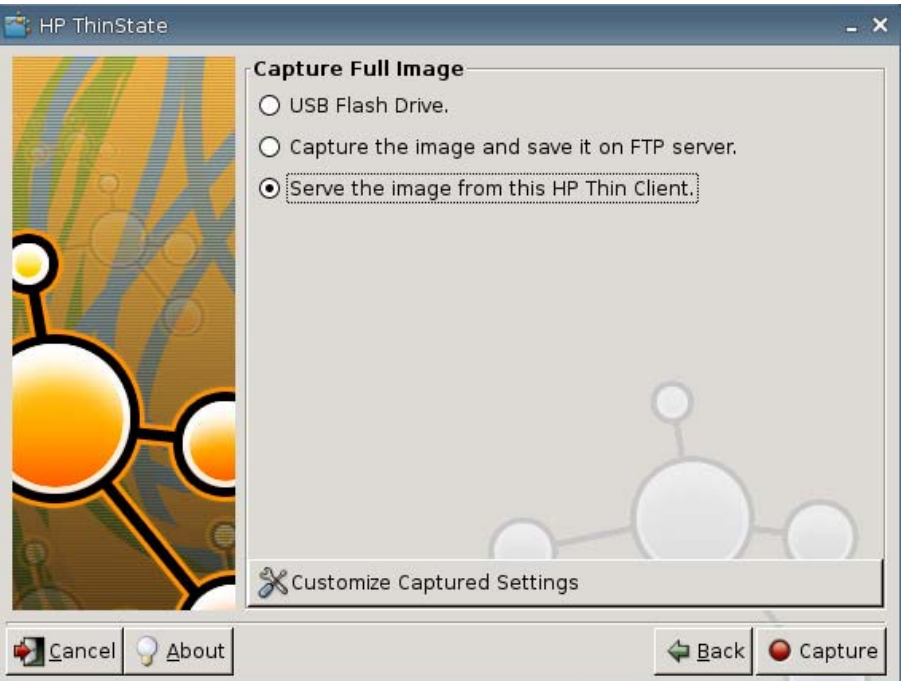

Come impostazione predefinita, tutte le impostazioni sono catturate quando si distribuisce un'immagine completa. È possibile selezionare soltanto le impostazioni che si desidera catturare utilizzando la finestra **Customize Captured Settings (Personalizza impostazioni catturate)**.

Per utilizzare Customize Captured Settings (Personalizza impostazioni catturate):

**a.** Fare clic su **Customize Captured Settings (Personalizza impostazioni catturate)**. Comparirà la seguente finestra:

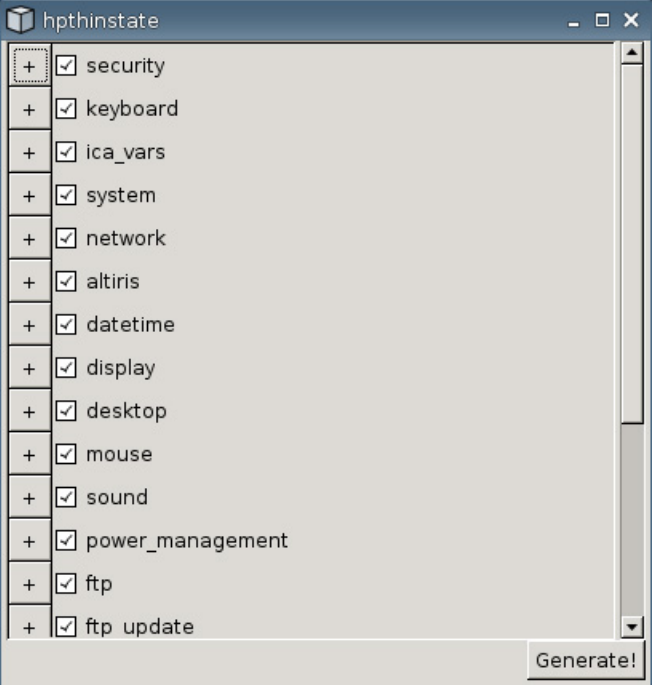

**b.** Deselezionare una funzionalità selezionando la casella di controllo relativa alla funzionalità. In questo modo tutte le impostazioni relative alla funzionalità saranno eliminate dal file delle impostazioni catturate.

Fare clic sul simbolo **+** per espandere le opzioni di cattura di una funzionalità. È possibile selezionare o deselezionare singole voci d'impostazione di una funzionalità.

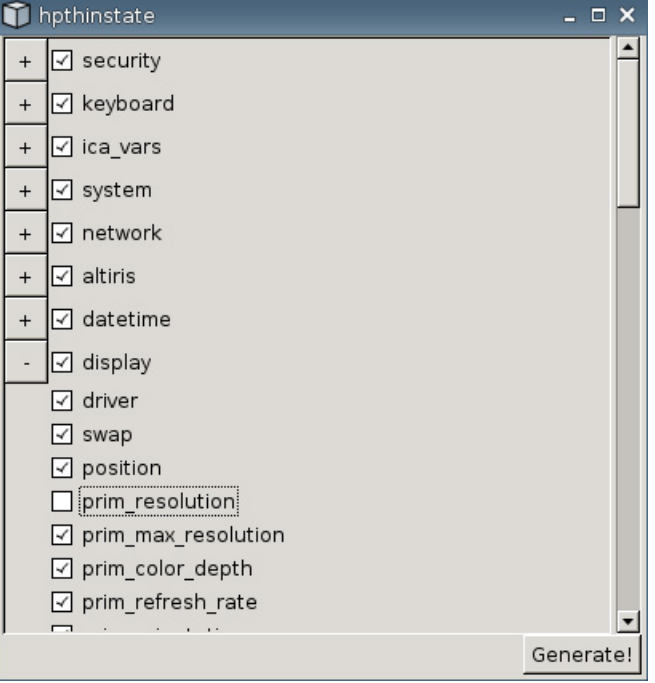

- **c.** Fare clic su **Generate (Genera)**.
- **d.** Fare clic su **OK** sul messaggio informativo.
- **e.** Chiudere la finestra di dialogo delle impostazioni personalizzate **hpthinstate**.
- **6.** Fare clic su **Capture (Cattura)**.
- **7.** Fare clic su **OK** sul messaggio di notifica.
- **8.** Chiudere la finestra **HP ThinState**.

Si apre una finestra che visualizza nome host e indirizzo IP a cui un thin client si connette quando si esegue l'aggiornamento alla nuova immagine.

- **9.** Fare clic sulla casella di controllo **Serve the image to all units whose image is S1ST00xx or S2ST00xx** (Utilizzare l'immagine su tutte le unità la cui immagine è S1ST00xx o S2ST00xx) per utilizzare l'immagine. Tutti i thin client HP connessi con un'immagine di S1ST00xx o S2ST00xx sono aggiornati automaticamente all'immagine distribuita al riavvio.
- **10.** Fare clic su **Reboot** (Riavvia) per tornare alla modalità normale del thin client.

### **Pulsante VNC Viewer**

Fare clic per visualizzare il programma di controllo remoto attivo (Virtual Network Computing).

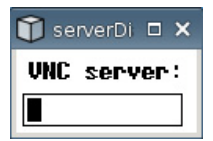

## **VNC**

Virtual Network Computing (VNC) è un programma di controllo remoto che consente di visualizzare il desktop di una macchina remota e controllarlo con il mouse e la tastiera locali, proprio come se ci si trovasse seduti a quel computer.

- **Enable VNC Shadow** (Abilita VNC Shadow): selezionare per abilitare il thin client cui accedere utilizzando VNC.
- **VNC Read Only** (VNC sola lettura): selezionare per rendere la sessione VNC di sola lettura.
- **User Notify Monitoring** (Monitoraggio notifica utente): selezionare per visualizzare un messaggio quando qualcuno utilizza VNC per accedere al thin client.
- **User Notify Message** (Messaggio notifica utente): digitare il messaggio quando qualcuno utilizza VNC per accedere al thin client. Questo campo è valido solo quando **User Notify Monitoring** (Monitoraggio notifica utente) è selezionato.
- **VNC Require Password** (VCN necessita di password): selezionare per richiedere una password all'accesso al thin client utilizzando VNC.
- **VNC Password** (Password VNC): fare clic su **Set Password** (Imposta password) per inserire la password richiesta per accedere al thin client utilizzando VNC. Questo campo è valido solo quando **VNC Require Password** (VNC necessita di password) è selezionato.

## **Configure Ports (Configura porte)**

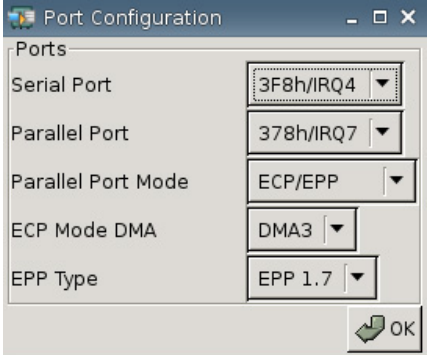

- **Serial Port** (Porta seriale): selezionare un indirizzo diverso, una linea interrotta o disabilitare questa porta.
- **Parallel Port** (Porta parallela): selezionare un indirizzo diverso, una linea interrotta o disabilitare questa porta.
- Parallel Port Mode (Modalità porta parallela): selezionare la modalità porta.
- **ECP Mode DMA** (DMA modalità ECP): selezionare le opzioni DMA.
- **EPP Type** (Tipo EPP): selezionare il tipo di Enhanced Parallel Port (EPP).

## **Impostazioni hardware**

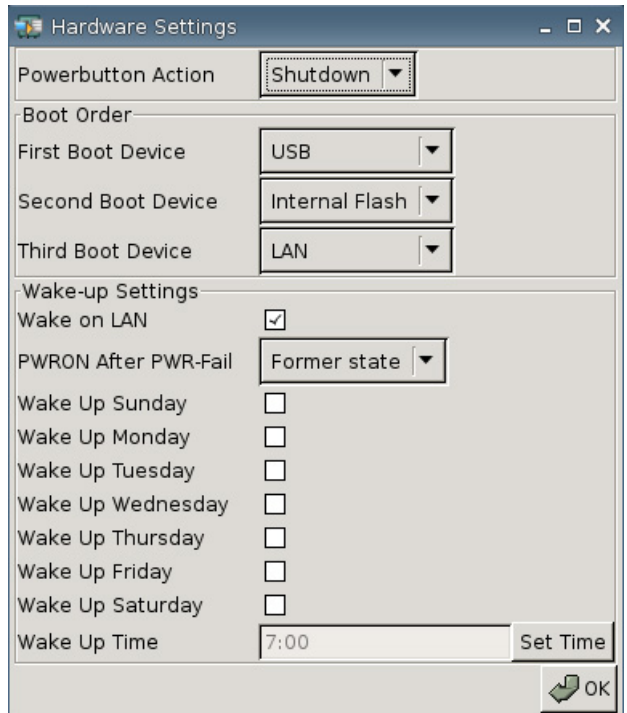

#### **Azione del pulsante di accensione**

Impostare la risposta alla pressione del pulsante di accensione su **Shutdown** (Spegni) o per accedere alla **Ecomode** (Modalità economica).

#### **Boot Order (Sequenza di avvio)**

- **First Boot Device** (Primo dispositivo di avvio): selezionare il primo dispositivo con cui avviare il thin client.
- **Second Boot Device** (Secondo dispositivo di avvio): selezionare il secondo dispositivo con cui avviare il thin client.
- **Third Boot Device** (Terzo dispositivo di avvio): selezionare il terzo dispositivo con cui avviare il thin client.

#### **Impostazioni di riattivazione**

- Wake On Lan: selezionare per abilitare la riattivazione rete locale.
- **PWRON After PWR-Fail** (Accensione dopo interruzione alimentazione): selezionare per decidere di accendere o spegnere oppure ritornare alle impostazioni predefinite in seguito ad un'interruzione dell'alimentazione. HP consiglia di impostare a **Former state** (Stato precedente).
- **Wake Up [Sunday Saturday]** (Riattivazione [Domenica-Sabato]): selezionare per scegliere il giorno in cui riattivare il thin client.
- **Wake Up Time** (Orario di riattivazione): fare clic su **Set Time** (Imposta orario) per impostare il giorno in cui il thin client si riattiva. È necessario innanzitutto riavviare e poi spegnere l'unità per rendere effettiva la funzione.

## **Configurazione di Altiris**

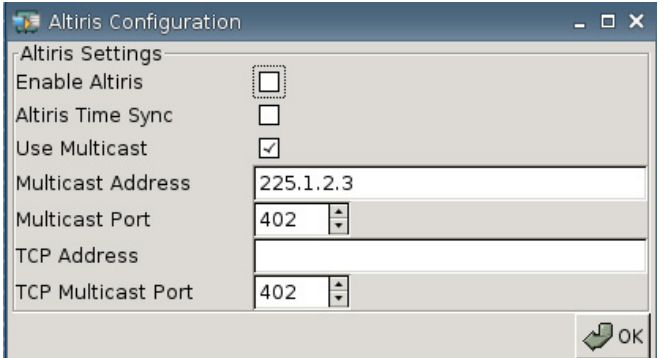

Di predefinito, il client Altiris è disabilitato. Il client Altiris è abilitato automaticamente se un server Altiris è impostato, il DHCP è abilitato dalla scheda Network (rete) e la porta DHCP Altiris Server è impostata a 190 (o ad un ID porta esclusiva) in Settings (Impostazioni) > Management (Gestione) > DHCP Advanced Options (Opzioni avanzate DHCP). Visitare<http://www.hp.com/support/>; nei download software per il thin client HP specifico, è possibile trovare script Altiris per gestire il thin client tramite Altiris.

- **Enable Altiris** (Abilita Altiris): selezionare per avviare Altiris all'avvio.
- **Altiris Time Sync** (Sincr. ora Altiris): selezionare per abilitare la sincronizzazione dell'ora con un server Altiris, se disponibile.
- **Use Multicast** (Utilizza Multicast): selezionare se si desidera utilizzare l'indirizzo predefinito del server Altiris.
- **Multicast Address** (Indirizzo Multicast): È visualizzato l'indirizzo predefinito. Digitare il proprio indirizzo di installazione se necessario.
- **Multicast Port** (Porta Multicast): digitare o selezionare la porta server Altiris.
- **TCP Address** (Indirizzo TCP): se **Use Multicast** (Utilizza Multicast) non è selezionato, digitare l'indirizzo server Altiris specifico.
- **Multicast Port TCP** (Porta Multicast TCP): digitare o selezionare la porta server Altiris.

### **Gestione periferiche**

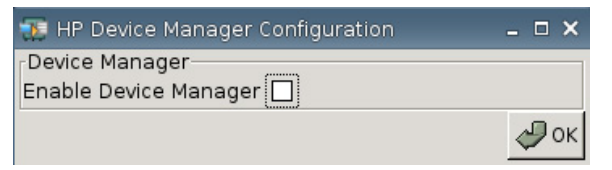

**Enable HP Device Manager** (Abilitare Gestione periferiche HP): selezionare per avviare Device Manager all'avvio.

## **Set/Reset Defaults (Imposta/Ripristina valori predefiniti)**

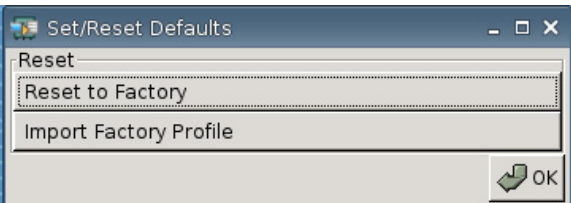

- **Reset to Factory** (Ripristina alla fabbrica): fare clic per ripristinare il thin client al valore predefinito di fabbrica.
- **Import Factory Profile** (Importa profilo di fabbrica): fare clic per selezionare un profilo per sostituire il valore predefinito originale di fabbrica con un valore predefinito della società o altro. Se si importa un nuovo profilo, **Reset to Factory** (Ripristino alla fabbrica) esegue il ripristino a questo nuovo profilo.
- **NOTA:** Utilizzare HP ThinState per creare un valore predefinito di sostituzione.

## **Stampanti**

Utilizzare la scheda Printer (Stampante) per aggiungere, modificare ed eliminare le stampanti dal thin client.

Per aggiungere una stampate, è sufficiente scegliere il tipo di connessione della stampante che si desidera aggiungere.

Sono disponibili le seguenti opzioni per **Add Printer** (Aggiungi stampante):

- **+ LPT**: aggiungere una stampante parallela
- **+ USB**: aggiungere una stampante USB
- **+ LPD**: aggiungere una stampante LPD
- **+ Thinprint**: aggiungere una stampante Thinprint
- **+ Samba**: aggiungere una stampante Samba

▲ Selezionare **Settings** (Impostazioni) > **Printers** (Stampanti). Comparirà la finestra seguente.

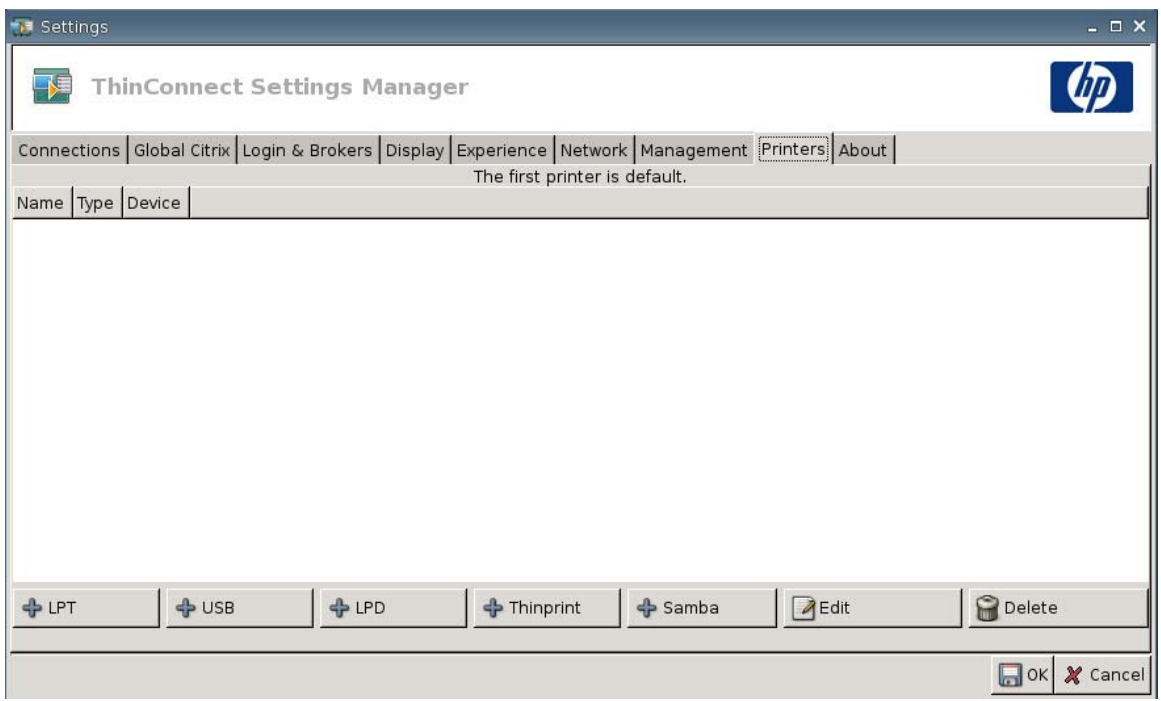

### **Stampante parallela**

Per aggiungere una stampante parallela, procedere come segue:

**1.** Fare clic sul pulsante **+ LPT**. Comparirà la seguente finestra:

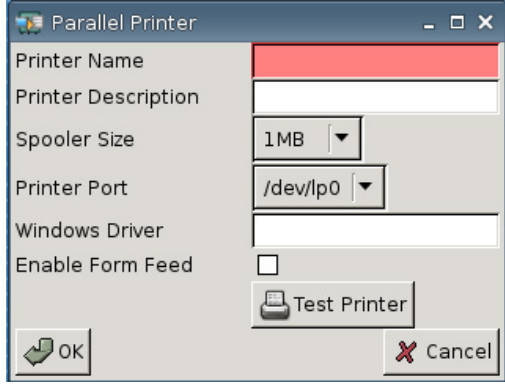

**2.** Nel campo **Printer Name** (Nome stampante), aggiungere un nome per una stampante.

Ad esempio: < *myprinter* ==>, laddove "myprinter" è il nome della stampante.

- **3.** (Facoltativo). Nel campo **Printer Description** (Descrizione stampante), aggiungere una descrizione per una stampante.
- **4.** Dall'elenco **Spooler Size** (Dimensioni spooler), selezionare la dimensione desiderata per lo spooler di stampa, da 1 MB a 10 MB.
- **5.** Dall'elenco **Printer Port** (Porta stampante), selezionare la porta utilizzata per la stampante.
- **6.** (Facoltativo) Nel campo **Windows Driver** (Driver Windows), digitare un nome driver.

Citrix ICA e rdesktop utilizzano questo campo per impostare il driver stampante per la sessione. È necessario digitare il nome del driver Windows esattamente come presente sul server.

- **7.** Selezionare **Enable Form Feed** (Abilita avanzamento modulo) per utilizzare l'avanzamento modulo.
- **8.** A discrezione, fare clic su **Test Printer** (Test stampante) per inviare un job campione alla stampante.
- **9.** Fare clic su **OK** per salvare le modifiche apportate.

Per rendere questa stampante quella predefinita, passare a **Settings (Impostazioni)** > **Printer (Stampante)** e trascinare semplicemente la stampante in cima all'elenco.

#### **Stampante USB**

Per aggiungere una stampante USB, procedere come segue:

**1.** Fare clic sul pulsante **+ USB**, è visualizzata la seguente finestra:

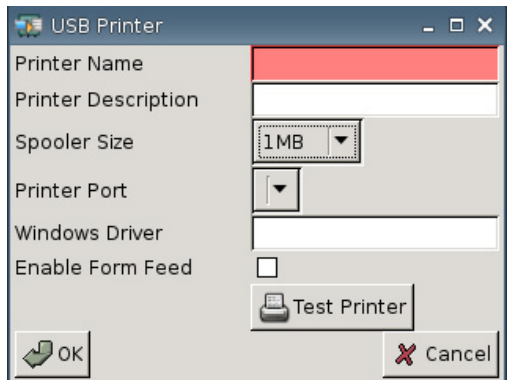

**2.** Nel campo **Printer Name** (Nome stampante), aggiungere un nome per una stampante.

Ad esempio: < *myprinter* ==>, laddove "myprinter" è il nome della stampante.

- **3.** (Facoltativo). Nel campo **Printer Description** (Descrizione stampante), aggiungere una descrizione per una stampante.
- **4.** Dall'elenco **Spooler Size** (Dimensioni spooler), selezionare la dimensione desiderata per lo spooler di stampa, da 1 MB a 10 MB.
- **5.** Dall'elenco **Printer Port** (Porta stampante), selezionare la porta utilizzata per la stampante.
- **6.** (Facoltativo) Nel campo **Windows Driver** (Driver Windows), digitare un nome driver.

Citrix ICA e rdesktop utilizzano questo campo per impostare il driver stampante per la sessione. È necessario digitare il nome del driver Windows esattamente come presente sul server.

- **7.** Selezionare **Enable Form Feed** (Abilita avanzamento modulo) per utilizzare l'avanzamento modulo.
- **8.** A discrezione, fare clic su **Test Printer** (Test stampante) per inviare un job campione alla stampante.
- **9.** Fare clic su **OK** per salvare le modifiche apportate.

Per rendere questa stampante quella predefinita, passare a **Settings (Impostazioni)** > **Printer (Stampante)** e trascinare semplicemente la stampante in cima all'elenco.

## **Stampante LPD**

Per aggiungere una stampante LPD, procedere come segue:

**1.** Fare clic sul pulsante **+ LPD**, è visualizzata la seguente finestra:

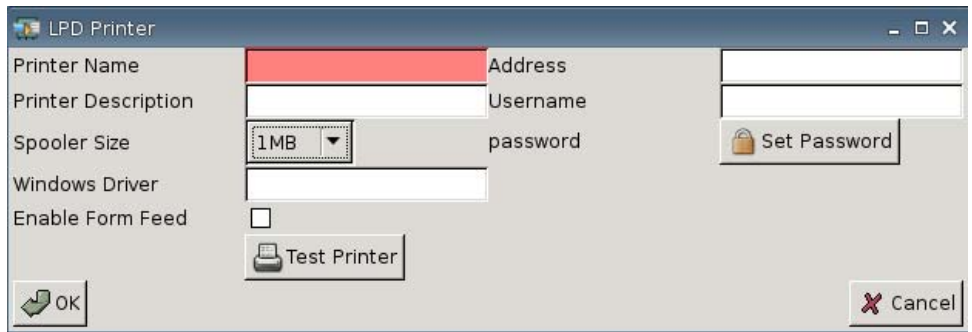

**2.** Nel campo **Printer Name** (Nome stampante), aggiungere un nome per una stampante.

Ad esempio: < *myprinter* ==>, laddove "myprinter" è il nome della stampante.

- **3.** (Facoltativo). Nel campo **Printer Description** (Descrizione stampante), aggiungere una descrizione per una stampante.
- **4.** Dall'elenco **Spooler Size** (Dimensioni spooler), selezionare la dimensione desiderata per lo spooler di stampa, da 1 MB a 10 MB.
- **5.** (Facoltativo) Nel campo **Windows Driver** (Driver Windows), digitare un nome driver.

Citrix ICA e rdesktop utilizzano questo campo per impostare il driver stampante per la sessione. È necessario digitare il nome del driver Windows esattamente come presente sul server.

- **6.** Selezionare **Enable Form Feed** (Abilita avanzamento modulo) per utilizzare l'avanzamento modulo.
- **7.** A discrezione, fare clic su **Test Printer** (Test stampante) per inviare un job campione alla stampante.
- **8.** Nel campo **Address** (Indirizzo), digitare l'indirizzo IP del server di stampa.
- **NOTA:** Per una stampante LPD, è necessario riempire il campo **Address** (Indirizzo).
- **9.** Nel campo **Username** (Nome utente), digitare il nome utente per l'account che si desidera la stampante utilizzi per accedere al computer remoto.
- **10.** Fare clic su **Set Password** (Imposta password) e digitare la password per l'account che si desidera la stampante utilizzi per accedere al computer remoto.
- **11.** Fare clic su **OK** per salvare le modifiche apportate.

Per rendere questa stampante quella predefinita, passare a **Settings (Impostazioni)** > **Printer (Stampante)** e trascinare semplicemente la stampante in cima all'elenco.

## **Thinprint Printer (Stampante Thinprint)**

Per aggiungere una stampante Thinprint, procedere come segue:

**1.** Fare clic sul pulsante **+ Thinprint**, è visualizzata la seguente finestra:

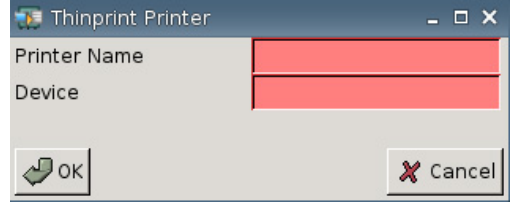

**2.** Nel campo **Printer Name** (Nome stampante), aggiungere un nome per una stampante.

Ad esempio: per la stampante HPPR#client1 creata in una sessione di terminale di Windows, digitare HPPR nel campo **Printer Name** (Nome della stampante).

**3.** Nel campo **Device** (Dispositivo):

Se si aggiunge un tipo di stampante parallela /dev/lp0.

Se si aggiunge un tipo di stampante USB /dev/usb/lp0 o /dev/usb/lp1, dove 0 indica la prima stampante USB collegata e 1 indica una seconda stampante USB.

Se si aggiunge una stampante LPD, si deve prima aggiungere la stampante LPD utilizzando Settings (Impostazioni) > Printers (Stampanti) > Add LPD function (Aggiungi funzione LPD), quindi digitare il nome della stampante LPD nel campo del dispositivo.

- **NOTA:** Se si desidera condividere una stampante collegata in locale tramite Thinprint, è necessario aggiungere la stampante. Inoltre, il nome della stampante definita in locale deve corrispondere al nome della stampante del server di stampa.
- **4.** Fare clic su **OK** per salvare le modifiche apportate.

Per rendere questa stampante quella predefinita, passare a **Settings (Impostazioni)** > **Printer (Stampante)** e trascinare semplicemente la stampante in cima all'elenco.

## **Stampante Samba**

Per aggiungere una stampante Samba, procedere come segue:

**1.** Fare clic sul pulsante **+ Samba**, è visualizzata la seguente finestra:

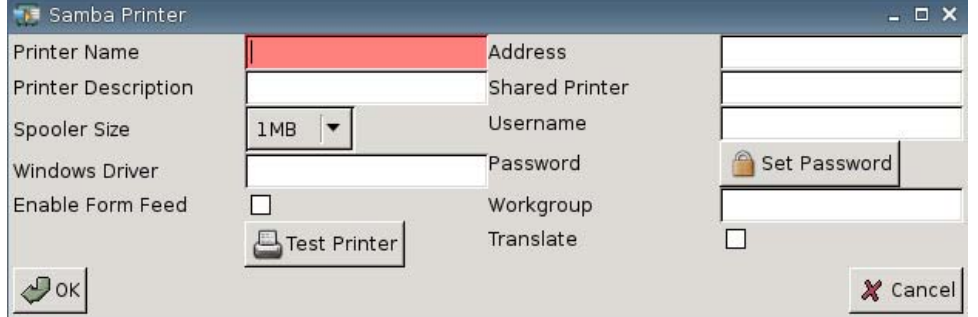

**2.** Nel campo **Printer Name** (Nome stampante), aggiungere un nome per una stampante.

Per una stampante Samba, il nome stampante deve essere il nome della stampante condivisa della stampante samba.

Ad esempio: < *myprinter* ==>, laddove "myprinter" è il nome della stampante.

- **3.** (Facoltativo). Nel campo **Printer Description** (Descrizione stampante), aggiungere una descrizione per una stampante.
- **4.** Dall'elenco **Spooler Size** (Dimensioni spooler), selezionare la dimensione desiderata per lo spooler di stampa, da 1 MB a 10 MB.
- **5.** (Facoltativo) Nel campo **Windows Driver** (Driver Windows), digitare un nome driver.

Citrix ICA e rdesktop utilizzano questo campo per impostare il driver stampante per la sessione. È necessario digitare il nome del driver Windows esattamente come presente sul server.

- **6.** Selezionare **Enable Form Feed** (Abilita avanzamento modulo) per utilizzare l'avanzamento modulo.
- **7.** A discrezione, fare clic su **Test Printer** (Test stampante) per inviare un job campione alla stampante.
- **8.** Nel campo **Address** (Indirizzo), digitare l'indirizzo IP del server di stampa.
- **NOTA:** Per una stampante Samba, è necessario riempire i campi **Address** (Indirizzo), **Username** (Nome utente) e **Password**.
- **9.** Nel campo **Shared Printer** (Stampante condivisa), aggiungere un nome per una stampante.

Per una stampante Samba, il nome stampante deve essere il nome della stampante condivisa della stampante samba.

Ad esempio: < *myprinter* ==>, laddove "myprinter" è il nome della stampante.

- **10.** Nel campo **Username** (Nome utente), digitare il nome utente per l'account che si desidera la stampante utilizzi per accedere al computer remoto.
- **11.** Vicino a **Password**, fare clic su **Set Password** (Imposta password) e digitare la password per l'account che si desidera la stampante utilizzi per accedere al computer remoto.
- <span id="page-72-0"></span>**12.** (Facoltativo) Nel campo **Workgroup** (Gruppo di lavoro), digitare il gruppo di lavoro del dominio Windows.
- **13.** Selezionare **Translate** (Traduci) se si desidera modificare il ritorno del carrello e l'avanzamento di riga da Windows a Linux o da Linux a Windows.
- **14.** Fare clic su **OK** per salvare le modifiche apportate.

Per rendere questa stampante quella predefinita, passare a **Settings (Impostazioni)** > **Printer (Stampante)** e trascinare semplicemente la stampante in cima all'elenco.

#### **Informazioni sul computer**

È possibile visualizzare le informazioni sul thin client e il software utilizzando la scheda About (Informazioni su).

▲ Selezionare **Settings** (Impostazioni) > **About** (Informazioni su).

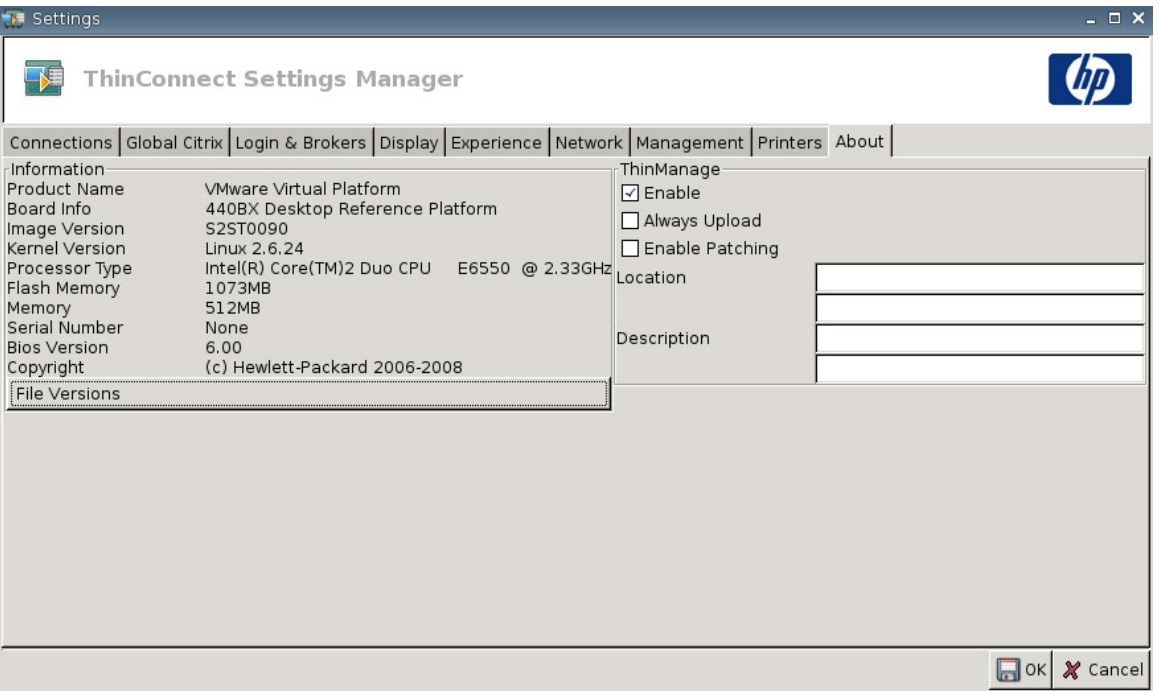

- **Information (Informazioni)**
	- **Product Name (Nome del dispositivo)**
	- **Board Info (Informazioni pannello)**
	- **Image Version (Versione immagine)**
	- **Kernel Version (Versione kernel)**
	- **Processor Type (Tipo di processore)**
	- **Flash Memory (Memoria flash)**
	- **Memory (Memoria)**
	- **Serial Number (Matricola)**
- **BIOS Version (Versione BIOS)**
- **Copyright**
- **File Versions (Versioni file)**

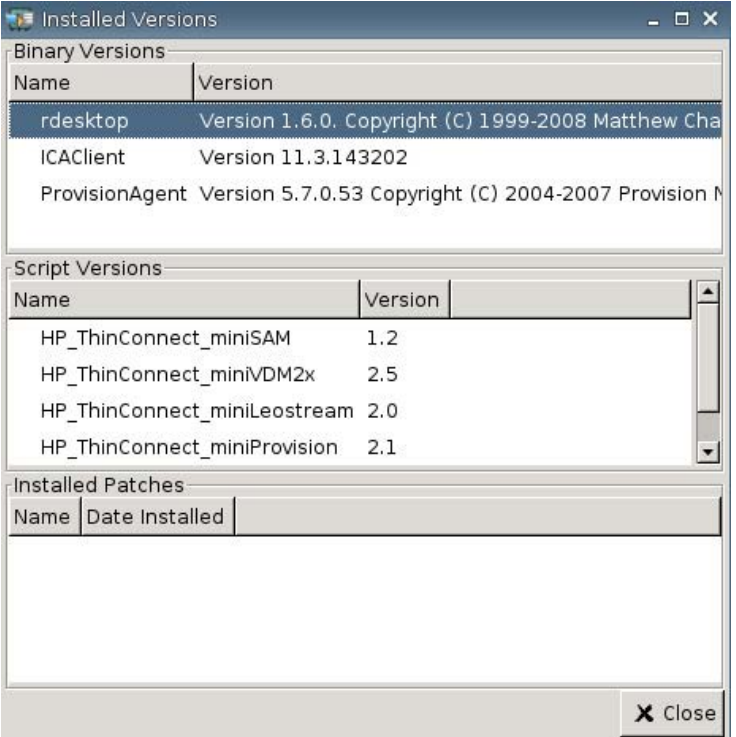

● **ThinManage**: questa funzione non è più supportata.

# <span id="page-74-0"></span>**Configurazione dell'ambiente di rete**

Questa sezione contiene le istruzioni di base su come configurare un ambiente di rete in modo che i thin client HP possano accedere al file di profilo globale in formato HP "global.xml" e ai file del profilo utente .xml su un server FTP, utilizzando le opzioni di ambito DHCP.

Come impostazione predefinita, dopo aver riavviato ed effettuato con successo l'accesso alla finestra di accesso del gruppo con un nome utente specifico (ad es. john), qualsiasi thin client HP connesso all'ambiente di rete configurato nelle seguenti sezioni è configurato automaticamente con le impostazioni prese dal file "global.xml" in formato HP e dalle impostazioni nel file del profilo utente "john.xml".

### **Informazioni su Global.xml e User Profile.xml**

Per creare un file global.xml, avviare il thin client e apportare le modifiche desiderate con il pulsante **ThinConnect Settings** (Impostazioni ThinConnect). Dopo aver selezionato tutte le impostazioni desiderate, catturare il file di impostazioni utilizzando HP ThinState dall'interno dell'immagine del thin client (vedere [Impostazioni per la gestione a pagina 42](#page-47-0) per maggiori informazioni su HP ThinState).

HP ThinState cattura un file denominato HPsettings.xml e salverà quel file in un dispositivo di archiviazione USB o in una cartella FTP. Eseguire l'accesso al dispositivo di archiviazione USB o alla cartella FTP (HPThinstate <imageid>) e cambiare il nome del file HPsettings.xml in global.xml. Dopo aver rinominato il file, posizionare la cartella ftproot/HP su Microsoft Windows Server o su server FTP Linux. Il file global.xml contiene le impostazioni che verranno diffuse su tutti i thin client connessi al server FTP. Con questo file è possibile configurare tutte le impostazioni del thin client, compresi dimensione dello schermo, applicazione a cui connettersi (come le connessioni RDP/ICA), sicurezza, impostazioni tastiera, informazioni sul server Altiris, impostazioni WOL e VNC, ecc. È necessario creare un file global.xml quando si è in modalità Stateless.

**NOTA:** HP ThinConnect non supporta unità dischetti USB.

L'utilizzo di HP ThinState per catturare le impostazioni e salvarle in una cartella FTP è supportato solo su thin client con almeno 256 MB di RAM.

I file user profile.xml sono creati esattamente nello stesso modo dei file global.xml. Dopo aver catturato il file HPsettings.xml utilizzando HP ThinState, rinominare il file HPsettings.xml con un nome specifico per ogni singolo utente. I file user profile.xml sono utilizzati per ignorare le impostazioni specific global.xml o aggiungere diverse impostazioni per un singolo utente. Il file <user>.xml è necessario quando un utente accede al prompt di rete. Vedere le seguenti istruzioni per dove posizionare i file global.xml e user profile.xml.

Le cartelle condivise devono essere create sul server FTP per archiviare file global.xml e user profile.xml. Utilizzare il seguente esempio per creare cartelle FTP.

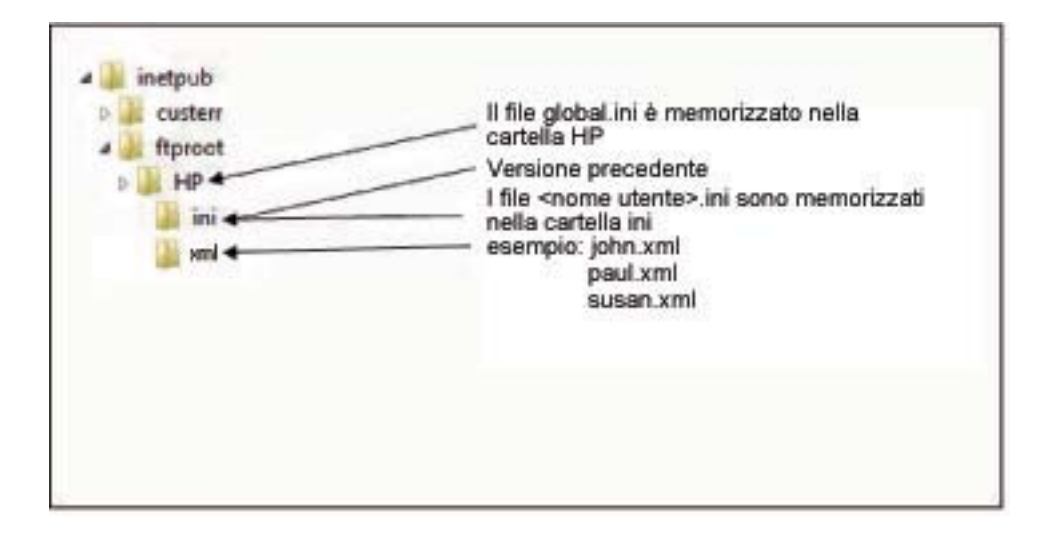

## **FTP Image Updates (aggiornamenti immagine FTP)**

È possibile configurare il server DHCP per aggiornare tutti i thin client sulla rete DHCP utilizzando un server FTP. Devono essere create cartelle condivise sul server FTP. Utilizzare il seguente esempio e queste definizioni per creare le cartelle FTP.

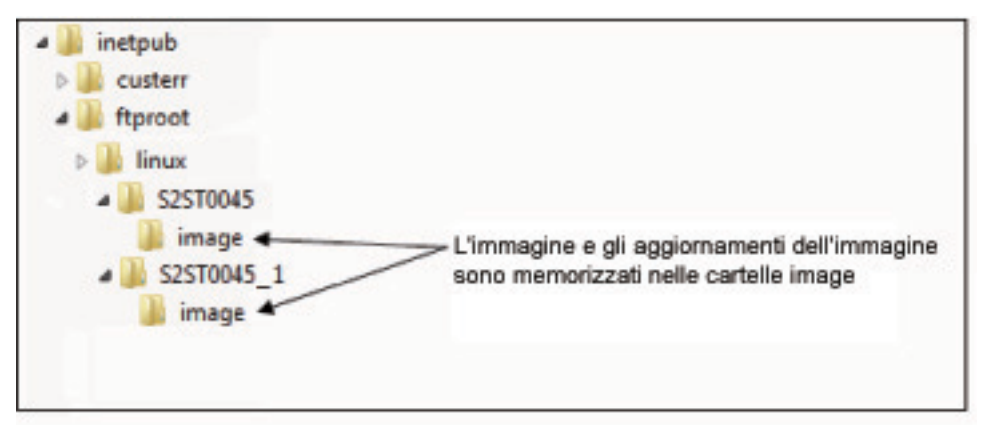

Le definizioni dei campi in questi percorsi sono le seguenti:

- **<FTP root>**: directory condivisa sul server FTP in cui è possibile trovare nuovi file immagine
- **<linux>**: directory definita dal sistema che deve essere presente sotto la directory FTP sul server FTP
- **<FTP root>/linux/<imageid>/image**: per immagini flash
- **<imageid>**: directory con lo stesso nome della versione immagine da cui si desidera eseguire l'upgrade, situata nella scheda About (Informazioni su) (ad esempio, S2ST0045, S2ST0045\_1, ecc.)
- **<image\_name>.DD**: directory definita dal sistema che contiene l'immagine a cui si desidera eseguire l'upgrade

**EX NOTA:** I file image name.DD fanno distinzione tra maiuscole e minuscole.

Quando un thin client si riavvia, appare nel percorso ID dell'immagine FTP sul server FTP per il matching <imageid>. Appare quindi nella cartella immagini per l'immagine <image\_name>.DD. Se il client trova

una nuova immagine .DD valida, il thin client scarica e installa l'immagine sul thin client. Se il thin client non trova un'immagine .DD valida, il thin client prosegue con il normale avvio utilizzando l'immagine corrente.

Per eseguire l'upgrade di tutti i thin client nella rete DHCP:

**1.** sul server FTP, creare una nuova cartella facendo riferimento all'ID della nuova immagine.

(esempio: <ftproot>/linux/<S2ST0045>)

**2.** Creare una nuova cartella chiamata "image" all'interno della cartella con l'ID della nuova immagine.

(esempio: <ftproot>/linux/<S2ST0045>/image/)

- **3.** Aggiungere il file della nuova immagine alla nuova cartella "image".
- **4.** Sul server DHCP, aggiungere una nuova opzione scope 180 chiamata **FTP\_FORCE\_OPTION** con un valore di **TRUE**.

Quando un thin client si avvia, verifica la validità che l'opzione FTP FORCE sia impostata su TRUE (VERO) o su FALSE (FALSO).

Se l'opzione FTP FORCE è impostata su TRUE, il thin client verifica l'esistenza della nuova immagine e la installa sul thin client' dell'utente.

Impostando l'opzione FTP FORCE sul server SHCP su TRUE si obbligano tutti i thin client nella rete ad eseguire gli aggiornamenti FTP ad ogni riavvio. Modificando l'opzione FTP FORCE su FALSE si impedisce l'aggiornamento obbligatorio di un FTP ad ogni riavvio.

**NOTA:** I nomi e i valori della directory fanno distinzione tra maiuscole e minuscole.

## **Requisiti**

- Avvio ed esecuzione di Windows Server 2000, Windows Server 2003 o Linux Server.
- Avvio ed esecuzione del server DHCP.
- Domain Controller/Active Directory.

Domain Controller/Active Directory è richiesto solo se accedendo ai file global e user profile .xml sul server FTP è necessaria l'autenticazione del dominio invece dell'accesso anonimo. Per maggiori informazioni, vedere il paragrafo Nota. HP consiglia per usi futuri con ICA e RDP.

### **Panoramica procedurale**

**E** NOTA: La sequente procedura è valida per Windows 2003 Server. I passi per Windows 2000 Server e Windows 2003 Server possono variare leggermente.

Questa sezione contiene una rapida panoramica dei passi necessari per completare la configurazione.

- **1. Configurazione di un server FTP in Windows Server 2003**
	- **a.** Installare IIS (Internet Information Services) e il servizio FTP
	- **b.** Configurare il servizio FTP per consentire solo connessioni anonime
- **2.** Configurare le directory condivise per accedere ai file in formato HP global profile .xml & user profile .xml
	- **a.** Ottenere un file global profile .xml in formato HP
	- **b.** Configurare le directory condivise
- **3.** Configurare un server DHCP

## **Configurazione di un ambiente di rete**

**1.** Configurazione di un server FTP in Windows Server 2003.

Poiché l'FTP dipende dall'IIS (Internet Information Services) Microsoft e il servizio FTP deve essere installato sul computer. Per installare l'IIS e il servizio FTP:

- **a.** Installare Internet Information Services e il servizio FTP:
	- **1.** Fare clic su **Start** > **Pannello di controllo** > **Installazione applicazioni**.
	- **2.** Fare clic su **Installazione componenti di Windows**.
	- **3.** Nell'elenco **Componenti**, fare clic su **Server applicazione**, fare clic su **Internet Information Services** (non selezionare o deselezionare la casella di controllo) e quindi fare clic su **Dettagli**.
	- **4.** Selezionare le seguenti caselle di controllo:
		- **File comuni**
		- **Servizio FTP (File Transfer Protocol)**
		- **IIS (Internet Information Services) Manager**
	- **5.** Selezionare le caselle di controllo accanto ad ogni altro servizio o sottocomponente relativo ad IIS che si desidera installare e quindi fare clic su **OK**.
	- **6.** Fare clic su **Avanti**.
	- **7.** Quando è richiesto, inserire il CD-ROM Windows Server 2003 nel lettore ottico del computer o fornire un percorso per la posizione dei file e quindi fare clic su **OK**.
	- **8.** Fare clic su **Fine**.

IIS e il servizio FTP sono ora installati. È necessario configurare il servizio FTP prima di poterlo utilizzare.

- **NOTA:** I permessi di scrittura devono essere abilitati per le proprietà del sito predefinito del server FTP.
- **b.** Configurare il servizio FTP per consentire solo connessioni anonime:
	- **1.** Avviare Internet Information Services Manager o aprire lo snap-in IIS.
	- **2.** Espandere **Server\_name**, dove Server\_name è il nome del server.
	- **3.** Espandere **FTP Sites (Siti FTP)**.
	- **4.** Fare clic con il tasto destro su **Default FTP Site (Sito FTP predefinito)** e fare clic su **Properties (Proprietà)**.
	- **5.** Fare clic sulla scheda **Security Accounts (Account di sicurezza)**.
	- **6.** Selezionare la casella di controllo **Allow Anonymous Connections** (Consenti connessioni anonime) e quindi selezionare la casella di controllo **Allow only anonymous connections** (Consenti solo connessioni anonime). Selezionando la casella di controllo **Allow only anonymous connections** (Consenti solo connessioni anonime) è possibile configurare il servizio FTP per consentire solo le connessioni anonime. Gli utenti non possono accedere con nomi utente e password.
	- **7.** Fare clic sulla scheda **Home Directory** (Directory iniziale).
	- **8.** Selezionare le caselle di controllo **Read** and **Log visits** (visite Read e Log) quindi deselezionare la casella di testo **Write** (Scrittura).
	- **9.** Fare clic su **OK**.
	- **10.** Uscire da Internet Information Services Manager o chiudere lo snap-in IIS.
- **c.** Impostare un server FTP su Linux.
	- **E** NOTA: Seguire le linee guida del pacchetto server FTP per maggiori dettagli.

Linee guida generali per server FTP Linux:

- **1.** Abilitare il servizio FTP aggiungendo la seguente riga in /etc/inetd.conf: ftp stream tcp nowait root /usr/bin/tcpd in.proftpd
- **2.** Verificare che la voce ftp sia presente in /etc/services.
- **3.** Configurare il server FTP per consentire accessi anonimi, modificando /etc/passwd.
- **4.** Verificare che la voce DefaultRoot  $\approx$

sia presente nel proftpd.conf.

#### **2. Impostare le directory condivise per i file global profile .xml e profile .xml:**

- **a.** Ottenere un file .xml di profilo globale formattato da HP utilizzando HP ThinState per:
	- Catturare la configurazione di un thin client HP su un server FTP e modificare il nome del file risultante da global from tc.xml a global.xml.

oppure

- Catturare la configurazione di un thin client HP su un dispositivo di memorizzazione USB e modificare il nome del file risultante da HPsettings.xml a global.xml.
- **b.** Configurare le directory condivise:

**NOTA:** Il server FTP è stato configurato per accettare richieste FTP in entrata nel passo 1.b. La cartella predefinita è C:\Inetpub\ftproot\.

**1.** Creare una directory sotto la directory C:\Inetpub\ftproot\.

Ad esempio: C:\Inetpub\ftproot\HP\

**2.** Creare una directory chiamata ini sotto la directory hp.

Ad esempio: C:\Inetpub\ftproot\HP\ini\

**3.** Copiare il file global.xml sul server FTP nella directory hp.

Ad esempio: C:\Inetpub\ftproot\HP\global.xml

**4.** Posizionare tutti i file user profile .xml nella directory xml. Ad esempio:

C:\Inetpub\ftproot\HP\xml\john.xml

C:\Inetpub\ftproot\HP\xml\paul.xml

C:\Inetpub\ftproot\HP\xml\susan.xml

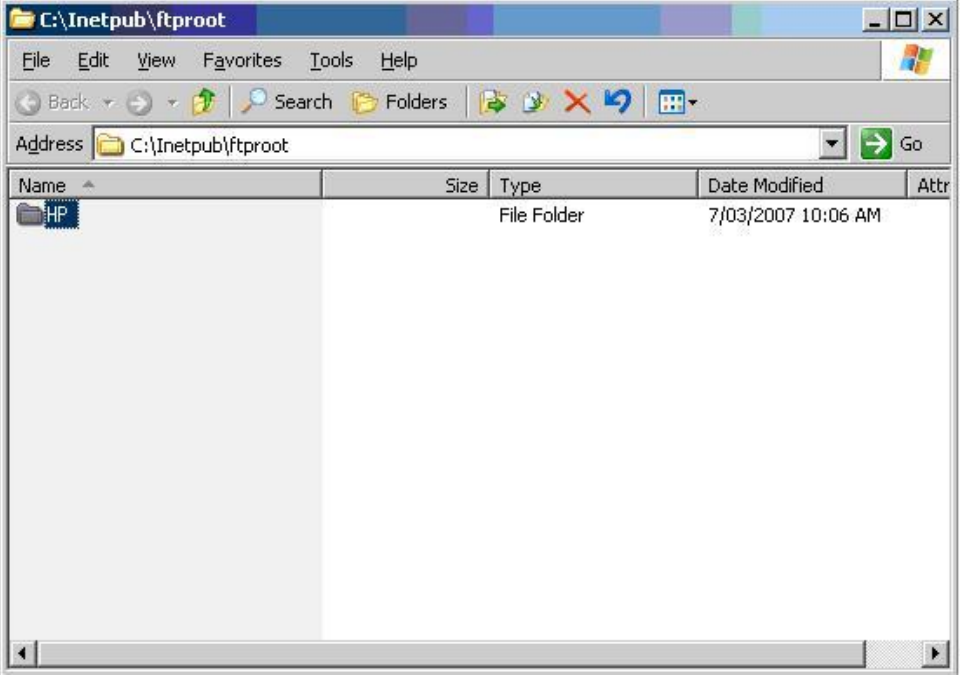

#### **3. Configurare un server DHCP:**

Assegnare quattro opzioni basate su scope e impostare i loro valori in modo che corrispondano alla configurazione del server FTP configurato nel Passo 1. Ad esempio:

- $\bullet$  Indirizzo IP del server FTP: 161 = 10.0.0.2
- $\bullet$  Percorso del server FTP: 162 = /
- Nome utente del server FTP: 184 = anonimo
- Password del server FTP: 185 = anonimo

Intervenire nel modo descritto di seguito.

- **1.** Aprire DHCP.
- **2.** Nell'albero console, fare clic sul server applicabile DHCP.
- **3.** Nel menu **Action** (Azione), fare clic su **Set Predefined Options** (Imposta opzioni predefinite).

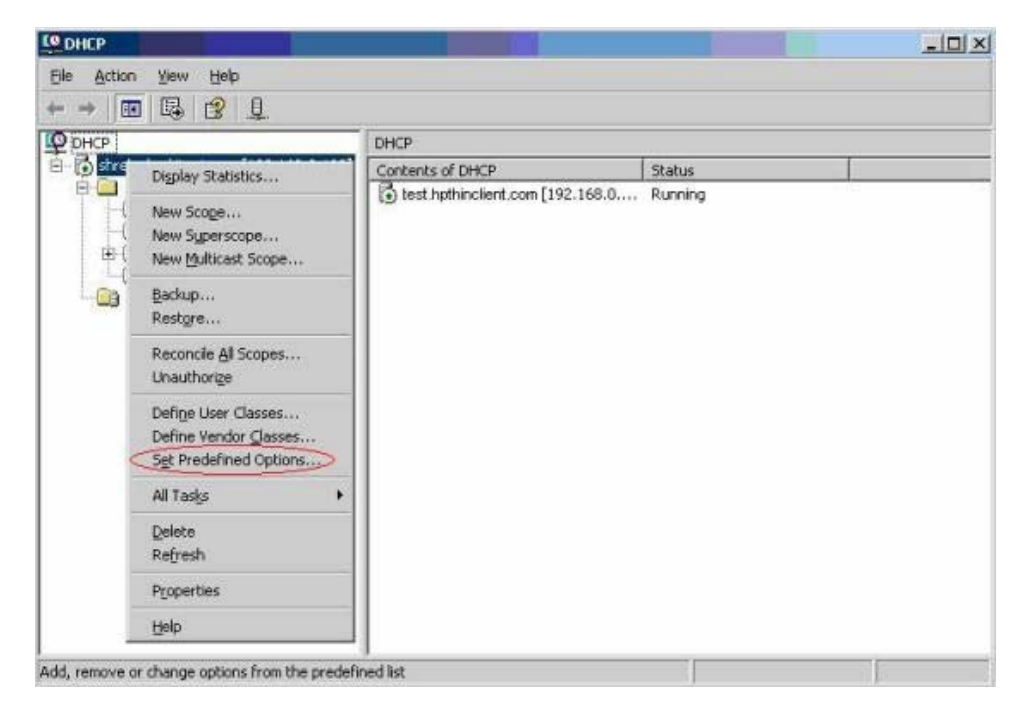

**4.** In **Predefined Options and Values** (Valori e opzioni predefinite), fare clic su **Add** (Aggiungi).

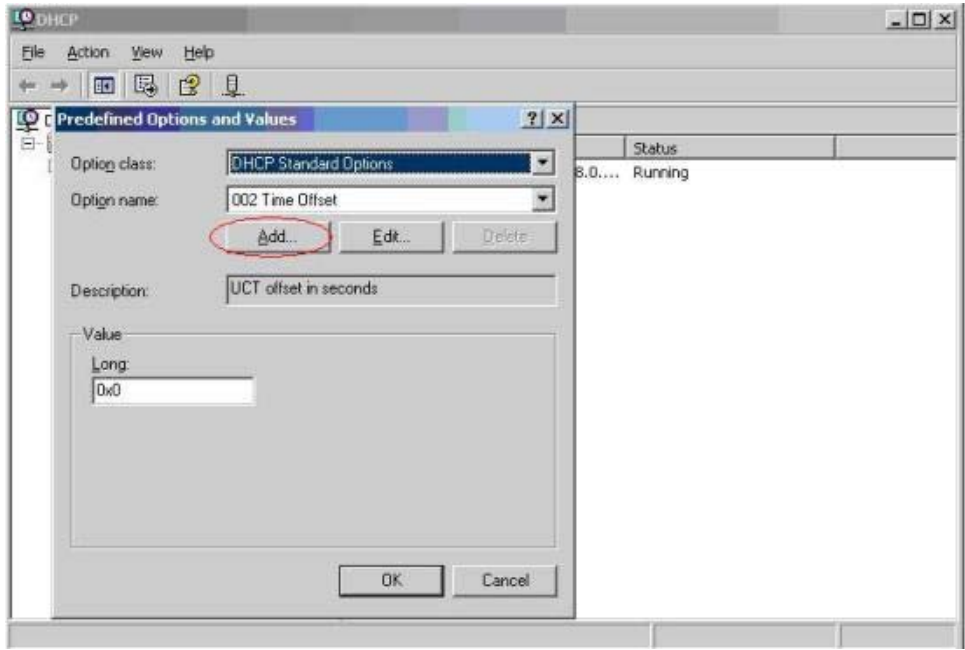

- **5.** In **Option Type** (Tipo di opzione),digitare le informazioni richieste per definire la nuova opzione, quindi fare clic su **OK**. Ad esempio:
	- Nel campo **Name** (Nome), digitare FTP Server IP Address

(Indirizzo IP del server FTP).

- Nel campo **Data Type** (Tipo di dati), selezionare **String** (Stringa).
- Nel campo **Code** (codice), digitare 161

.

- Nel campo **Description** (Descrizione), digitare qualsiasi descrizione. Ad esempio: Questo è un server FTP per file global profile .xml e user profile .xml in formato HP.
- **6.** Ripetere i passi da 1 a 5. Accertarsi di selezionare **String** (stringa) invece di **IP** nel campo**Data Type** (tipo di dati):
	- Codice 162 per definire il percorso del server FTP
	- Codice 184 per definire il nome utente del server FTP
- LO DHCP  $|D|$   $\times$ File Action View Help  $\longleftarrow \rightarrow \blacksquare \square \square \square \square \square \square \square$ LO<sub>C</sub> Predefined Option  $2|X|$ Status Option class: **DHCP Standard Options** 因 8.0.... Running **DO2 Time Offent**  $\overline{\phantom{0}}$ Option name<br>Option Type  $?|X|$ Global Class: Des HP FTP server Name: **IP** Address  $V_i$ ▼ F Array Data type: 161  $\text{Code}$ HP FTP server for Thin Clients Description: OK Cancel  $0K$ Cancel
- Codice 185 per definire la password del server FTP

- **7.** Fare clic su **Scope Options** (Opzioni scope).
- **8.** Nel menu **Action** (Azione), fare clic su **Configure Options** (Configura opzioni).
- **9.** Scorrere per selezionare l'opzione **161**.

Selezionare la casella di controllo vicino al numero.

Nel campo **String Value** (Valore stringa), digitare l'indirizzo IP del server FTP, ad es. 10.0.0.2.

**10.** Scorrere per selezionare l'opzione **162**.

Selezionare la casella di controllo vicino al numero.

Nel campo **String Value** (Valore stringa), digitare il nome del percorso server FTP, ad es. /.

**11.** Scorrere per selezionare l'opzione **184**.

Selezionare la casella di controllo vicino al numero.

Nel campo **String Value** (Valore stringa), digitare il nome utente del server FTP, ad es. anonimo.

**12.** Scorrere per selezionare l'opzione **185**.

Selezionare la casella di controllo vicino al numero.

Nel campo **String Value** (Valore stringa), digitare il nome utente del server FTP, ad es. anonimo.

- **13.** Fare clic su **Apply** (Applica) e **OK** per salvare e uscire dall'applet.
- <span id="page-83-0"></span>**4.** Se il server DHCP non funziona, aggiornare le informazioni fTP per far rilevare l'ambiente di rete al thin client.

Intervenire nel modo descritto di seguito.

- **a.** Fare clic su **Settings** (Impostazioni) > **Management** (Gestione).
- **b.** Deselezionare la casella **Enable Automatic Update** (Abilita aggiornamento automatico).
- **c.** Nel campo **FTP Address** (Indirizzo FTP), digitare l'indirizzo IP del server FTP che contiene il file immagine del sistema operativo (ad esempio, 150.0.0.5).
- **d.** Digitare il percorso del server FTP nel campo **FTP Location** (Posizione FTP).
- **e.** (Consigliato) Accertarsi che la **FTP Port** (Porta FTP) sia impostata a 21 caratteri (predefinito).
- **f.** Digitare un nome utente valido sul server nel campo **FTP Username** (Nome utente FTP) per autenticare il processo FTP.
- **g.** Fare clic su **Set Password** (Imposta password) e digitare una password FTP valida sul server per autenticare il processo FTP.

### **Accesso ai file Global and User Profile .xml utilizzando l'Autenticazione dominio**

Per accedere ai file global and user profile .xml utilizzando l'autenticazione del dominio, impostare il nome utente e la password del dominio ai valori delle opzioni scope 184 e 185. Ad esempio:

- Nome utente del server FTP: 184 = americas\harry
- $\bullet$  Password del server FTP: 185 = cookie
- **americas** il è nome del dominio
- **harry** è il nome utente del dominio
- **cookies** è la password del dominio

### **Modificare le opzioni scope DHCP definite dall'utente**

Come impostazione predefinita, sono impostate le seguenti opzioni scope DHCP:

- Indirizzo IP del server FTP: 161
- Percorso del server FTP: 162
- Nome utente del server FTP: 184
- Password del server FTP: 185

Vedere la seguente finestra:

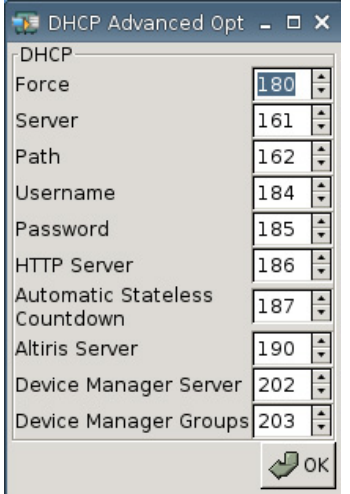

Queste impostazioni di opzioni scope DHCP possono essere cambiate in modo che corrispondano alle opzioni scope FTP sul server DHCP se le opzioni scope sul server DHCP sono diverse.

- Indirizzo IP del server FTP: 201
- Percorso del server FTP: 202
- Nome utente del server FTP: 203
- Password del server FTP: 204

Vedere le seguenti illustrazioni.

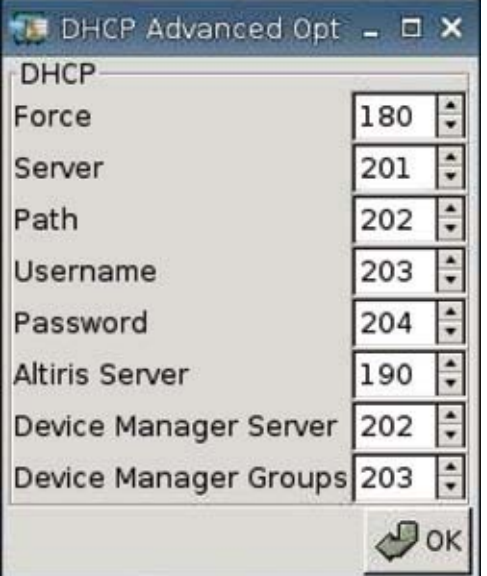

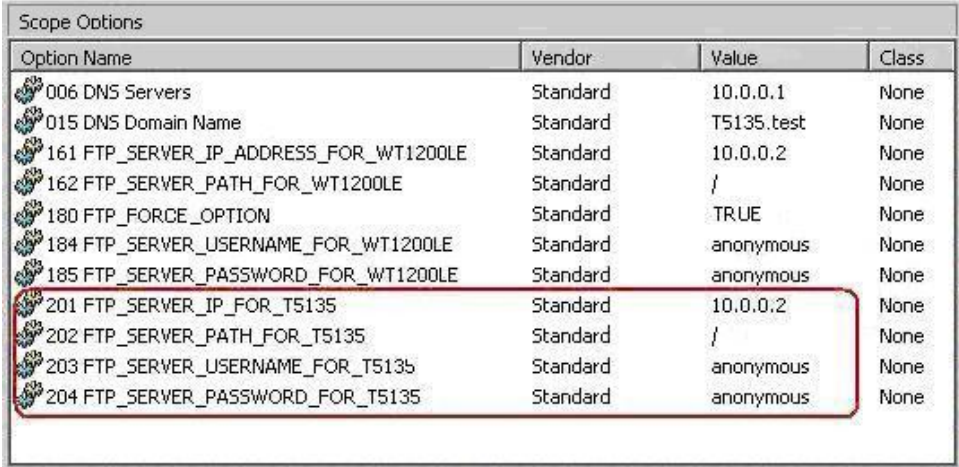

# <span id="page-86-0"></span>**3 Supporto**

In caso di necessità di supporto per il thin client, contattare il Centro di supporto tecnico HP di zona.

Le informazioni di contatto del supporto sono disponibili al link di contatto HP nella pagina iniziare HP o al sito: [http://welcome.hp.com/country/us/en/contact\\_us.html.](http://welcome.hp.com/country/us/en/contact_us.html)

# **Garanzia hardware**

La garanzia hardware è di tre anni di copertura limitata e può essere prolungata acquistando un HP Care Pack opzionale.

# **Garanzia software**

La garanzia software copre diverse funzioni, tra cui:

- Altiris Remote Management Client
- **Citrix Client**

Notare che Altiris è supportato direttamente da Altiris, Inc. Tutti gli altri servizi e funzioni provengono da pacchetti di comunità open source e non sono supportati da HP.

Per la garanzia ThinPrint e le informazioni di supporto, contattare il proprio rappresentante del servizio ThinPrint.

# **Aggiornamenti immagine e componenti aggiuntivi**

HP fornisce aggiornamenti periodici per l'immagine. Controllare il sito di supporto HP per l'importante documentazione con informazioni specifiche per la versione dell'immagine in uso. È possibile trovare la documentazione di supporto al sito: <http://www.hp.com/support/>

Per cercare la documentazione di supporto, digitare il Paese e il nome del prodotto e quindi fare clic su **Manuals (Manuali)**.

# **Richieste immagini personalizzate**

Per ricevere un'immagine personalizzata da HP, contattare l'HP Account Team che con l'HP Specials Process lavorerà alla comprensione di possibilità, requisiti dell'immagine, tempi e costi relativi.

# <span id="page-87-0"></span>**4 FAQ**

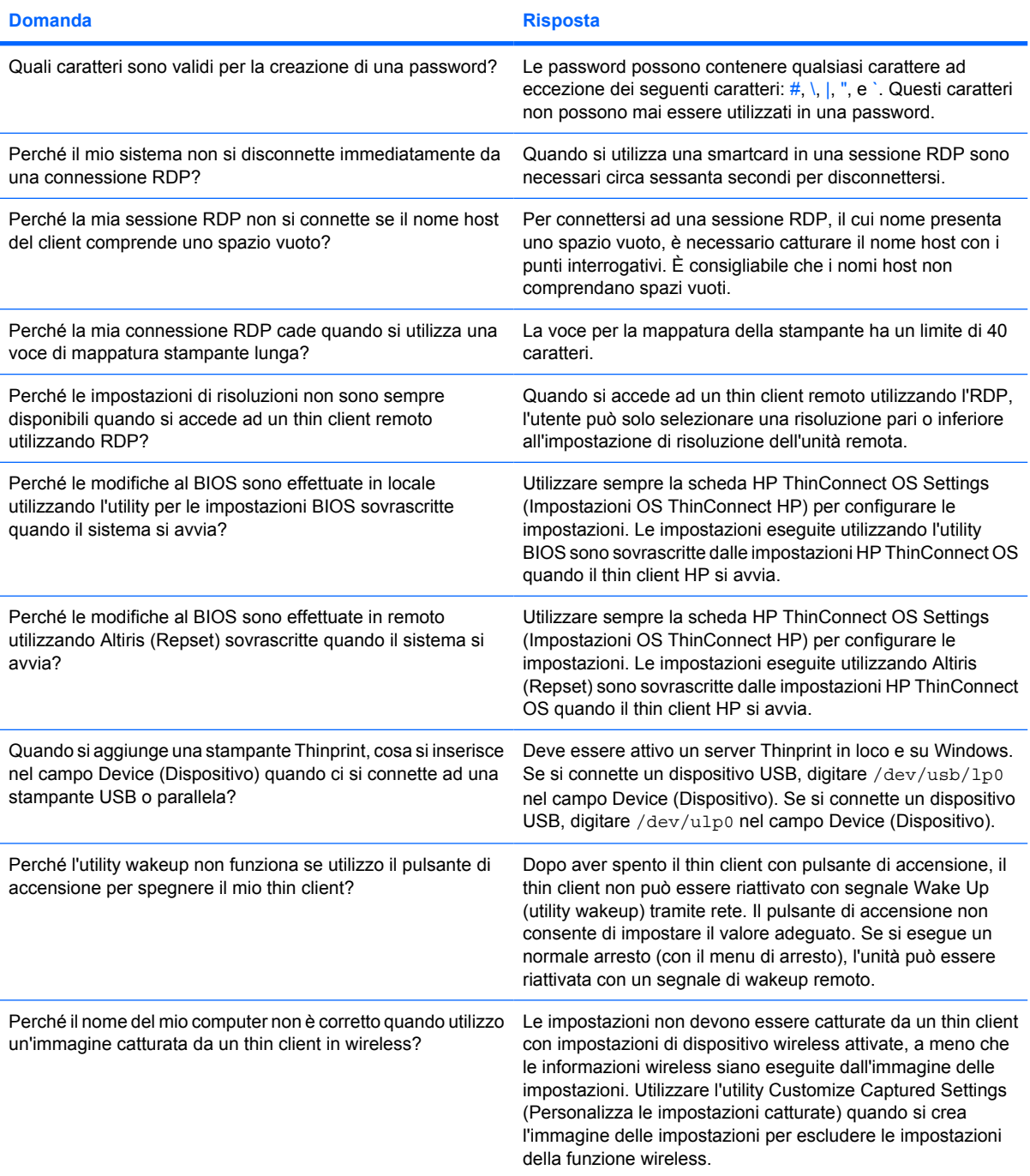

# **Indice analitico**

#### **Simboli/Numerici**

supporto [81](#page-86-0)

#### **A**

accesso automatico [26](#page-31-0) aggiunta connessione ICA [7](#page-12-0) Connessione RDP [13](#page-18-0) connessioni automatiche [17](#page-22-0) connessioni primarie [17](#page-22-0) connessioni secondarie [17](#page-22-0) stampanti [61](#page-66-0) Altiris, configurazione [60](#page-65-0) ambiente di rete, configurazione [69](#page-74-0) amministratore, password [26](#page-31-0) audio [29](#page-34-0) autenticazione [38](#page-43-0) autenticazione dominio [78](#page-83-0) autenticazione, dominio [78](#page-83-0) azione di inattività [28](#page-33-0)

#### **B**

bitmap caching (bitmap in cache) [17](#page-22-0) broker Citrix Program Neighborhood [6](#page-11-0) configurazione [26](#page-31-0) HP SAM [7](#page-12-0) impostazione [26](#page-31-0) impostazioni [7](#page-12-0) Leostream [6](#page-11-0) PNAgent [6](#page-11-0) Program Neighborhood [6](#page-11-0) Provision Networks [6](#page-11-0) scelte [6](#page-11-0) selezione [6](#page-11-0) VMware View [7](#page-12-0) XenDesktop [6](#page-11-0)

#### **C**

Catturare le impostazioni del thin client su unità USB [44](#page-49-0) Catturare un'immagine completa Thin Client su un'unità flash USB [50](#page-55-0) Citrix Program Neighborhood [6](#page-11-0) Citrix, impostazioni globali [19](#page-24-0) componenti aggiuntivi [81](#page-86-0) compressione [17](#page-22-0) configurazione Altiris [60](#page-65-0) ambiente di rete [69](#page-74-0) connessione automatica [17](#page-22-0) connessione ICA [7](#page-12-0) connessione primaria [17](#page-22-0) Connessione RDP [13](#page-18-0) connessione secondaria [17](#page-22-0) connessioni [2](#page-7-0) connettività [33](#page-38-0) DSL [40](#page-45-0) immagine di sfondo [30,](#page-35-0) [32](#page-37-0), [33](#page-38-0) impostazioni dello schermo [29](#page-34-0) Impostazioni di rete Login & Brokers (Accesso e broker) [25](#page-30-0) impostazioni di riattivazione [59](#page-64-0) ordine di avvio [59](#page-64-0) porte [58](#page-63-0) profilo, globale [69](#page-74-0) profilo, utente [69](#page-74-0) proxy [41](#page-46-0) stampanti [61](#page-66-0) Visualizza impostazioni rete [27](#page-32-0) Configurazione DSL [40](#page-45-0)

connessione automatica, aggiunta [17](#page-22-0) connessione ICA, aggiunta [7](#page-12-0) connessione permanente [19](#page-24-0) connessione primaria, aggiunta [17](#page-22-0) connessione RDP, aggiunta [13](#page-18-0) connessione secondaria, aggiunta [17](#page-22-0) connessioni automatico [17](#page-22-0) ICA [7](#page-12-0) primario [17](#page-22-0) RDP [13](#page-18-0) secondary [17](#page-22-0) connettività, configurazione [33](#page-38-0)

#### **D**

DHCP opzioni avanzate [43](#page-48-0) opzioni scope, definite dall'utente [78](#page-83-0) Distribuire le impostazioni catturate mediante un'unità flash USB [49](#page-54-0) Distribuire un'immagine completa ad un sito FTP [51](#page-56-0) Distribuzione di un'immagine completa da un Thin Client [54](#page-59-0) DNS [34](#page-39-0)

#### **F**

fabbrica, modifica immagine predefinita [61](#page-66-0) fabbrica, ripristina impostazioni predefinite [61](#page-66-0)

#### **G**

garanzia hardware [81](#page-86-0) software [81](#page-86-0)

garanzia hardware [81](#page-86-0) garanzia software [81](#page-86-0) Gestione periferiche, abilitazione [60](#page-65-0) global.xml [69](#page-74-0)

#### **H**

HP SAM [7](#page-12-0) HP ThinConnect [1,](#page-6-0) [2](#page-7-0) HP ThinConnect, funzioni [2](#page-7-0) HP ThinState [44](#page-49-0)

#### **I**

icona chiave [28](#page-33-0) immagine aggiornamenti [81](#page-86-0) thin client [1](#page-6-0) immagine di avvio, modifica [32](#page-37-0) immagine thin client [1](#page-6-0) impostazioni BIOS [59](#page-64-0) broker [7](#page-12-0) Citrix, Global [19](#page-24-0) DHCP [43](#page-48-0) ethernet [36](#page-41-0) FTP [44](#page-49-0) Global Citrix [19](#page-24-0) modalità d'uso [6](#page-11-0) ordine di avvio [59](#page-64-0) rete [34](#page-39-0) riattivazione [59](#page-64-0) wireless [37](#page-42-0) Impostazioni del BIOS [59](#page-64-0) impostazioni di rete [34](#page-39-0) impostazioni di riattivazione, configurazione [59](#page-64-0) impostazioni ethernet [36](#page-41-0) Impostazioni FTP [44](#page-49-0) Impostazioni Global Citrix [19](#page-24-0) impostazioni hardware [59](#page-64-0) impostazioni wireless [37](#page-42-0) indirizzo proxy, impostazione [41](#page-46-0) informazioni sistema [67](#page-72-0) software [67](#page-72-0) thin client [67](#page-72-0) installazione [5](#page-10-0)

#### **L**

Leostream [6](#page-11-0)

#### **M**

mappatura server di applicazione [24](#page-29-0) unità disco ICA [23](#page-28-0) Mappatura server di applicazione [24](#page-29-0) modalità d'uso impostazioni [6](#page-11-0) local (locale) [5](#page-10-0) Stateless (Senza stato) [6](#page-11-0) Modalità d'uso Local (Locale) [5](#page-10-0) Modalità d'uso Stateless (Senza stato) [6](#page-11-0) mouse [29](#page-34-0) Multicast [60](#page-65-0)

#### **O**

opzioni della modalità stateless [25](#page-30-0) opzioni di accesso locale [26](#page-31-0) opzioni scope DHCP definite dall'utente [78](#page-83-0) orari di riattivazione [59](#page-64-0)

#### **P**

pagina [82](#page-87-0) password amministratore [26](#page-31-0) utente [26](#page-31-0) PNAgent [6](#page-11-0) porte, configurazione [58](#page-63-0) profilo globale [69](#page-74-0) utente [69](#page-74-0) profondità colore [29](#page-34-0) Program Neighborhood [6](#page-11-0) Provision Networks [6](#page-11-0) pulsante di accensione [59](#page-64-0)

#### **R**

reset to factory default (Ripristina impostazioni predefinite) [61](#page-66-0) richieste immagini personalizzate [81](#page-86-0) risoluzione [29](#page-34-0)

#### **S**

Scheda About (Informazioni su): [67](#page-72-0) Scheda Connections (Connessioni) [7](#page-12-0)

Scheda data e ora [29](#page-34-0) Scheda Display (Schermo) [27](#page-32-0) Scheda Global Citrix [19](#page-24-0) Scheda Login & Brokers (Accesso e broker) [25](#page-30-0) Scheda Management (Gestione) [42](#page-47-0) Scheda Printer (Stampante) [61](#page-66-0) Scheda Rete [33](#page-38-0) Scheda Tema [29](#page-34-0) schede Connessioni [7](#page-12-0) Data e ora [29](#page-34-0) Display (Schermo) [27](#page-32-0) Global Citrix [19](#page-24-0) Informazioni su [67](#page-72-0) Login & Brokers (Accesso e broker) [25](#page-30-0) Management (Gestione) [42](#page-47-0) Rete [33](#page-38-0) Stampante [61](#page-66-0) Tema [29](#page-34-0) sequenza di avvio, impostazione [59](#page-64-0) sfondo immagine, modifica [30](#page-35-0) tipi d'immagine [30](#page-35-0) tipi di immagine [32](#page-37-0) sistema di blocco [28](#page-33-0) Sito web RDP [14](#page-19-0) stampante aggiunta [61](#page-66-0) LPD [64](#page-69-0) parallela [62](#page-67-0) Samba [66](#page-71-0) Thinprint [65](#page-70-0) USB [63](#page-68-0) stampante LPD, aggiungere [64](#page-69-0) stampante parallela, aggiungere [62](#page-67-0) stampante Samba, aggiungere [66](#page-71-0) stampante Thinprint, aggiungere [65](#page-70-0) stampante USB, aggiungere [63](#page-68-0) Stateless [25](#page-30-0) Stato iniziale Thin Client [25](#page-30-0)

#### **T**

tastiera [29](#page-34-0)

TCP [60](#page-65-0) thin client immagine [2](#page-7-0) installazione [5](#page-10-0) ThinConnect [1](#page-6-0) **ThinState** Catturare le impostazioni del thin client su unità USB [44](#page-49-0) Catturare un'immagine completa Thin Client su un'unità flash USB [50](#page-55-0) Distribuire le impostazioni catturate mediante un'unità flash USB [49](#page-54-0) Distribuire un'immagine completa ad un sito FTP [51](#page-56-0) Distribuzione di un'immagine completa da un Thin Client [54](#page-59-0) ThinState, HP [44](#page-49-0) tipi di connessione [7](#page-12-0) Tipi di immagine d'accesso, modifica [33](#page-38-0) Tipi di immagine per la schermata di accesso [33](#page-38-0)

#### **U**

unità disco ICA, mappatura [23](#page-28-0) utente interfaccia, HP ThinConnect [1](#page-6-0) password [26](#page-31-0) profile.xml [69](#page-74-0)

#### **V**

VMware View [7](#page-12-0) VNC [57](#page-62-0) volume [29](#page-34-0)

#### **X**

XenDesktop [6](#page-11-0)